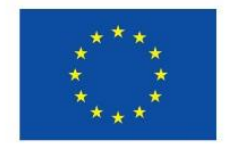

Unione Europea

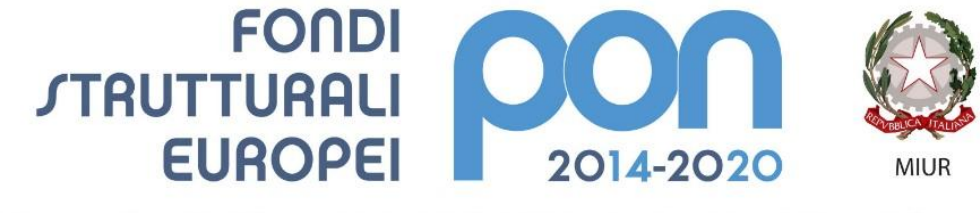

PER LA SCUOLA - COMPETENZE E AMBIENTI PER L'APPRENDIMENTO (FSE-FESR)

# **Manuale gestione integrazioni**

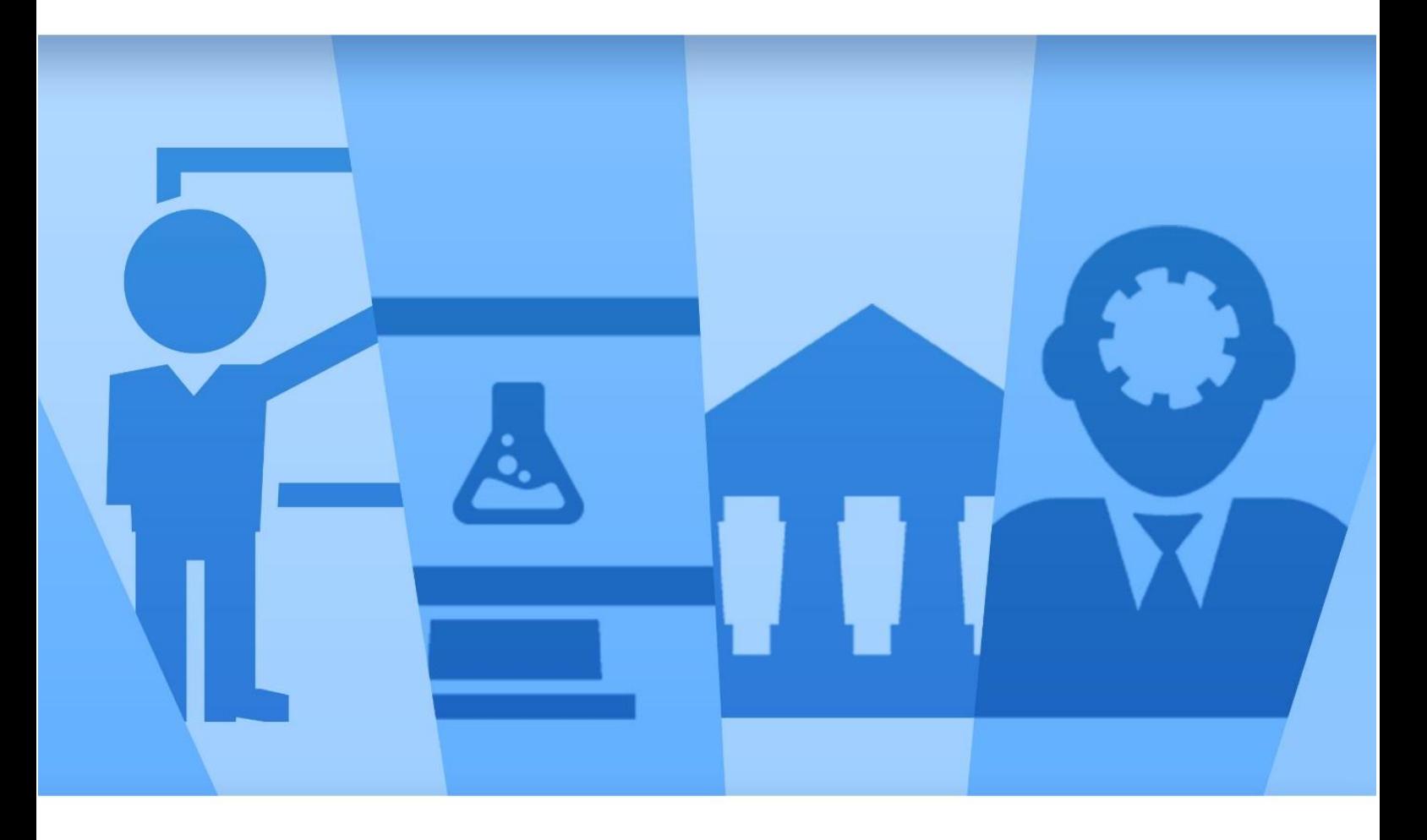

**Sistema Informativo Fondi – SIF 2020 Funzionalità per l'utente scuola (DS e DSGA)**

**Ultima revisione 17 Aprile 2020**

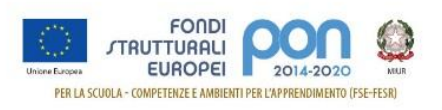

# Indice

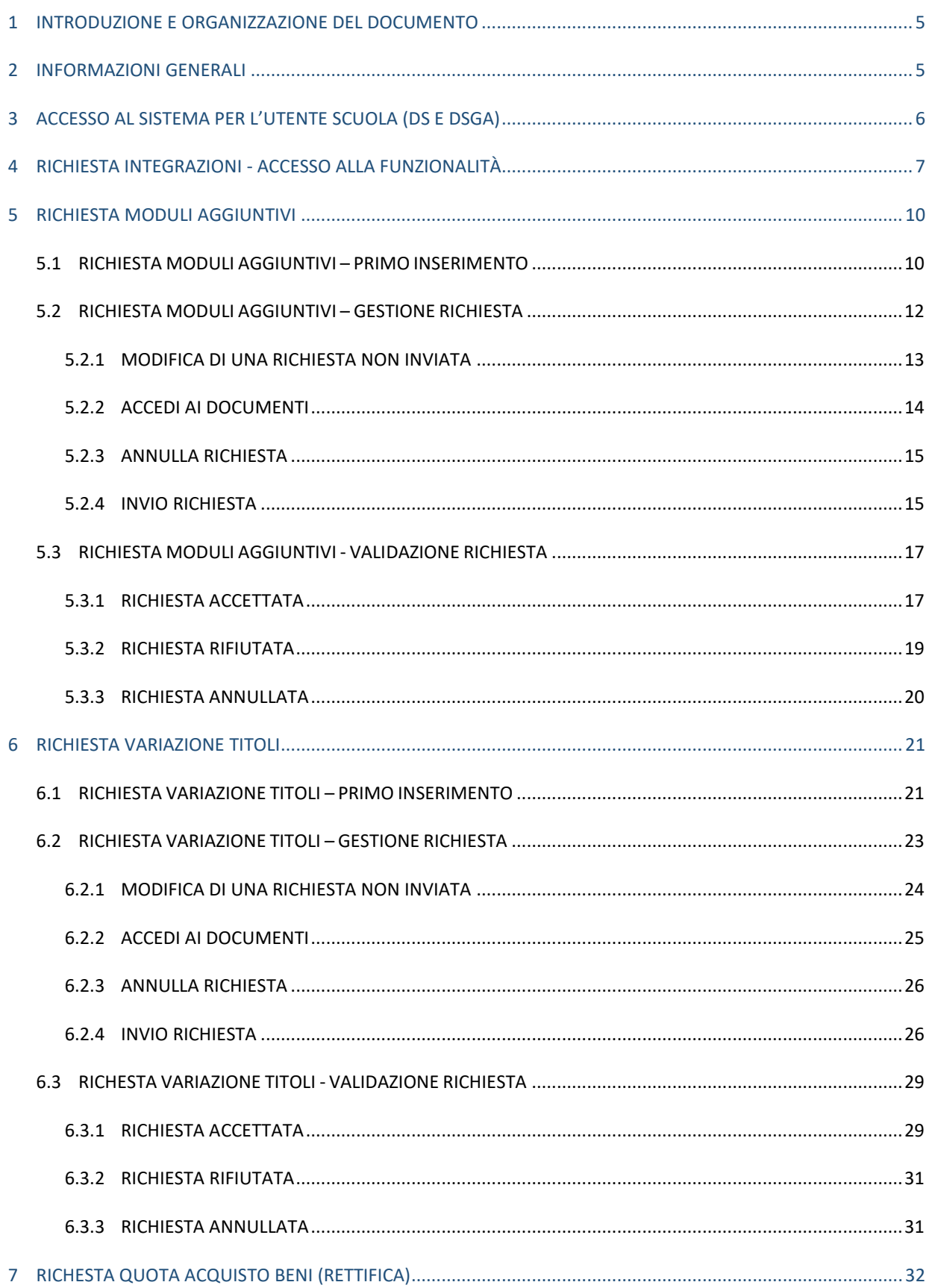

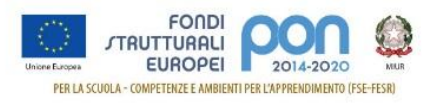

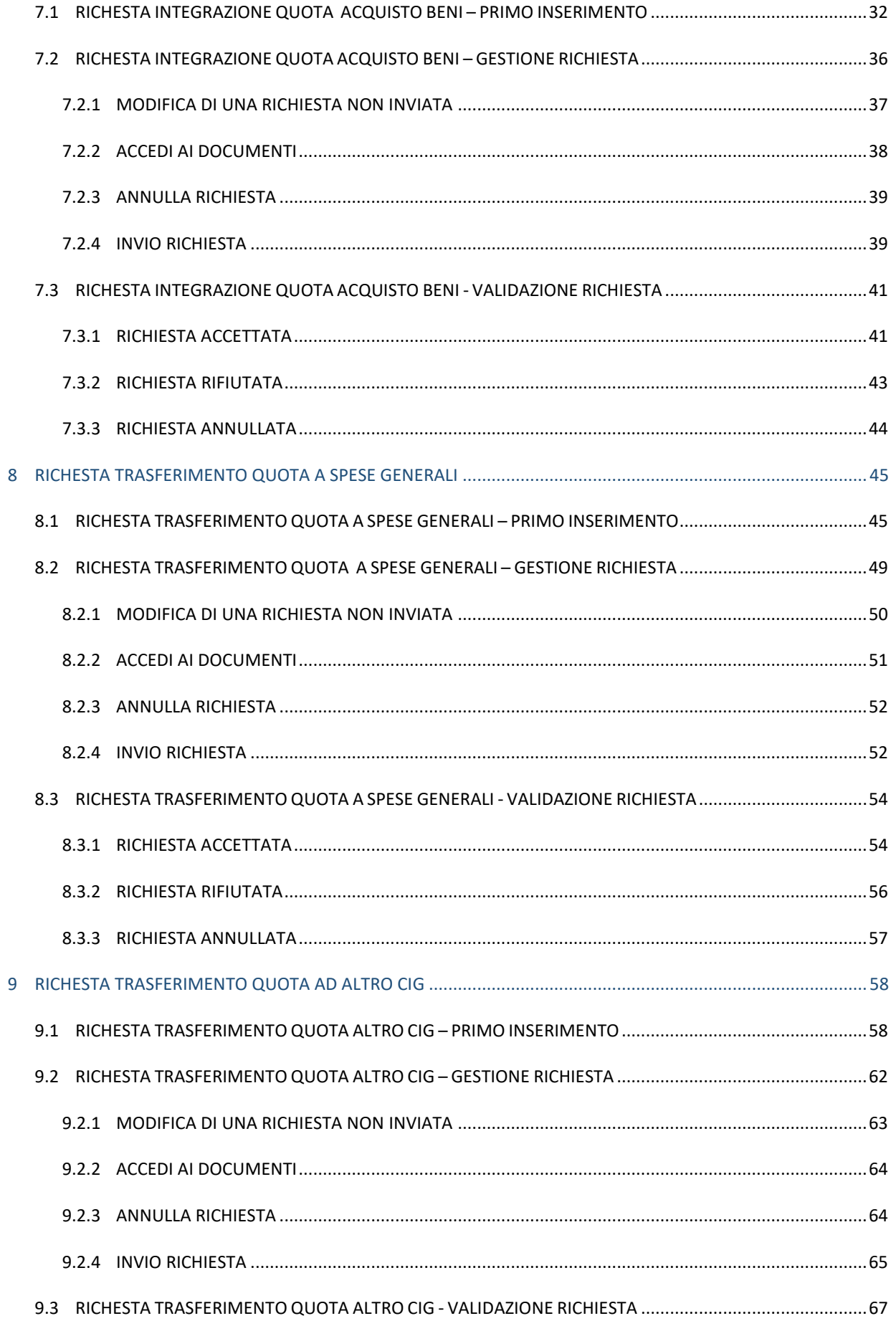

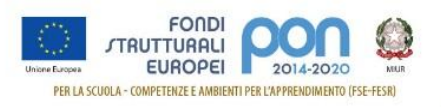

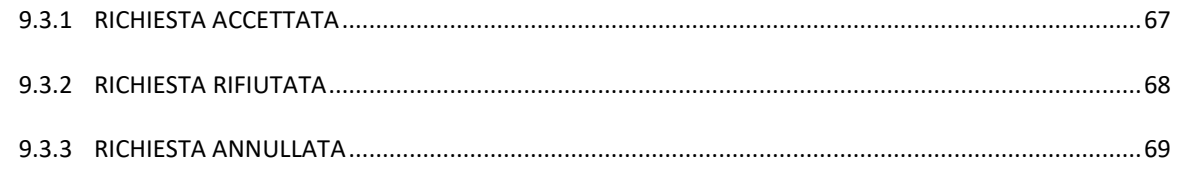

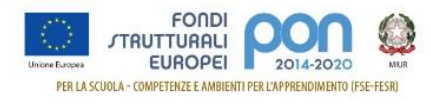

# <span id="page-4-0"></span>**1 INTRODUZIONE E ORGANIZZAZIONE DEL DOCUMENTO**

Il presente documento contiene le indicazioni operative per l'utilizzo, da parte delle Istituzioni Scolastiche, delle funzionalità di Integrazioni del "Sistema Informativo Fondi – SIF 2020", precedentemente descritte nel manuale che le raccoglieva, insieme alle Rinunce, e che ora è stato suddiviso per motivi di praticità.

Questo manuale ha il solo scopo di guidare l'utente alla compilazione delle schede online all'interno del sistema informatico SIF2020.

Le immagini inserite nel manuale sono utilizzate solo a titolo esemplificativo e servono esclusivamente per facilitare la comprensione del testo.

Tutte le modifiche e aggiornamenti futuri che verranno apportati al Sistema SIF2020 saranno integrati all'interno di questo manuale operativo. Si prega pertanto di verificare sempre la data di aggiornamento del manuale che verrà pubblicato sul portale MIUR nello spazio web dedicato ai Fondi strutturali europei.

# <span id="page-4-1"></span>**2 INFORMAZIONI GENERALI**

La funzione Integrazioni consente alle istituzioni scolastiche di effettuare delle richieste di modifica o di integrazione ai progetti autorizzati.

Ad oggi sono attive le seguenti tipologie di richieste:

- **Moduli Aggiuntivi**, tramite la quale sarà possibile, se accettata dall'AdG, incrementare il numero dei moduli inizialmente autorizzati,
- **Variazione Titoli**, tramite la quale sarà possibile, se accettata dall'AdG, variare il titolo del progetto e/o dei relativi moduli,
- **Variazione Documenti Pagati,** tramite la quale sarà possibile procedere a:
	- o **Integrazione Quota Acquisto Beni**
	- o **Trasferimento Quota ad altro CIG(Lotto)**
	- o **Trasferimento Quota a Spese Generali (Progetti)**

La procedura da seguire è la stessa per tutte le tipologie di richieste ed è di seguito riportata:

- Predisporre la nota formale di richiesta;
- Tale nota va firmata digitalmente, caricata ed inviata, accedendo alla funzione *Integrazione* presente nel menù funzioni "*Integrazioni, rinunce e revoche*" del sistema SIF 2020 del SIDI;
- La richiesta sarà analizzata dall'AdG che può accettarla o rifiutarla e se accettata, nel caso di richiesta di moduli aggiuntivi, comporterà la creazione di un' autorizzazione integrativa per i soli moduli aggiuntivi;

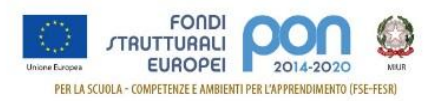

 La scuola potrà visualizzare lo stato della richiesta accedendo alla funzione *Integrazione* presente nel menù funzioni "*Integrazioni, rinunce e revoche*". Nel caso di richiesta di moduli aggiuntivi, la scuola potrà scaricare l'autorizzazione integrativa nella funzione *Lettera di autorizzazione* presente nel menù funzioni "*Fascicolo di attuazione*" del SIF2020.

Tutte le tipologie di Integrazione sopra elencate, per poter essere effettuate, devono essere attivate dall'AdG sugli avvisi che vengono pubblicati. Quindi, può accadere che alcune tipologie di integrazioni non risultino attive per alcuni avvisi.

Nei paragrafi successivi si riporta la descrizione dettagliata dell'utilizzo delle funzionalità relative alle varie tipologie di richiesta.

# <span id="page-5-0"></span>**3 ACCESSO AL SISTEMA PER L'UTENTE SCUOLA (DS E DSGA)**

Dal portale Istruzione è possibile accedere allo spazio dedicato ai «Fondi Strutturali Europei» al seguente indirizzo : *http://www.istruzione.it/pon/index.html*.

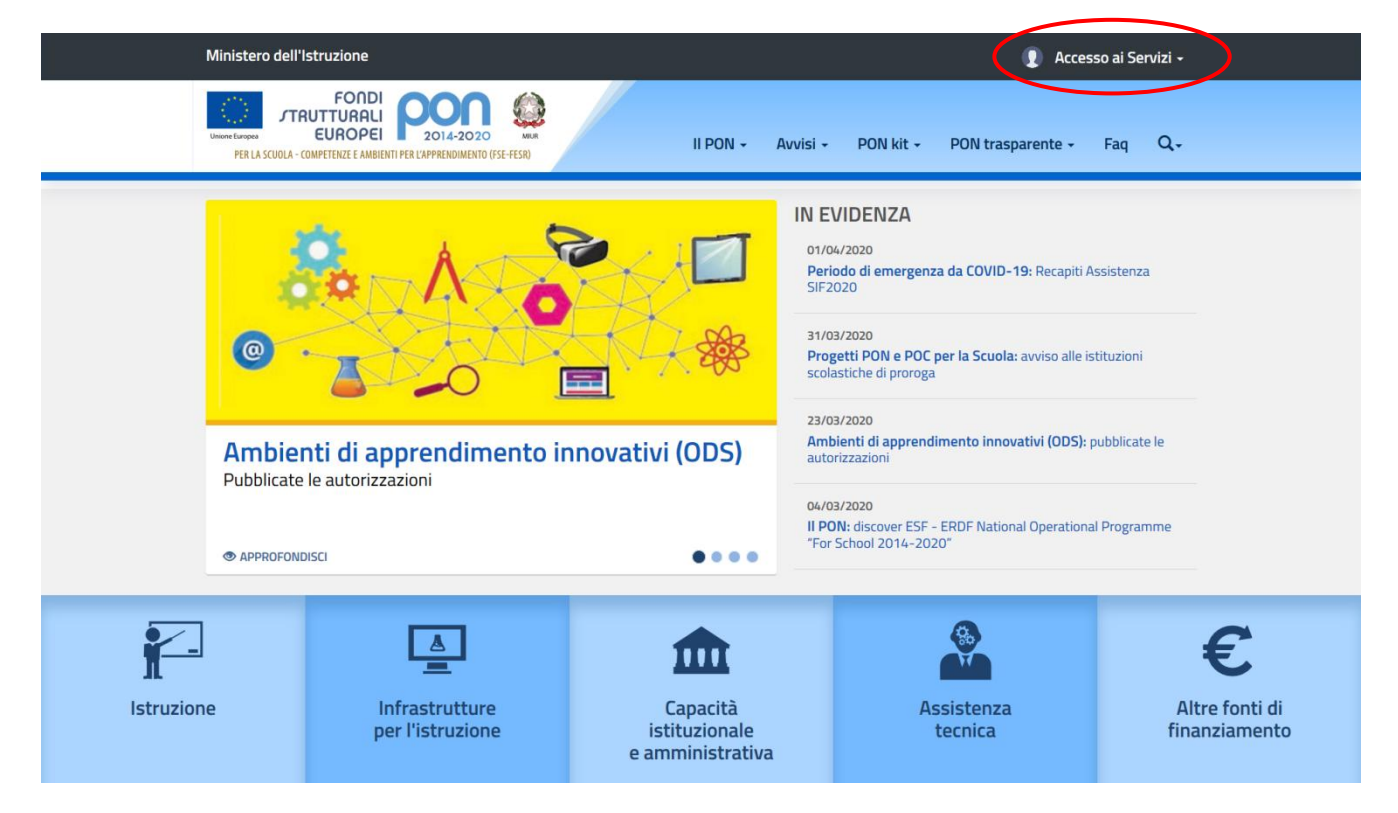

Nella barra in alto a destra della home page dei Fondi è presente la voce "Accesso ai Servizi" dalla quale è possibile selezionare sia "Gestione interventi" per accedere a GPU sia "Gestione finanziaria" per accedere a SIF2020.

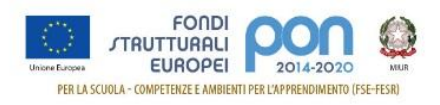

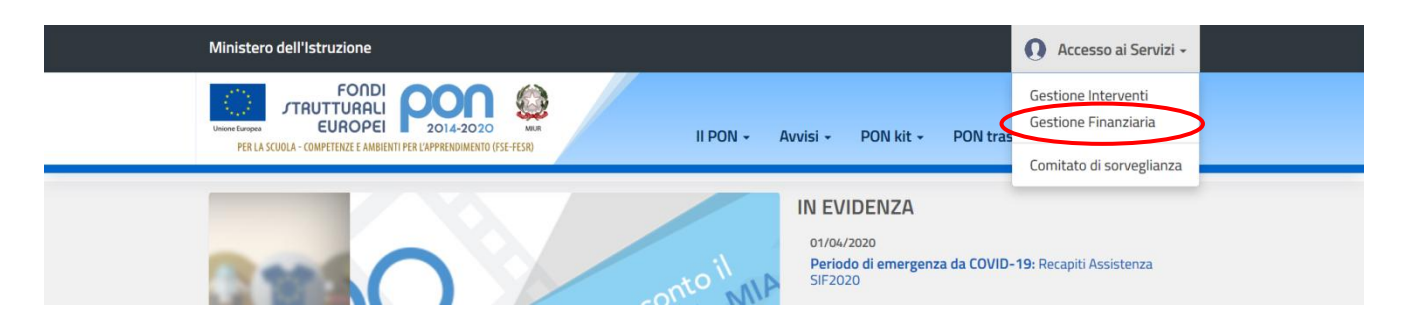

Per accedere ad entrambe le applicazioni, i DS e i DSGA utilizzano le credenziali SIDI (Sistema Informativo dell'Istruzione) in loro possesso.

# <span id="page-6-0"></span>**4 RICHIESTA INTEGRAZIONI - ACCESSO ALLA FUNZIONALITÀ**

Dal menu a sinistra della scrivania, l'utente deve scegliere dalla voce "Integrazioni, Rinunce e Revoche" e poi la funzione *Integrazione*.

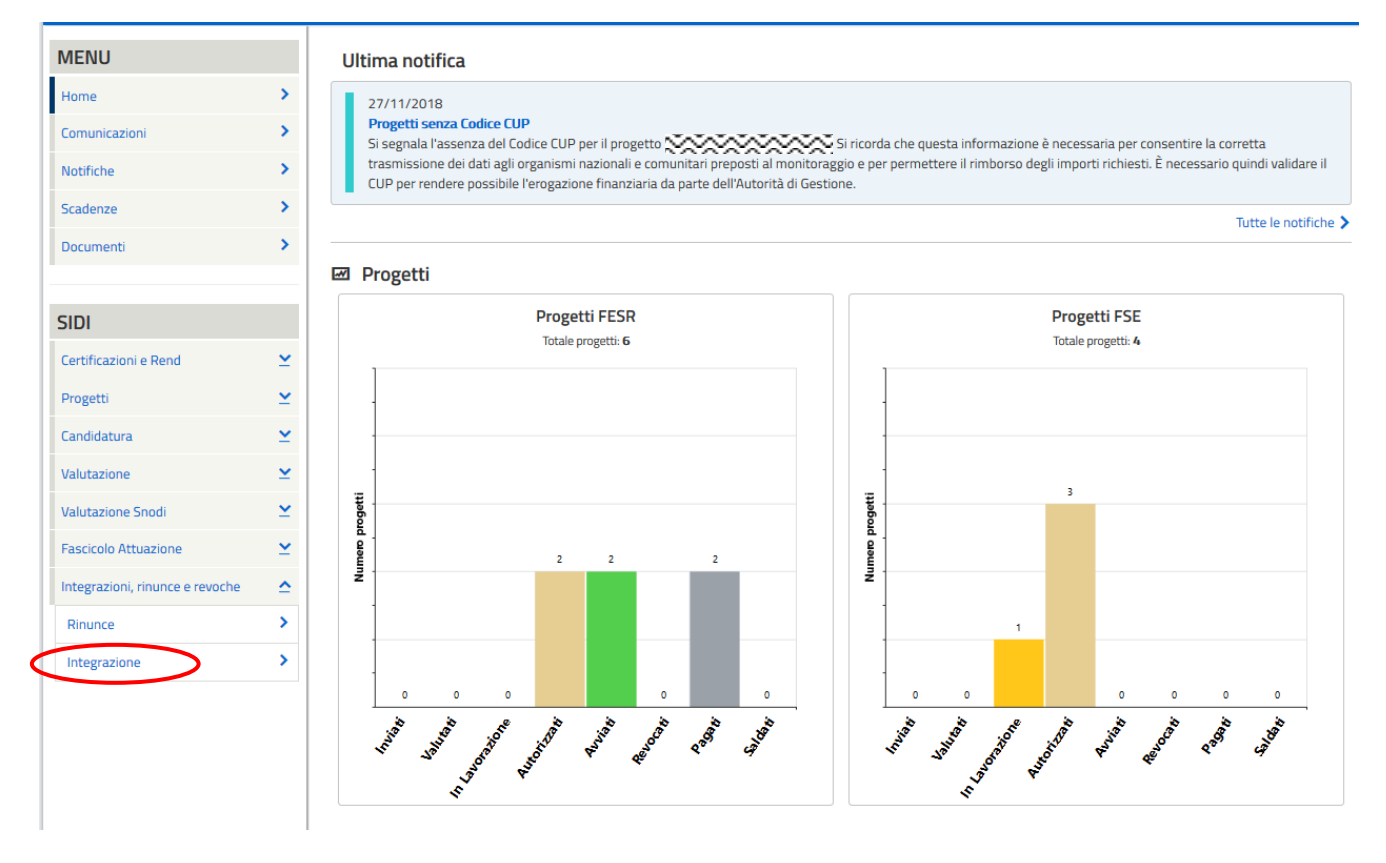

Il sistema prospetta una schermata di ricerca in cui sono obbligatori alternativamente o l'Avviso o il progetto, contrassegnati con l'asterisco (\*\*).

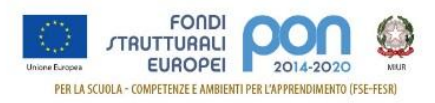

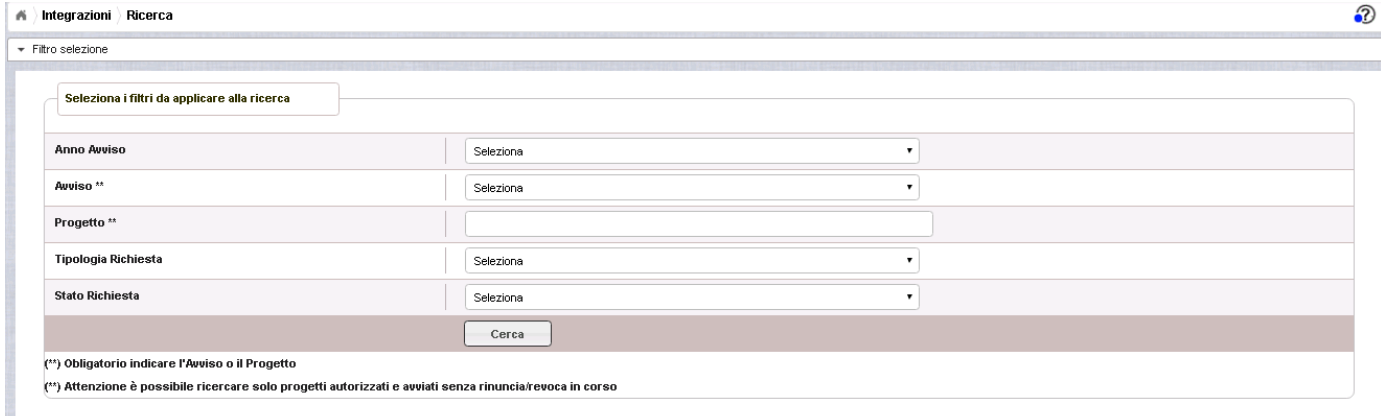

Se nessuno dei due campi viene valorizzato, il sistema li evidenzia in rosso i campi anomali e non consente di proseguire.

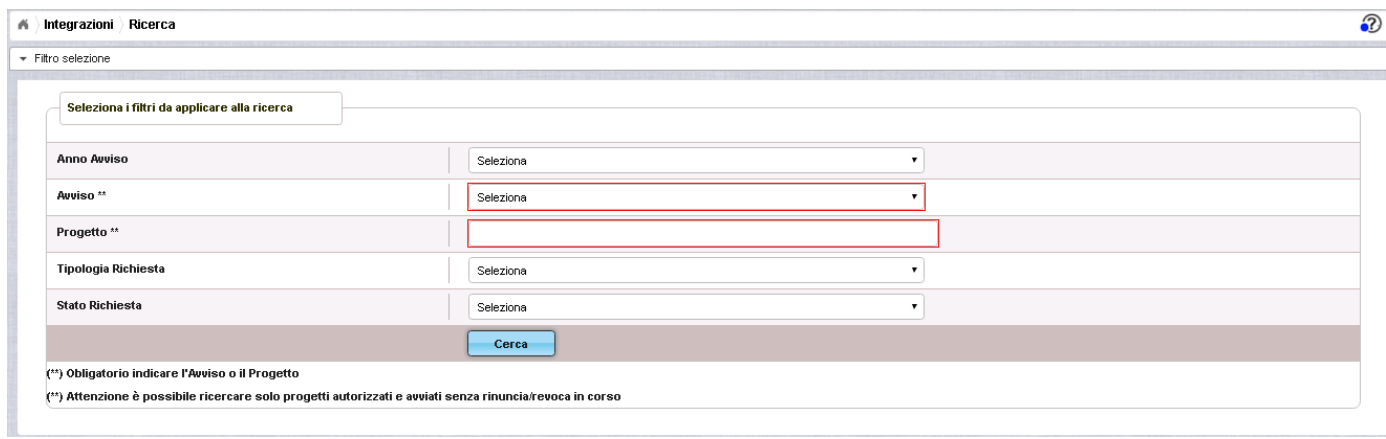

Cerca Selezionare l'Avviso e/o il codice del progetto, e premere il bottone Verranno visualizzati solo i riepiloghi delle richieste effettuate dall'istituto per il progetto indicato oppure, nel caso si sia indicato l'Avviso, i riepiloghi delle richieste associate a tutti i progetti presentati dall'istituto per l'Avviso indicato, come evidenziato nell'immagine successiva.

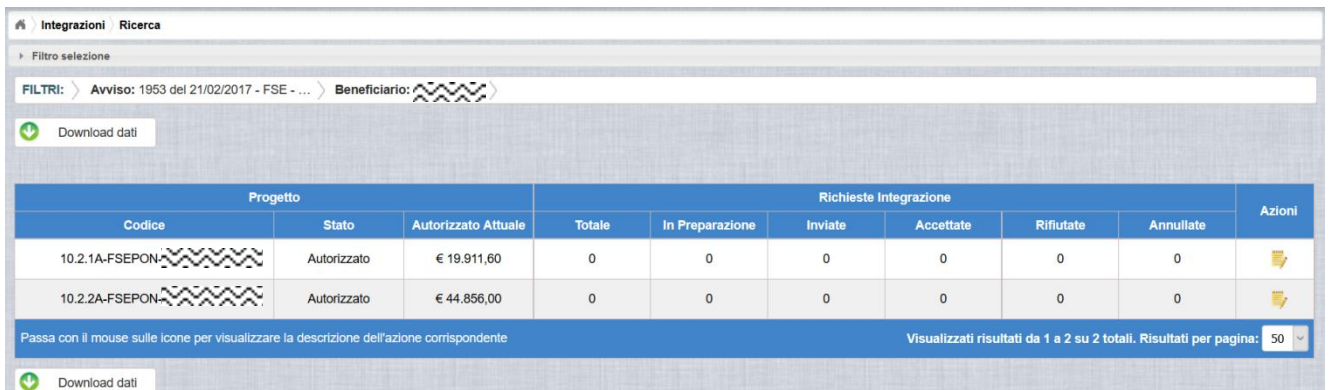

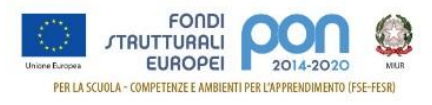

I campi visualizzati sono i seguenti:

- **Progetto**:
	- o **Codice** del progetto
	- o **Stato** del progetto
	- o **Autorizzato Attuale** che rappresenta l'importo autorizzato al netto di eventuali revoche e rinunce
- **Richiesta Integrazione**:
	- o **Totale**, numero complessivo delle richieste di integrazione effettuate sul progetto dall'istituto
	- o **In preparazione**, numero complessivo delle richieste di integrazione nello stato "In Preparazione"
	- o **Inviate**, numero complessivo delle richieste di integrazione "Inviate" dall'istituto all'AdG per la valutazione
	- o **Accettate**, numero complessivo delle richieste di integrazione che sono state "Accettate" dall'AdG
	- o **Rifiutate**, numero complessivo delle richieste di integrazione che sono state "Rifiutate" dall'AdG
	- o **Annullate**, numero complessivo delle richieste di integrazione che sono state "Annullate" dall'AdG (ad esempio su richiesta dell'istituto che ha effettuato un invio errato)

Nella colonna Azioni è disponibile la seguente icona  $\blacksquare$  che consente all'istituto di accedere alla funzione di gestione delle richieste di integrazione (inserimento, modifica, cancellazione ed invio ) che verranno di seguito descritte.

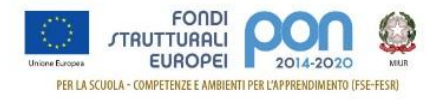

# <span id="page-9-0"></span>**5 RICHIESTA MODULI AGGIUNTIVI**

La funzione *Integrazione* consente alle istituzioni scolastiche di incrementare i moduli per la realizzazione ottimale dei percorsi formativi, inviando un'apposita richiesta *Moduli Aggiuntivi* all'Autorità di Gestione (AdG), dalla quale risulti, per tipologia e per modulo, il numero dei moduli da incrementare ed il numero dei partecipanti per ciascun modulo.

Nel presentare la richiesta di incremento si invitano le istituzioni scolastiche - Snodi formativi territoriali - ad inserire titoli che contengano un elemento identificativo. Si ricorda, infatti, che il titolo dei vari moduli deve essere sempre diverso o comunque avere un dato identificativo specifico. Ad esempio: "Strategie per la didattica digitale integrata", "Strategie per la didattica digitale integrata 1", etc.

**La richiesta di "Moduli aggiuntivi" dovrà essere protocollata e firmata digitalmente dal DS o dal DSGA dell'istituto** e dovrà essere caricata a sistema tramite l'apposita funzione *Integrazione* prevista dall'applicazione SIF2020.

Se la richiesta di moduli aggiuntivi viene accettata dall'AdG, la scuola può visualizzare l'autorizzazione integrativa nella funzione *Lettera di autorizzazione* presente nel menù funzioni "Fascicolo di attuazione" del SIF2020.

## <span id="page-9-1"></span>**5.1 RICHIESTA MODULI AGGIUNTIVI – PRIMO INSERIMENTO**

L'utente dopo aver acceduto alle funzionalità, come descritto al paragrafo [4,](#page-6-0) può procedere all'inserimento della richiesta selezionando l'icona corrispondente  $\blacksquare$  nella colonna Azioni.

Se la scuola non ha ancora inserito alcuna integrazione, la pagina si presenta in questo modo:

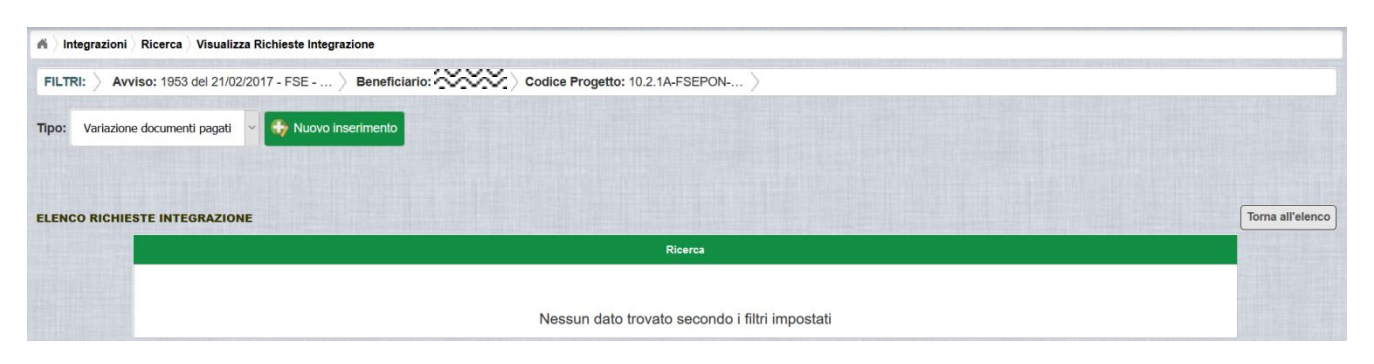

Selezionare dalla tendina in alto a sinistra la tipologia "Moduli aggiuntivi" e premere il bottone **Nuovo inserimento** per inserire una nuova richiesta di integrazione di uno o più moduli di un progetto.

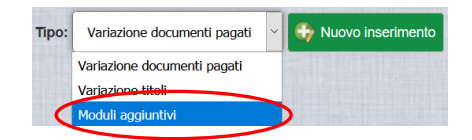

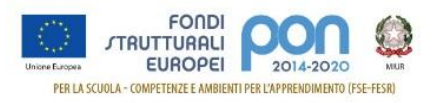

Dopo avere premuto il bottone **Nuovo inserimento** il sistema visualizza la pagina "*Inserimento*" per la richiesta di una integrazione di moduli da parte dell'istituto. La pagina riporta l'elenco delle sole tipologie di modulo previste dall'Avviso per le quali è possibile richiedere l'integrazione di ulteriori moduli.

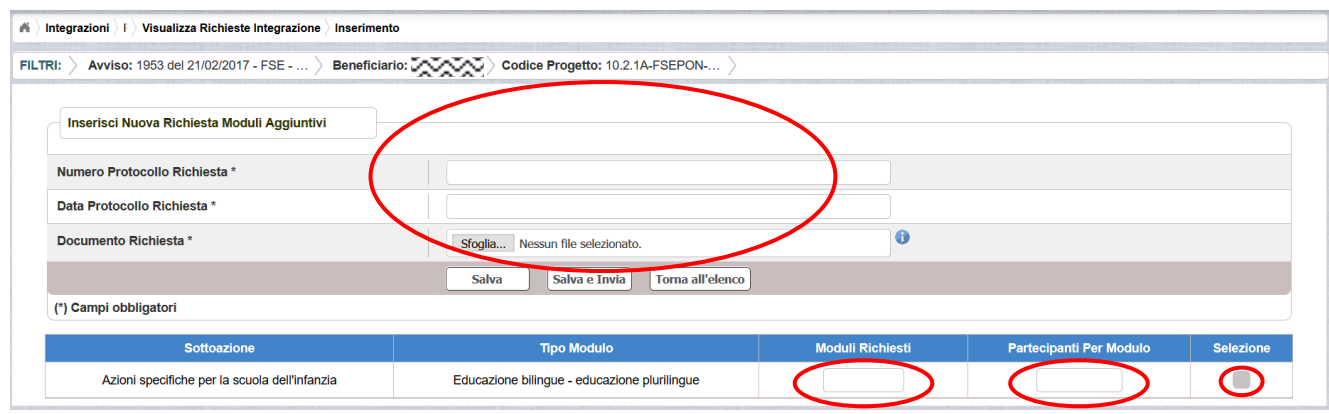

L'utente deve compilare obbligatoriamente i seguenti campi (evidenziati da \*):

- **Numero Protocollo Richiesta\***, protocollo della scuola applicato sul documento
- **Data Protocollo Richiesta\*** , data del protocollo
- **Documento di Richiesta\***, effettuando il caricamento del file di richiesta integrazione firmato digitalmente con estensione ".pdf" o ".p7m"

Selezionare, nella parte bassa dello schermo nella colonna Selezione, almeno un modulo tra quelli elencati tramite il corrispondente tasto  $\Box$  ed inserire il numero dei moduli aggiuntivi richiesti ed il relativo numero dei partecipanti per modulo.

Nel caso di mancato inserimento di uno dei parametri obbligatori il sistema evidenzia in rosso il/i campo/i da valorizzare.

Dopo aver inserito i dati, l'utente può inviare direttamente la richiesta di integrazione selezionando il bottone "Salva e Invia" o posticipare l'invio ad altra data selezionando il bottone "Salva".

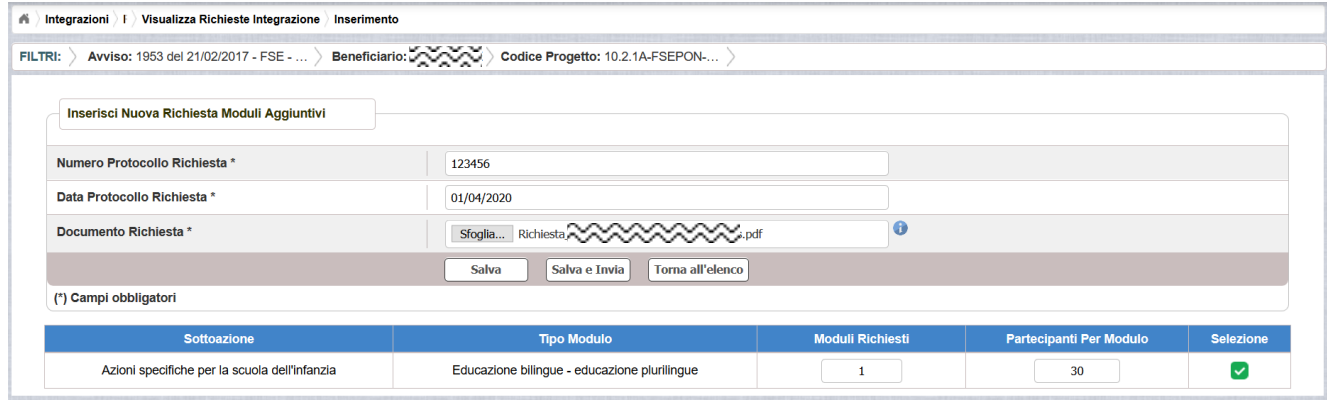

Dopo aver selezionato il bottone "Salva", il sistema verifica che tutti i campi obbligatori siano stati correttamente inseriti, che il file allegato sia firmato digitalmente e, nel caso in

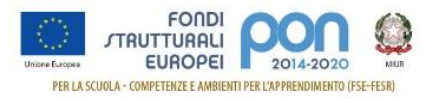

cui non vengano individuati errori, registra la richiesta di integrazione nel database ed esce dalla funzione, ritornando alla pagina "Visualizza Richieste Integrazioni" dove vengono riportati i seguenti campi:

- **Data Inserimento** della richiesta
- **Stato della richiesta**, che assume il valore "In preparazione" fino a quando non viene inviata
- **Tipologia della richiesta**, impostata a "Moduli Aggiuntivi"
- **Data Invio**
- **Data Validazione**, data in cui l'AdG accetta o rifiuta la richiesta
- **Nota Validazione**, eventuale nota impostata dall'AdG
- **Azioni**, che riporta le attività che l'utente può effettuare sulla richiesta di integrazione. Il dettaglio delle azioni è descritta nel paragrafo successivo.

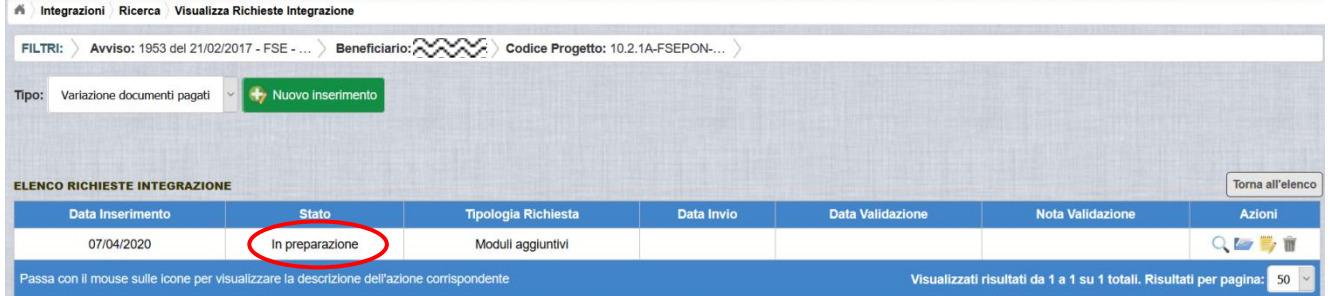

## <span id="page-11-0"></span>**5.2 RICHIESTA MODULI AGGIUNTIVI – GESTIONE RICHIESTA**

Per gestire una richiesta inserita ma non ancora inviata, occorre accedere alla funzione *Integrazione* ed impostare i criteri per ricercare il progetto per il quale si è effettuata la richiesta, come riportato nel paragrafo [4.](#page-6-0)

Dopo aver effettuato la ricerca del progetto, viene visualizzata la pagina di riepilogo che evidenzia i seguenti dati aggiornati nella sezione "Richieste Integrazioni:

- Totale e In preparazione =  $1$
- Inviate, Accettate, Rifiutate e Annullate = 0

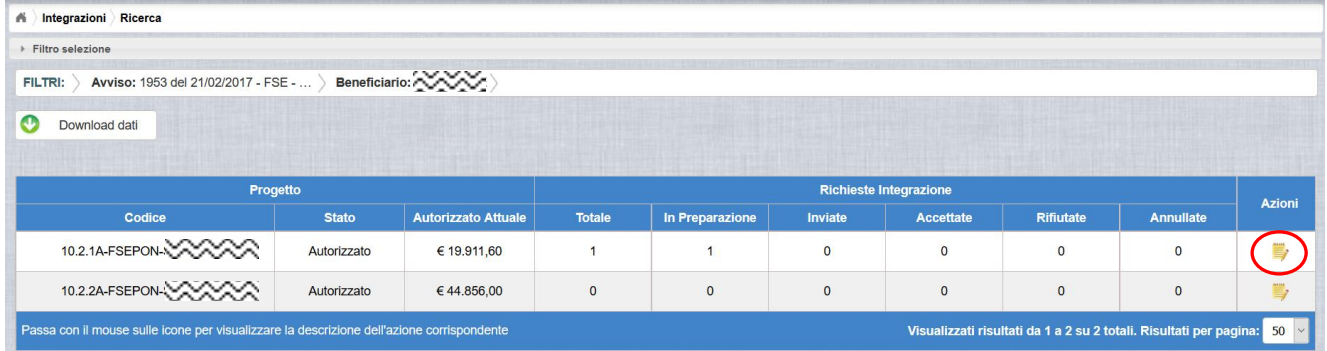

L'utente accede alla funzione per la gestione delle richieste di integrazione selezionando

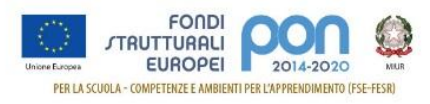

l'icona corrispondente ed il sistema visualizza la pagina "Visualizza Richieste Integrazioni".

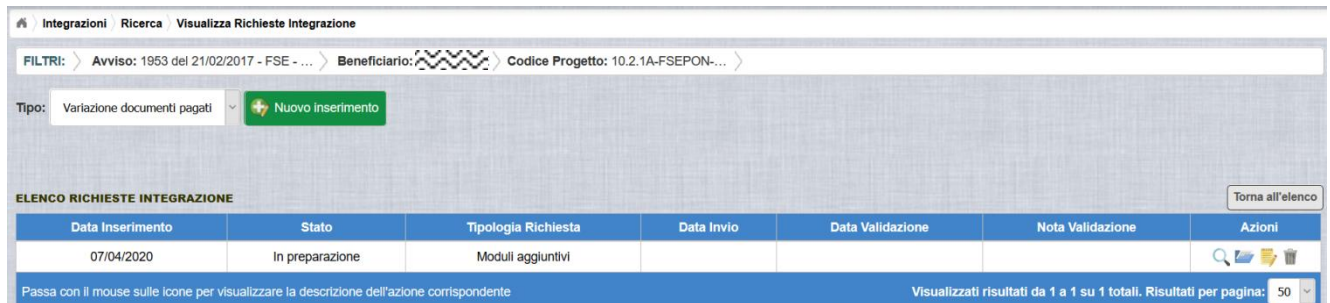

Nella colonna azioni sono riportate le attività che l'utente può eseguire sulla richiesta di integrazione effettuata:

- visualizzare il dettaglio della richiesta
- modificare o inviare la richiesta
- accedere alla funzione di consultazione dei documenti di richieste effettuate per il progetto selezionato
- cancellare la richiesta. Tale azione disponibile solo per le rinunce in stato "in Preparazione".

#### *5.2.1 MODIFICA DI UNA RICHIESTA NON INVIATA*

<span id="page-12-0"></span>Selezionando l'icona di modifica di una richiesta, il sistema visualizza la pagina successiva.

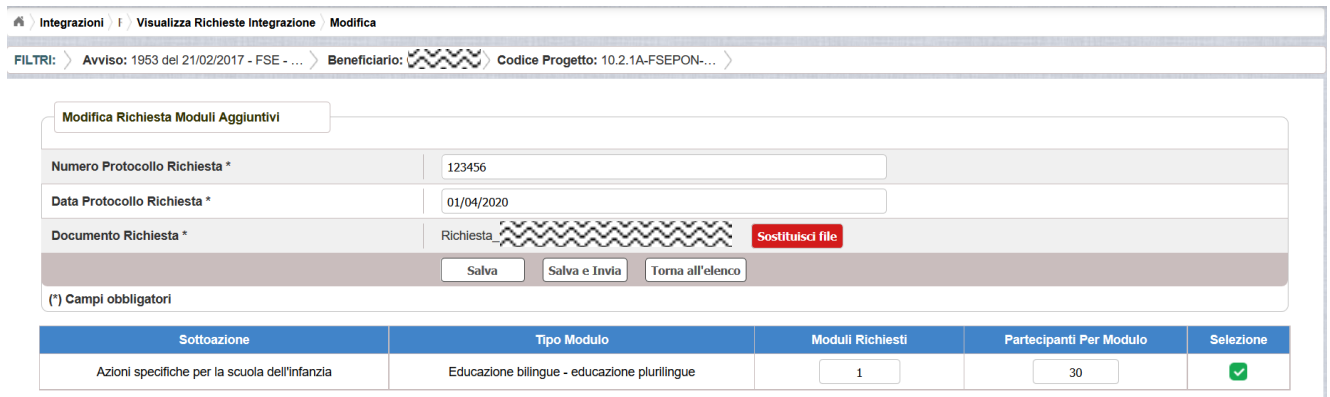

Tutti i campi presenti nella maschera e descritti nel paragrafo [5.1](#page-9-1) possono essere modificati.

Selezionando l'icona <sup>por</sup> sarà possibile scaricare in locale e visualizzare il file firmato relativo alla richiesta di integrazione.

Selezionando l'icona sostituisci file sarà possibile sostituire il file allegato con un nuovo file

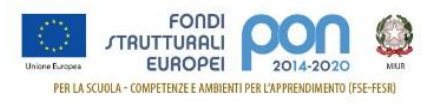

firmato digitalmente.

Dopo aver aggiornato i dati, l'utente può inviare direttamente la richiesta selezionando il bottone "Salva e Invia" o posticipare l'invio ad altra data selezionando il bottone "Salva".

Dopo aver selezionato il bottone "Salva", il sistema verifica che tutti i campi obbligatori siano stati correttamente inseriti, che il file allegato sia firmato digitalmente e, nel caso in cui non vengano individuati errori, aggiorna la richiesta d'integrazione nel database e ritorna alla pagina "Visualizza Richieste Integrazioni".

#### *5.2.2 ACCEDI AI DOCUMENTI*

<span id="page-13-0"></span>Selezionando l'icona i si accede alla pagina "Documenti Richiesta Integrazioni" contenente i documenti di richiesta di integrazione inseriti per il progetto.

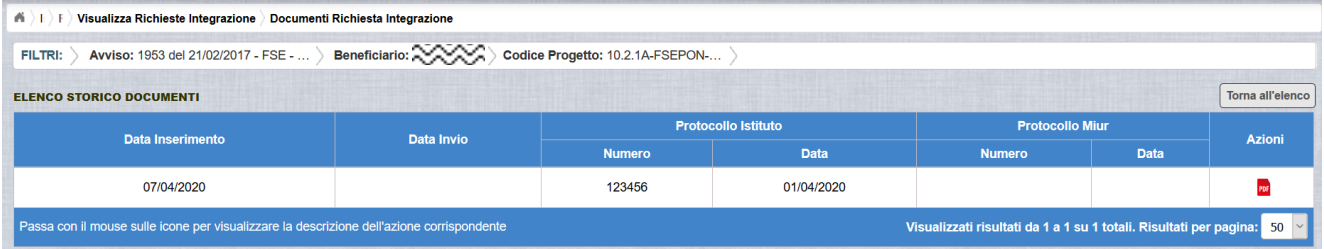

La pagina "Documenti Richiesta Integrazioni" riporta i seguenti campi:

- **Data Inserimento** della richiesta di integrazione
- **Data Invio** della richiesta di integrazione da parte dell'istituto, valorizzato automaticamente dal sistema dopo l'invio della Richiesta di integrazione da parte dell'istituto
- **Protocollo Istituto**
	- o **Numero** generato dall'istituto per la richiesta
	- o **Data** di generazione
- **Protocollo MIUR**
	- o **Numero** valorizzato automaticamente dal sistema dopo l'invio della Richiesta di integrazione da parte dell'istituto
	- o **Data** valorizzato automaticamente dal sistema dopo l'invio della Richiesta di integrazione da parte dell'istituto
- **Azioni**, che consente di scaricare il file di richiesta di integrazione selezionando l'icona FDF

Selezionando il bottone **Torna all'elenco** posizionato in alto a destra, il sistema ritorna alla pagina di "Visualizza Richieste Integrazioni".

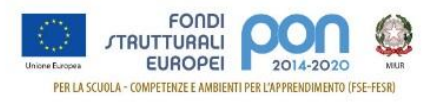

#### *5.2.3 ANNULLA RICHIESTA*

<span id="page-14-0"></span>Selezionando l'icona il sistema consente di cancellare una richiesta di moduli aggiuntivi predisposta dall'istituto. Tale azione è consentita solo per le richieste nello stato "in Preparazione". Prima di eliminare una richiesta, il sistema richiede una conferma all'utente con il messaggio di seguito riportato.

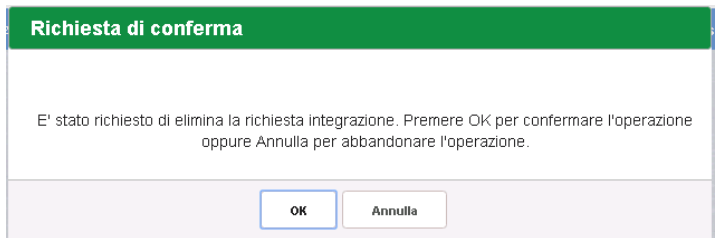

Se l'utente conferma la richiesta di annullamento digitando il bottone OK, il sistema elimina la richiesta e torna sulla pagina di "Visualizza Richieste Integrazioni" dove la richiesta non viene più visualizzata.

#### *5.2.4 INVIO RICHIESTA*

<span id="page-14-1"></span>L'invio di una richiesta di *Moduli Aggiuntivi* può essere effettuata dall'istituto sia contestualmente all'inserimento dei dati sia in un momento successivo all'inserimento della richiesta, dopo aver selezionato l'icona di modifica di una richiesta.

In entrambi casi l'invio viene effettuato selezionando il bottone  $\Box$  presente nella pagina d'inserimento della richiesta (paragrafo [5.1\)](#page-9-1) e nella pagina di modifica della richiesta (paragrafo [5.2.1\)](#page-12-0).

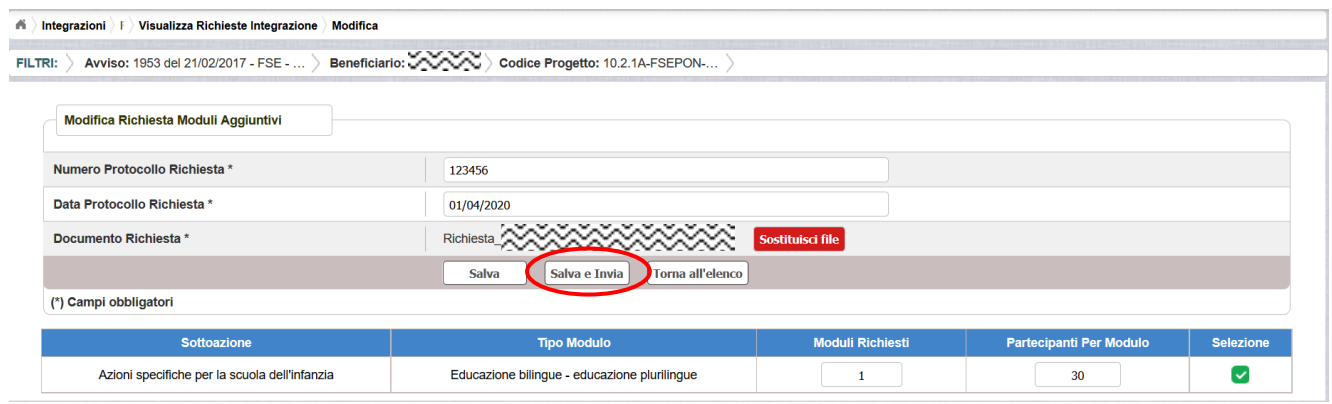

Dopo aver selezionato il bottone  $\boxed{\underline{\hspace{1cm}}^{\text{Salva e Invia}}$ , il sistema verifica che tutti i campi obbligatori siano stati correttamente inseriti, che il file allegato sia firmato digitalmente e, nel caso in cui non vengano individuati errori, registra la richiesta d'integrazione nel database e:

- Richiama i servizi per la protocollazione del documento
- A protocollazione avvenuta con esito positivo registra data e protocollo

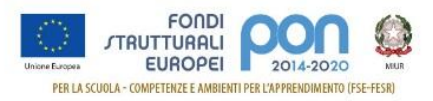

nell'archivio dei documenti di "Richieste Integrazione"

Aggiorna la richiesta impostando lo stato "Inviato".

Se il sistema non riesce a protocollare il documento (per un errore del servizio di protocollazione), viene visualizzato un messaggio di errore che invita l'istituto a riprovare ad effettuare l'invio della richiesta in un altro momento e lo stato resta "in Preparazione".

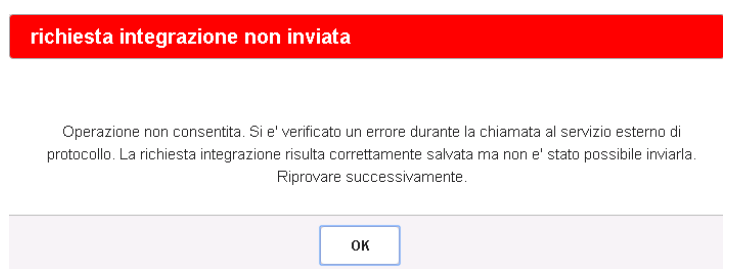

Se, invece, l'invio ha esito positivo il sistema ritorna alla pagina "Visualizza Richieste Integrazione", dove lo stato della richiesta passa in "Inviata".

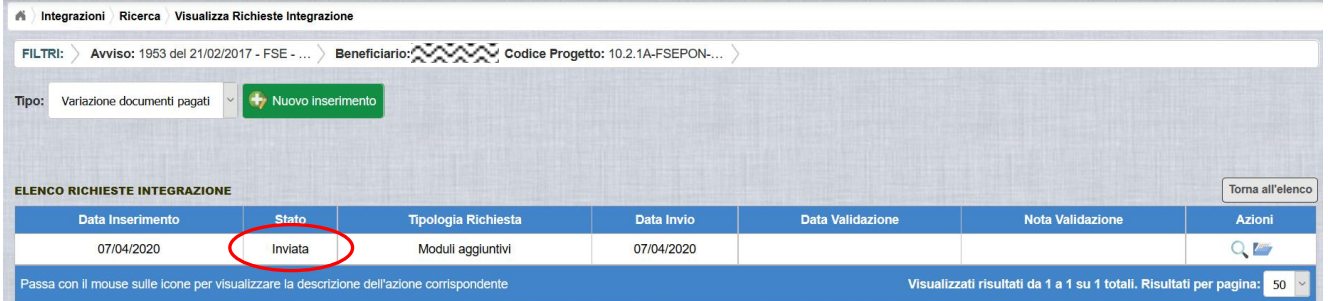

Le azioni ammesse per una richiesta inviata sono:

visalizzare i dati relativi alla richiesta inviata

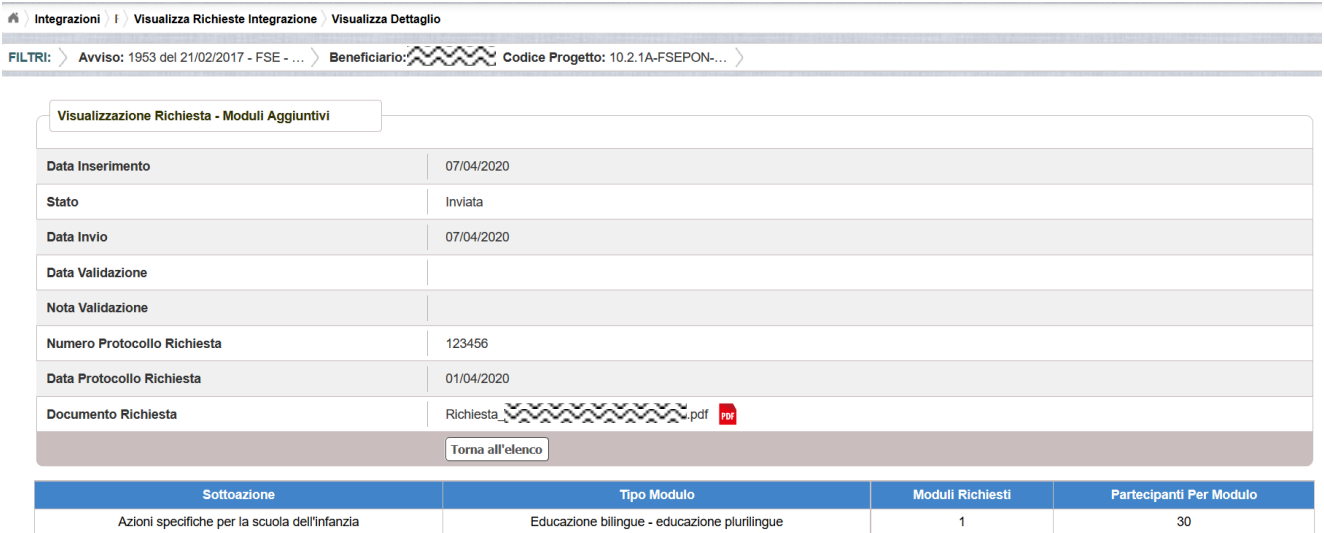

 accedere alla pagina "Documenti Richiesta Integrazioni" per visualizzare i documenti allegati alla richiesta e prendere visione del numero e della data con

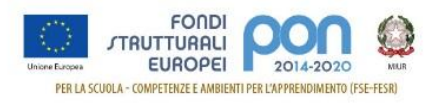

cui è stato protocollato il documento inviato.

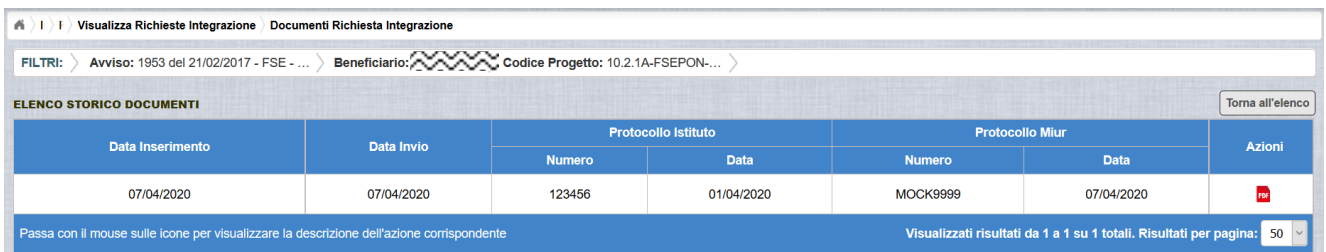

La richiesta di integrazione, una volta inviata, verrà valutata dall'Autorità di Gestione che verifica la legittimità della richiesta ed ha l'autorità di accettare o rifiutare la richiesta di integrazione.

## <span id="page-16-0"></span>**5.3 RICHIESTA MODULI AGGIUNTIVI - VALIDAZIONE RICHIESTA**

L'Autorità di Gestione è l'unica autorità ad avere la facoltà di accettare, rifiutare o annullare la richiesta di moduli aggiuntivi dell'istituto.

#### *5.3.1 RICHIESTA ACCETTATA*

<span id="page-16-1"></span>Nel momento in cui l'Autorità di Gestione accetta la richiesta, lo stato della richiesta passa da "Inviata" ad "Accettata".

A valle dell'accettazione, l'istituto richiamando la funzione "Integrazione" ed impostando i criteri per ricercare il progetto (come riportato nel paragrafo [4\)](#page-6-0), visualizzerà la pagina di seguito riportata, dalla quale si evince che la richiesta è stata accettata in base ai valori presenti nella sezione Richiesta Integrazione:

- Totale = 1
- In preparazione e Inviate  $= 0$
- Accettate = 1
- Rifiutate e Annullate = 0

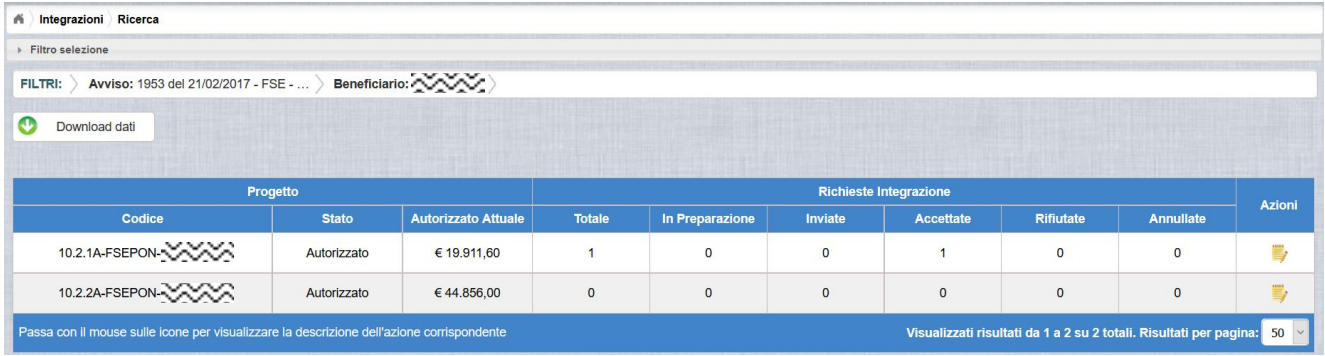

Selezionando l'icona <sup>de "</sup>Accedi al Riepilogo", il sistema visualizza la pagina successiva, che riporta lo stato "Accettata" della richiesta con le eventuali note dell'AdG riportate nella colonna "Nota Validazione".

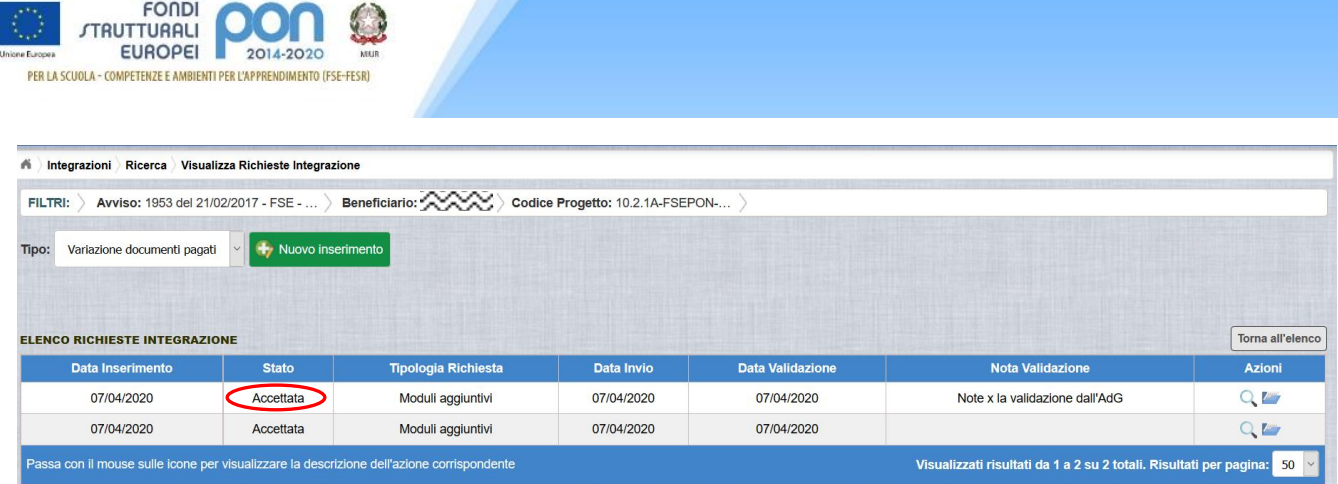

Nella colonna azioni sono riportate le attività che l'utente può eseguire su una richiesta accettata dall'Autorità di Gestione:

- visualizzare la richiesta accettata con le eventuali note dell'Autorità di Gestione
- accedere alla funzione di consultazione delle richieste di integrazione effettuate per il progetto selezionato

Selezionando l'icona "Visualizza dettaglio richiesta", il sistema visualizza la pagina successiva, che riporta il dettaglio della richiesta contenente i seguenti campi:

- **Data Inserimento** della richiesta
- **Stato** della richiesta
- **Data Invio** della richiesta da parte dell'Istituto
- **Data Validazione** della richiesta da parte dell'AdG
- **Nota Validazione** che riporta le note dell'AdG
- **Numero Protocollo Richiesta** emesso dall'istituto ed applicato sul documento
- **Data del Protocollo Richiesta**
- **Documento Richiesta** integrazione scaricabile tramite l'icona
- Elenco delle tipologie di modulo per le quali l'istituto ha richiesto le integrazioni con il relativo numero di moduli aggiuntivi.

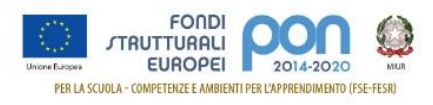

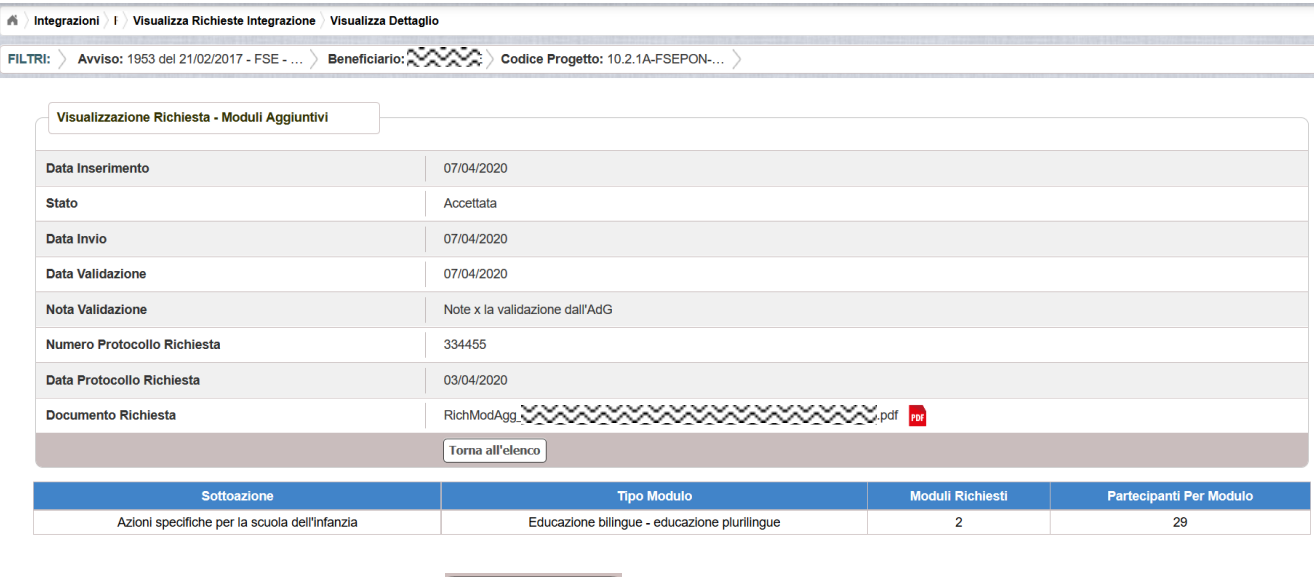

Selezionando il bottone **I Torna all'elenco** si ritorna alla pagina "Visualizza Richieste Integrazione".

#### *5.3.2 RICHIESTA RIFIUTATA*

<span id="page-18-0"></span>Nel caso in cui l'AdG rifiuti la richiesta di integrazione, la richiesta passa dallo stato "Inviata" a "Rifiutata" con le note dell'AdG riportate nella colonna "Nota Validazione". L'istituto accedendo alla funzione Integrazione e selezionando il relativo progetto vedrà lo stato della sua richiesta, come riportato nella figura successiva.

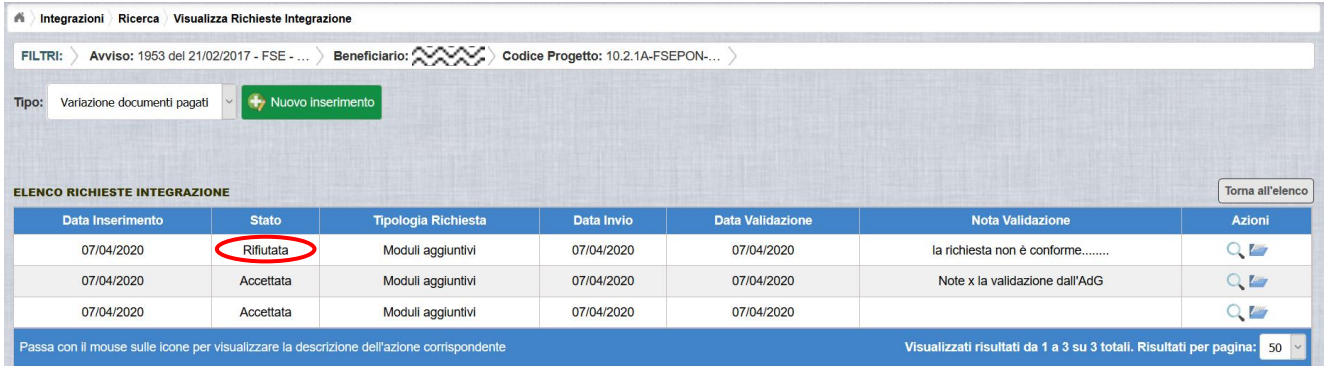

Selezionando l'icona <sup>Q</sup> "Visualizza dettaglio richiesta", in riferimento alla richiesta rifiutata, il sistema visualizza la pagina successiva.

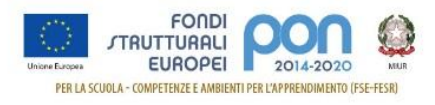

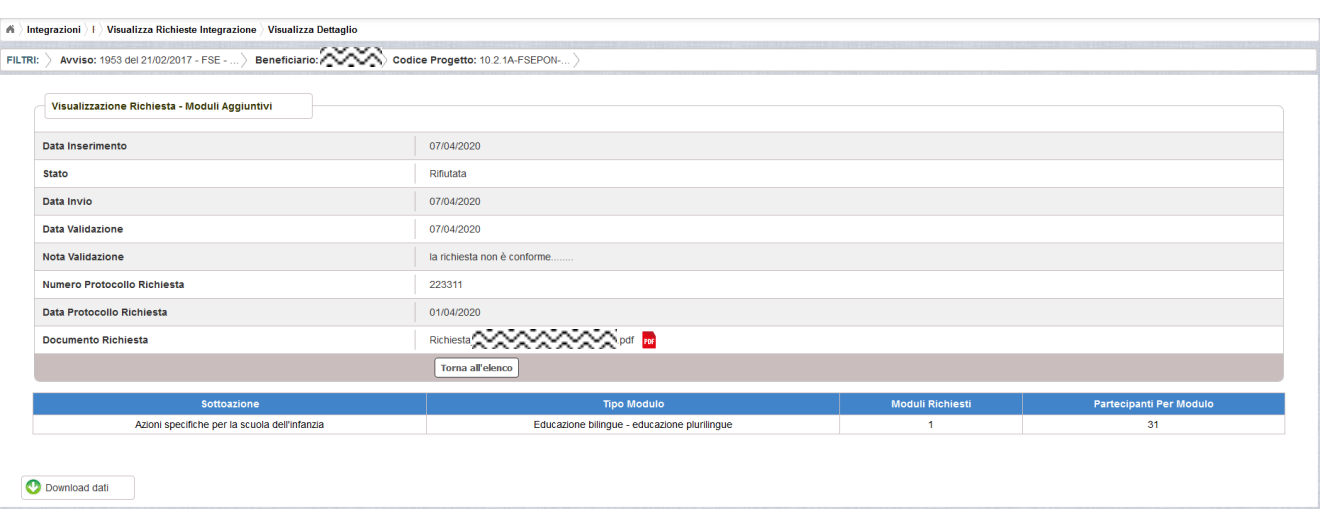

#### *5.3.3 RICHIESTA ANNULLATA*

<span id="page-19-0"></span>Nel caso in cui l'istituto abbia inviato una richiesta errata (ad es. la richiesta è stata erroneamente effettuata per un progetto o su un modulo sbagliato), l'AdG può eliminare tale richiesta, previa comunicazione esplicita da parte dell'Istituto, formulata con un ticket direttamente all'AdG (per maggiori informazioni si possono seguire le istruzioni descritte nel manuale pubblicato sul sito istituzionale nella sezione: [http://www.istruzione.it/pon/ponkit\\_disposizioni.html#sec\\_gpu](https://webmail.pubblica.istruzione.it/owa/redir.aspx?SURL=tNwXopGriSK_uoqeGsLc-Sefe_yk8oNgQnS61r6-0On4a1r3sfTWCGgAdAB0AHAAOgAvAC8AdwB3AHcALgBpAHMAdAByAHUAegBpAG8AbgBlAC4AaQB0AC8AcABvAG4ALwBwAG8AbgBrAGkAdABfAGQAaQBzAHAAbwBzAGkAegBpAG8AbgBpAC4AaAB0AG0AbAAjAHMAZQBjAF8AZwBwAHUA&URL=http%3a%2f%2fwww.istruzione.it%2fpon%2fponkit_disposizioni.html%23sec_gpu) sotto la voce Sistema Informativo - GPU-> Manuale operativo ticket assistenza).

In tal caso, lo stato della Richiesta di integrazione passa dallo stato "Inviata" a "Annullata". L'istituto accedendo alla funzione "Integrazione" e selezionando il relativo progetto vedrà lo stato della sua richiesta come riportato nella figura successiva e potrà procedere con un nuovo inserimento.

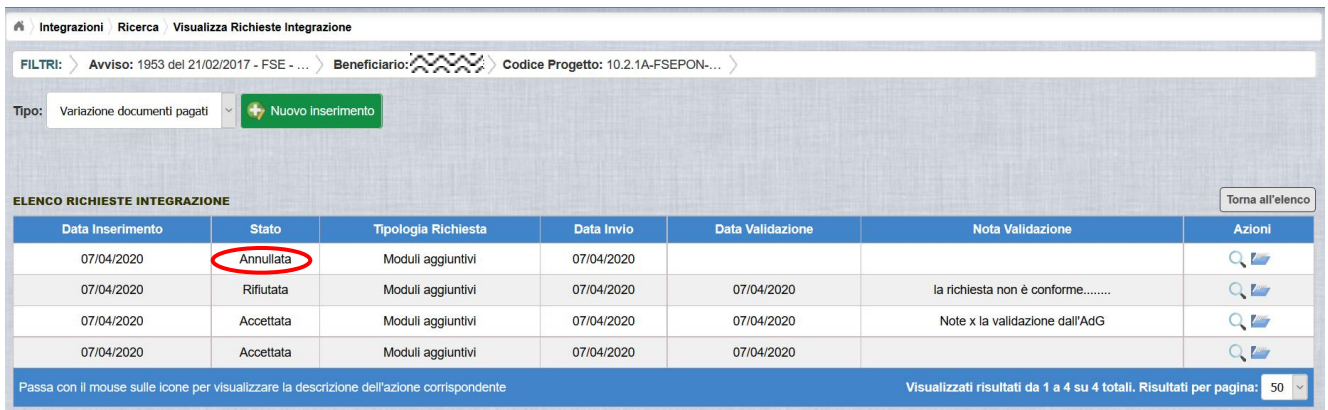

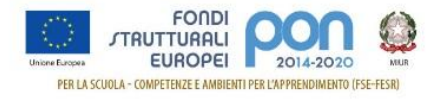

# <span id="page-20-0"></span>**6 RICHIESTA VARIAZIONE TITOLI**

La funzione *Integrazione* consente alle istituzioni scolastiche, che intendono variare il titolo di un progetto autorizzato o di uno o più moduli associati al progetto, di inviare un'apposita richiesta *Variazione Titoli* all'Autorità di Gestione (AdG).

**La richiesta di "Variazione Titoli" dovrà essere protocollata e firmata digitalmente dal DS o dal DSGA dell'istituto** e dovrà essere caricata a sistema tramite l'apposita funzione *Integrazione* prevista dall'applicazione SIF2020.

## <span id="page-20-1"></span>**6.1 RICHIESTA VARIAZIONE TITOLI – PRIMO INSERIMENTO**

L'utente dopo aver acceduto alle funzionalità, come descritto al paragrafo [4,](#page-6-0) può procedere all'inserimento della richiesta selezionando l'icona corrispondente di nella colonna Azioni.

Se la scuola non ha ancora inserito alcuna integrazione, la pagina si presenta in questo modo:

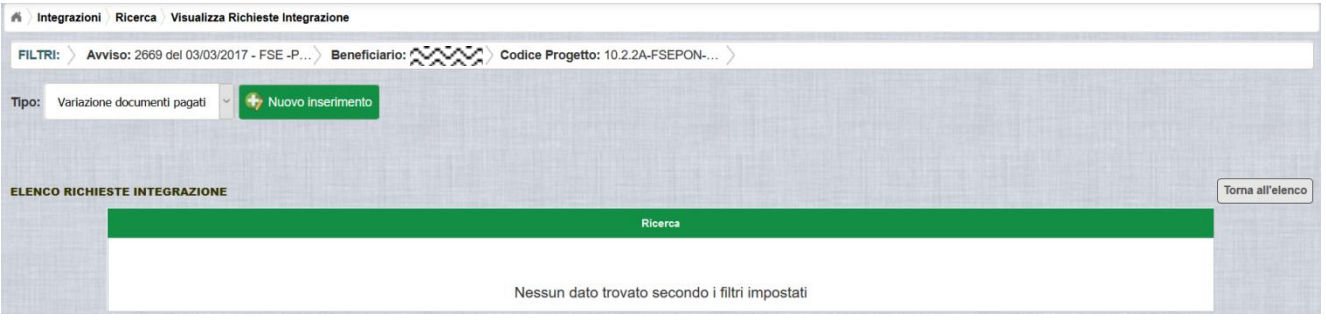

Selezionare dalla tendina in alto a sinistra la tipologia "Variazione titoli" e premere il bottone **Nuovo inserimento** per inserire una nuova richiesta di integrazione di uno o più moduli di un progetto.

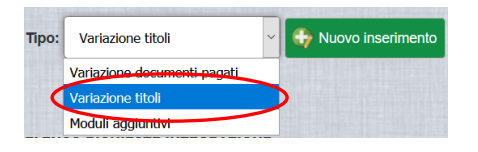

Dopo avere premuto il bottone **Nuovo inserimento** il sistema visualizza la pagina "*Inserimento*" per la richiesta di una integrazione di variazione titoli da parte dell'istituto. La pagina riporta l'attuale titolo del progetto e l'elenco dei relativi moduli con gli attuali titoli/denominazioni.

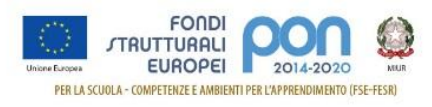

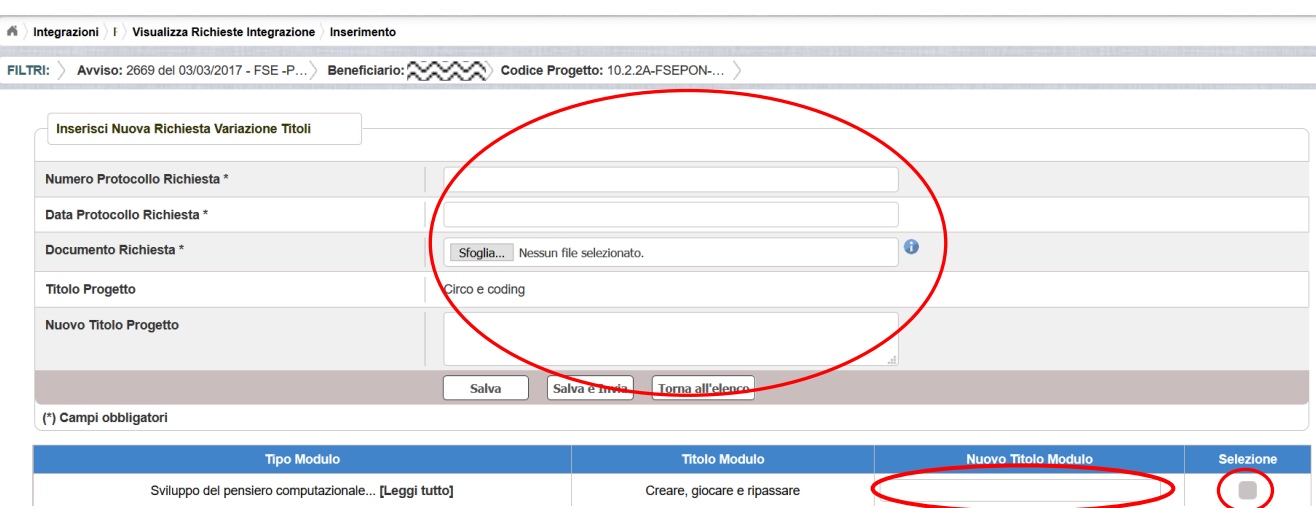

L'utente deve compilare obbligatoriamente i seguenti campi (evidenziati da \*):

- **Numero Protocollo Richiesta\***, ovvero il protocollo della scuola applicato sul documento
- **Data Protocollo Richiesta\***
- **Documento di Richiesta\***, effettuando il caricamento del file di richiesta integrazione firmato digitalmente con estensione ".pdf" o ".p7m"
- **Titolo del progetto** riporta la denominazione attuale del progetto
- **Nuovo Titolo Progetto**, deve essere valorizzato solo nel caso in cui la richiesta di variazione riguardi la denominazione del progetto. Questo campo non deve essere valorizzato se la richiesta di variazione riguarda i titoli dei moduli e non quello del progetto.

Se la richiesta di variazione riguarda i titoli dei moduli, selezionare, nella parte bassa dello schermo nella colonna Selezione, un modulo tra quelli elencati tramite il corrispondente tasto ed inserire la nuova denominazione nel relativo campo "Nuovo titolo modulo". Se la richiesta di variazione riguarda esclusivamente il titolo del progetto e non i moduli, questa sezione dello schermo non dovrà essere valorizzata.

Nel caso di mancato inserimento di uno dei parametri obbligatori il sistema evidenzia in rosso il/i campo/i da valorizzare.

Dopo aver inserito i dati, l'utente può inviare direttamente la richiesta selezionando il bottone "Salva e Invia" o posticipare l'invio ad altra data selezionando il bottone "Salva".

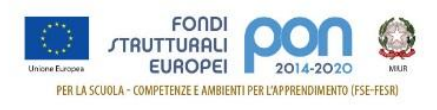

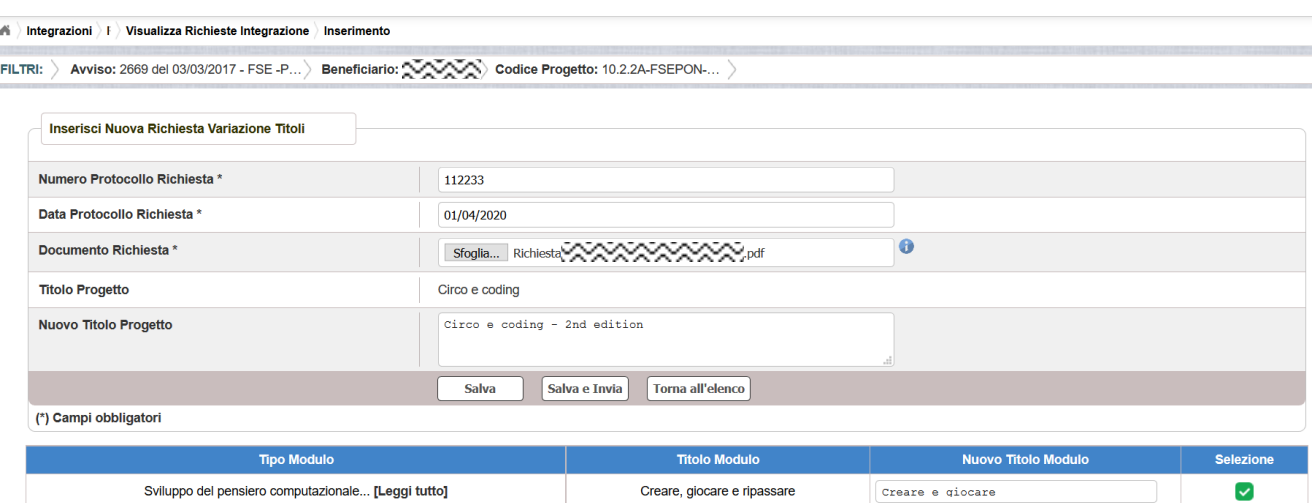

Dopo aver selezionato il bottone "Salva", il sistema verifica che tutti i campi obbligatori siano stati correttamente inseriti, che il file allegato sia firmato digitalmente e, nel caso in cui non vengano individuati errori, registra la richiesta di integrazione nel database ed esce dalla funzione, ritornando alla pagina "Visualizza Richieste Integrazioni" dove vengono riportati i seguenti campi:

- **Data Inserimento** della richiesta
- **Stato della richiesta**, che assume il valore "In preparazione" fino a quando non viene inviata
- **Tipologia della richiesta**, impostata a "Variazione Titoli"
- **Data Invio**
- **Data Validazione**, data in cui l'AdG accetta o rifiuta la richiesta
- **Nota Validazione**, eventuale nota impostata dall'AdG
- **Azioni,** che riporta le attività che l'utente può effettuare sulla richiesta di integrazione. Il dettaglio delle azioni è descritta nel paragrafo successivo.

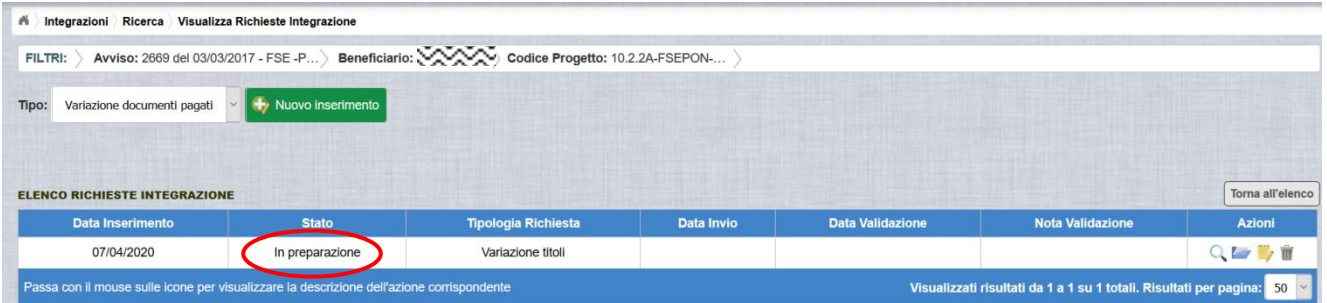

## <span id="page-22-0"></span>**6.2 RICHIESTA VARIAZIONE TITOLI – GESTIONE RICHIESTA**

Per gestire una richiesta di "Variazione Titoli" inserita ma non ancora inviata, occorre accedere alla funzione "Integrazione" ed impostare i criteri per ricercare il progetto per il quale si è effettuata la richiesta, come riportato nel paragrafo [4.](#page-6-0)

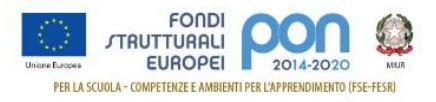

Dopo aver effettuato la ricerca del progetto, viene visualizzata la pagina di riepilogo che evidenzia i seguenti dati aggiornati nella sezione "Richieste Integrazioni:

- $\bullet$  Totale e In preparazione = 1
- $\bullet$  Inviate, Accettate, Rifiutate e Annullate = 0

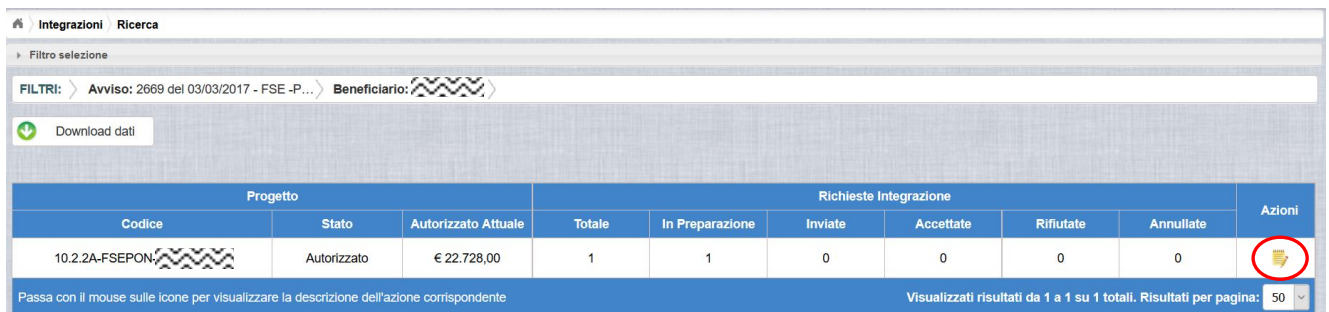

L'utente accede alla funzione per la gestione delle richieste di integrazione selezionando l'icona corrispondente di ed il sistema visualizza la pagina "Visualizza Richieste Integrazioni".

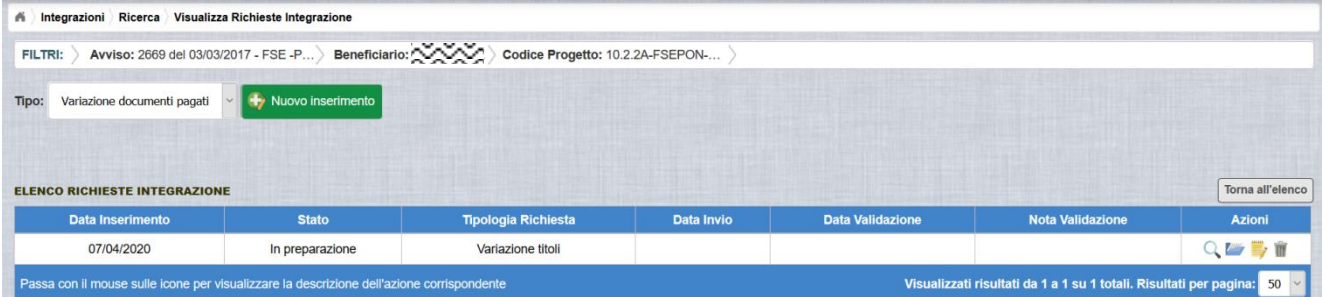

Nella colonna azioni sono riportate le attività che l'utente può eseguire sulla richiesta di integrazione effettuata:

- visualizzare il dettaglio della richiesta
- modificare o inviare la richiesta
- accedere alla funzione di consultazione dei documenti di richieste effettuate per il progetto selezionato
- cancellare la richiesta. Tale azione disponibile solo per le rinunce in stato "in Preparazione".

#### *6.2.1 MODIFICA DI UNA RICHIESTA NON INVIATA*

<span id="page-23-0"></span>Selezionando l'icona di modifica di una richiesta, il sistema visualizza la pagina successiva.

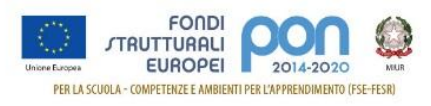

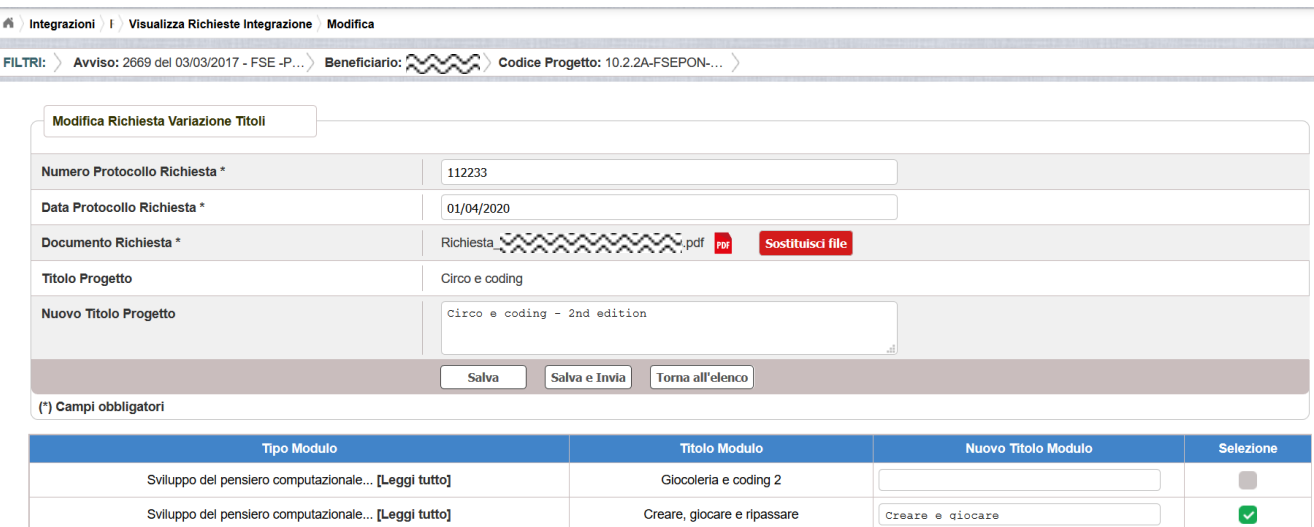

Tutti i campi presenti nella maschera e descritti nel paragrafo [6.1](#page-20-1) possono essere modificati.

Selezionando l'icona <sup>por</sup> sarà possibile scaricare in locale e visualizzare il file firmato relativo alla richiesta di variazione titoli.

Selezionando l'icona sostituisci file sarà possibile sostituire il file allegato con un nuovo file firmato digitalmente.

Dopo aver aggiornato i dati, l'utente può inviare direttamente la richiesta selezionando il bottone "Salva e Invia" o posticipare l'invio ad altra data selezionando il bottone "Salva".

Dopo aver selezionato il bottone "Salva", il sistema verifica che tutti i campi obbligatori siano stati correttamente inseriti, che il file allegato sia firmato digitalmente e, nel caso in cui non vengano individuati errori, aggiorna la richiesta d'integrazione nel database e ritorna alla pagina "Visualizza Richieste Integrazioni".

#### <span id="page-24-0"></span>*6.2.2 ACCEDI AI DOCUMENTI*

Selezionando l'icona i si accede alla pagina "Documenti Richiesta Integrazioni" contenente i documenti di richiesta di integrazione per il progetto.

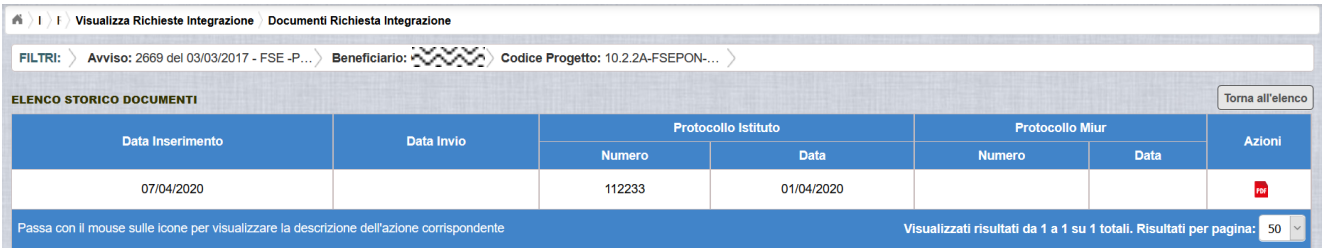

La pagina "Documenti Richiesta Integrazioni" riporta i seguenti campi:

- **Data Inserimento** della richiesta di integrazione
- **Data Invio** della richiesta di integrazione da parte dell'istituto, valorizzato

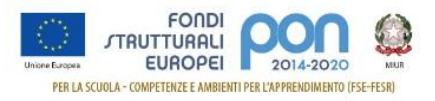

automaticamente dal sistema dopo l'invio della Richiesta di integrazione da parte dell'istituto

- **Protocollo Istituto**
	- o **Numero** generato dall'istituto per la richiesta
	- o **Data** di generazione
- **Protocollo MIUR**
	- o **Numero** valorizzato automaticamente dal sistema dopo l'invio della Richiesta di integrazione da parte dell'istituto
	- o **Data** valorizzato automaticamente dal sistema dopo l'invio della Richiesta di integrazione da parte dell'istituto
- **Azioni**, che consente di scaricare il file di richiesta di integrazione selezionando

l'icona FDF

Selezionando il bottone **I Torna all'elenco** posizionato in alto a destra, il sistema ritorna alla pagina di "Visualizza Richieste Integrazioni".

#### <span id="page-25-0"></span>*6.2.3 ANNULLA RICHIESTA*

Selezionando l'icona il sistema consente di cancellare una richiesta di variazioni titoli predisposta dall'istituto. Tale azione è consentita solo per le richieste nello stato "in Preparazione". Prima di eliminare una richiesta, il sistema richiede una conferma all'utente tramite il messaggio di seguito riportato.

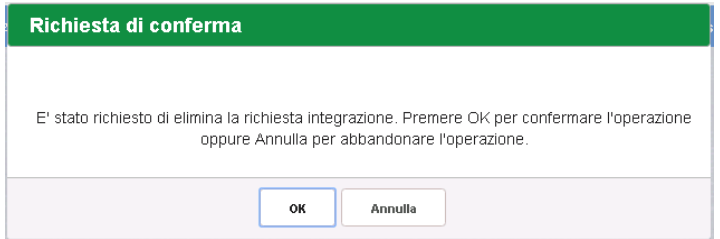

Se l'utente conferma la richiesta di annullamento digitando il bottone OK, il sistema elimina la richiesta e torna sulla pagina di "Visualizza Richieste Integrazioni" dove la richiesta non viene più visualizzata.

#### *6.2.4 INVIO RICHIESTA*

<span id="page-25-1"></span>L'invio di una richiesta di *Variazione Titoli* può essere effettuata dall'istituto sia contestualmente all'inserimento dei dati sia in un momento successivo all'inserimento della richiesta, dopo aver selezionato l'icona di modifica di una richiesta.

In entrambi casi l'invio viene effettuato selezionando il bottone  $\left[\frac{Salva e Invia}{sals} \right]$  presente nella pagina d'inserimento della richiesta (paragrafo [6.1\)](#page-20-1) e nella pagina di modifica della

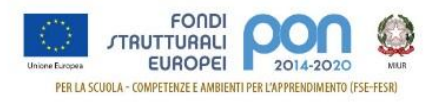

#### richiesta (paragrafo [6.2.1\)](#page-23-0).

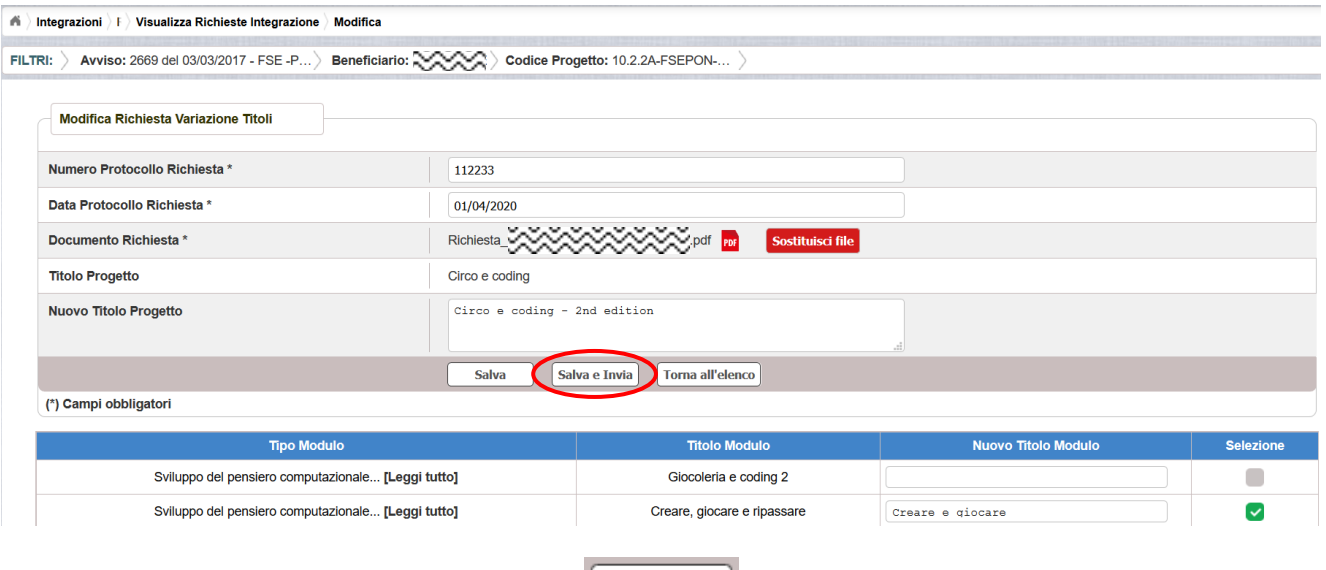

Dopo aver selezionato il bottone  $\boxed{\phantom{a}$  Salvaelnvia , il sistema verifica che tutti i campi obbligatori siano stati correttamente inseriti, che il file allegato sia firmato digitalmente e, nel caso in cui non vengano individuati errori, registra la richiesta d'integrazione nel database e:

- Richiama i servizi per la protocollazione del documento
- A protocollazione avvenuta con esito positivo registra data e protocollo nell'archivio dei documenti di "Richieste Integrazione"
- Aggiorna la richiesta impostando lo stato "Inviato".

Se il sistema non riesce a protocollare il documento (per un errore del servizio di protocollazione), viene visualizzato un messaggio di errore che invita l'istituto a riprovare ad effettuare l'invio della richiesta in un altro momento e lo stato resta "in Preparazione".

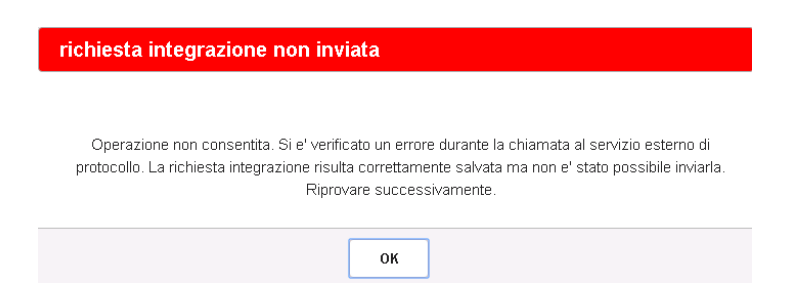

Se, invece, l'invio ha esito positivo il sistema ritorna alla pagina "Visualizza Richieste Integrazione", dove lo stato della richiesta è "Inviata".

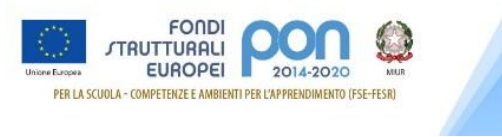

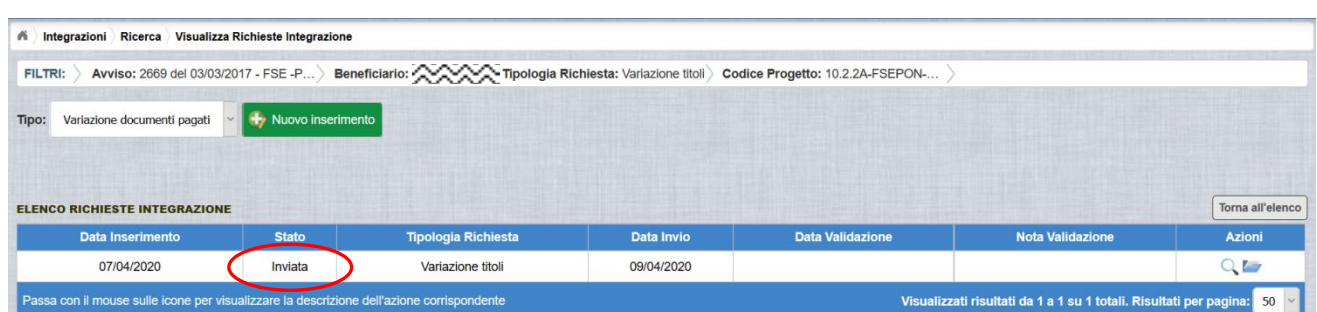

Le azioni ammesse per una richiesta inviata sono:

visalizzare i dati relativi alla richiesta inviata

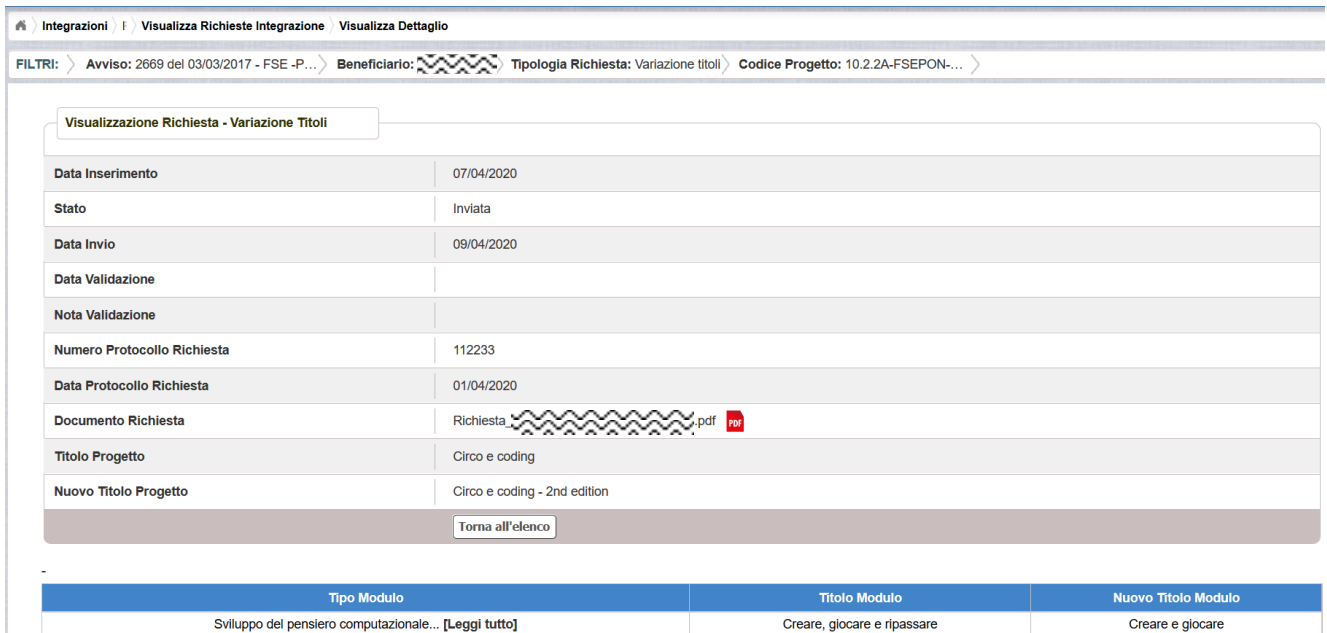

 accedere alla pagina "Documenti Richiesta Integrazioni" per visualizzare i documenti allegati alla richiesta e prendere visione del numero e della data con cui è stato protocollato il documento inviato.

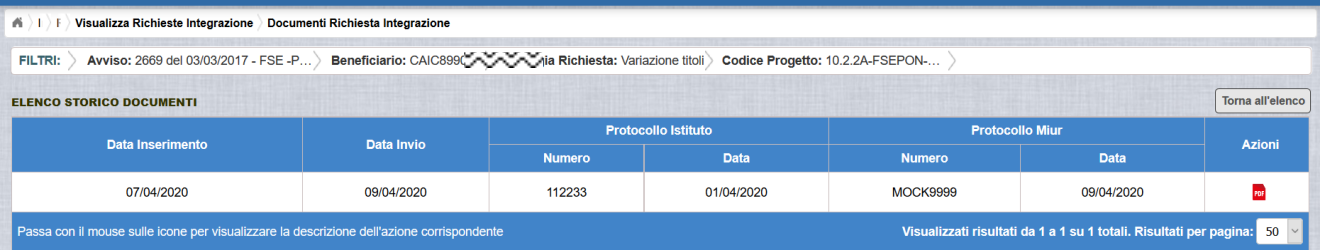

La richiesta di variazione, una volta inviata, verrà valutata dall'Autorità di Gestione che verifica la legittimità della richiesta ed ha l'autorità di accettare o rifiutare la richiesta di integrazione.

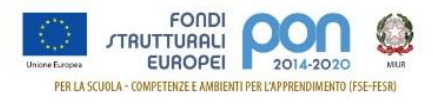

## <span id="page-28-0"></span>**6.3 RICHESTA VARIAZIONE TITOLI - VALIDAZIONE RICHIESTA**

L'Autorità di Gestione è l'unica autorità ad avere la facoltà di accettare, rifiutare o annullare la richiesta di variazione titoli dell'istituto.

#### *6.3.1 RICHIESTA ACCETTATA*

<span id="page-28-1"></span>Nel momento in cui l'Autorità di Gestione accetta la richiesta, lo stato della richiesta passa dallo stato "Inviata" ad "Accettata".

A valle dell'accettazione, l'istituto richiamando la funzione "Integrazione" ed impostando i criteri per ricercare il progetto (come riportato nel paragrafo [4\)](#page-6-0), visualizzerà la pagina di seguito riportata dalla quale si evince che la richiesta è stata accettata dai valori riportati nella sezione Richiesta Integrazione:

- $\bullet$  Totale = 1
- $\bullet$  In preparazione e Inviate = 0
- $\bullet$  Accettate = 1
- Rifiutate e Annullate = 0

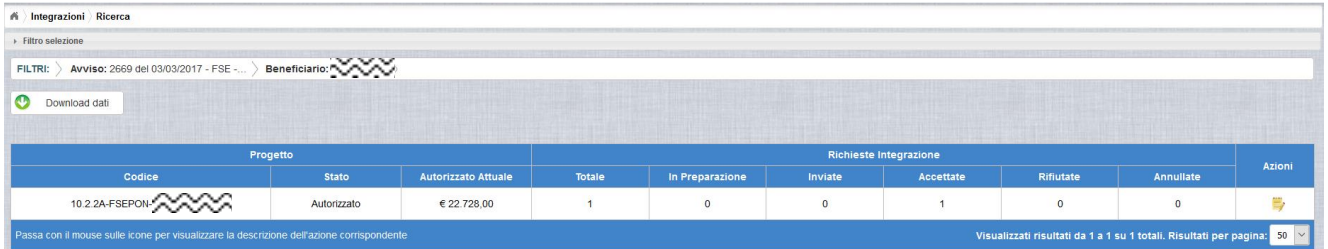

Selezionando l'icona <sup>"</sup>Accedi al Riepilogo", il sistema visualizza la pagina successiva, che riporta lo stato "Accettata" della rinuncia con le note dell'AdG riportate nella colonna "Nota Validazione".

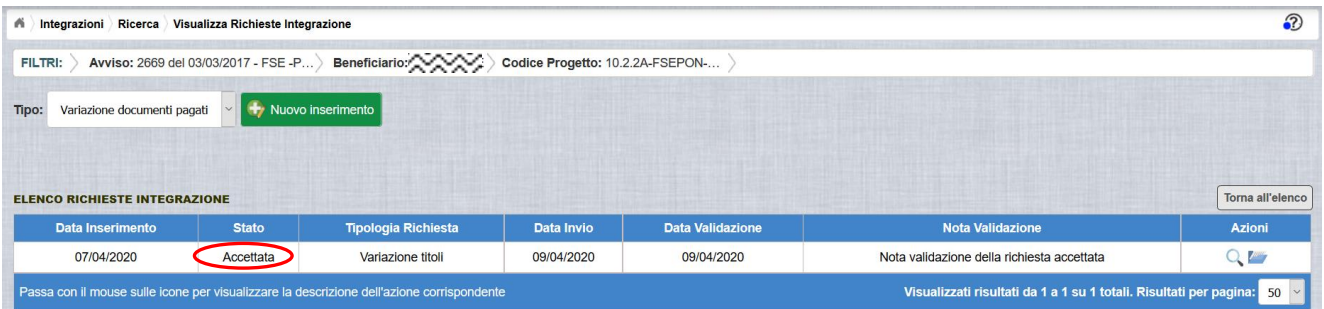

Nella colonna azioni sono riportate le attività che l'utente può eseguire su una richiesta accettata dall'Autorità di Gestione:

- visualizzare la richiesta accettata con le eventuali note dell'Autorità di Gestione
- accedere alla funzione di consultazione delle richieste di integrazione

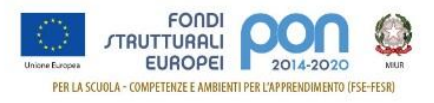

effettuate per il progetto selezionato

Selezionando l'icona <sup>Q</sup> "Visualizza dettaglio richiesta", il sistema visualizza la pagina successiva, che riporta il dettaglio della richiesta contenente i seguenti campi:

- **Data Inserimento** della richiesta
- **Stato** della richiesta
- **Data Invio** della richiesta da parte dell'Istituto
- **Data Validazione** della richiesta da parte dell'AdG
- **Nota Validazione** che riporta le note dell'AdG
- **Numero Protocollo Richiesta** emesso dall'istituto ed applicato sul documento
- **Data del Protocollo Richiesta**
- **Documento Richiesta** di Variazione modulo scaricabile tramite l'icona
- **Titolo Progetto** che assume il valore del nuovo titolo nel caso in cui la richiesta riguardi anche la variazione del titolo del progetto, altrimenti mantiene il titolo originario
- **Nuovo Titolo Progetto** valorizzato con la nuova denominazione del progetto, se previsto nella richiesta
- Elenco dei soli moduli per i quali l'istituto ha richiesto la variazione del titolo, dove per ogni modulo viene visualizzato la denominazione originale e la nuova denominazione.

Per tutte le richieste accettate, nel caso in cui la richiesta di variazione titolo preveda la modifica della denominazione del titolo del progetto, i campi Titolo Progetto e Nuovo Titolo del progetto contengono lo stesso valore.

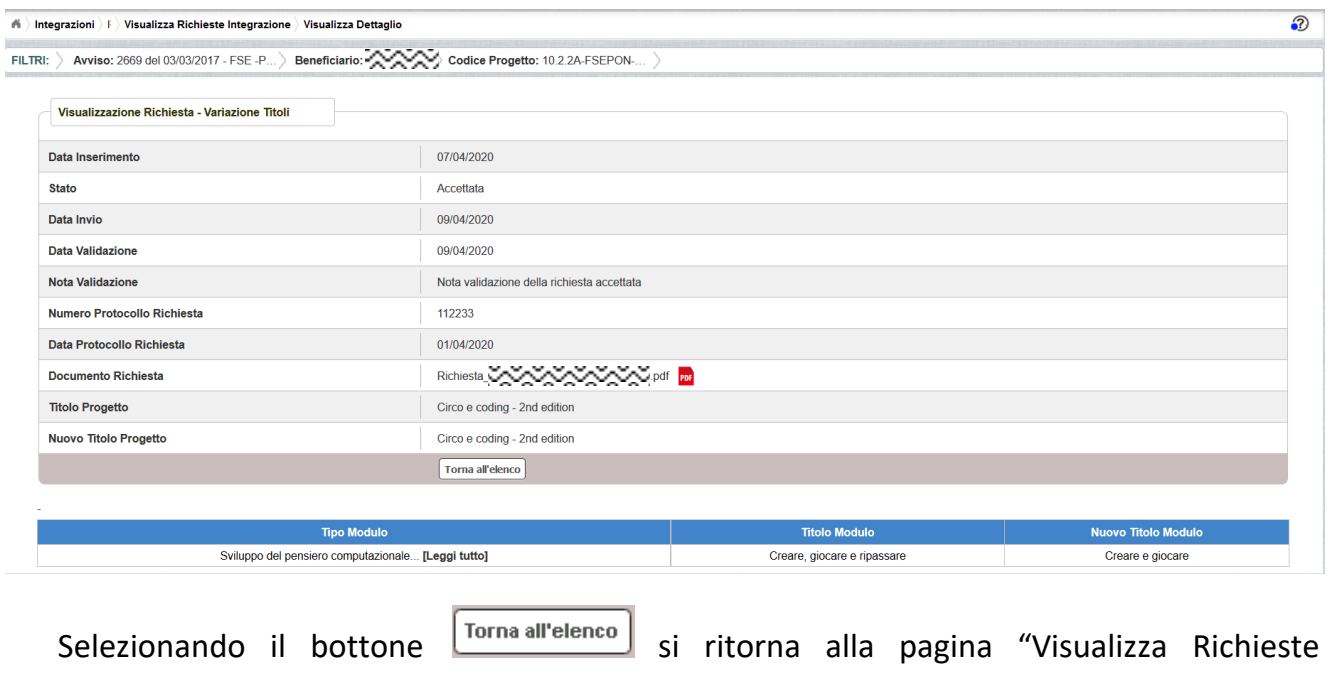

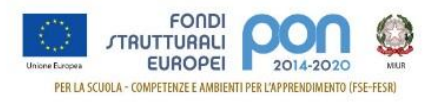

<span id="page-30-0"></span>Integrazione".

#### *6.3.2 RICHIESTA RIFIUTATA*

Nel caso in cui l'AdG rifiuti la richiesta di integrazione, la richiesta passa dallo stato "Inviata" a "Rifiutata" con le note dell'AdG riportate nella colonna "Nota Validazione". L'istituto accedendo alla funzione Integrazioni e selezionando il relativo progetto vedrà lo stato della sua richiesta, come riportato nella figura successiva.

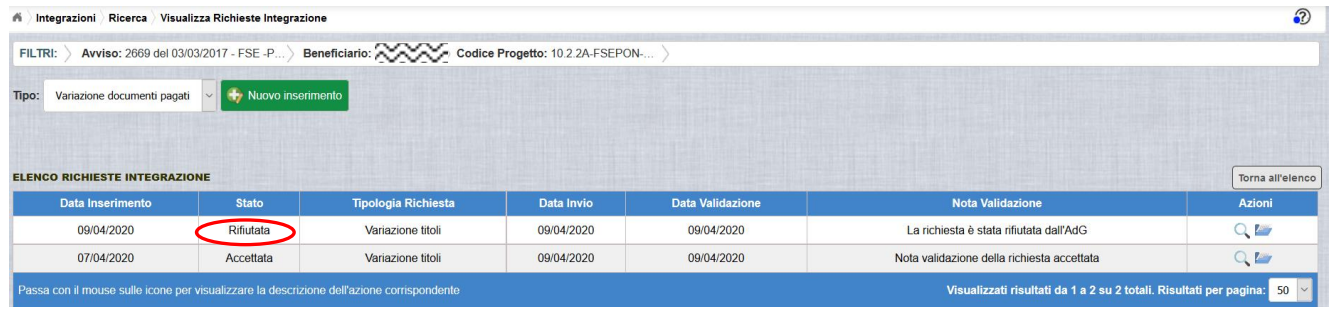

Selezionando l'icona "Visualizza dettaglio richiesta", in riferimento alla richiesta rifiutata, il sistema visualizza la pagina successiva

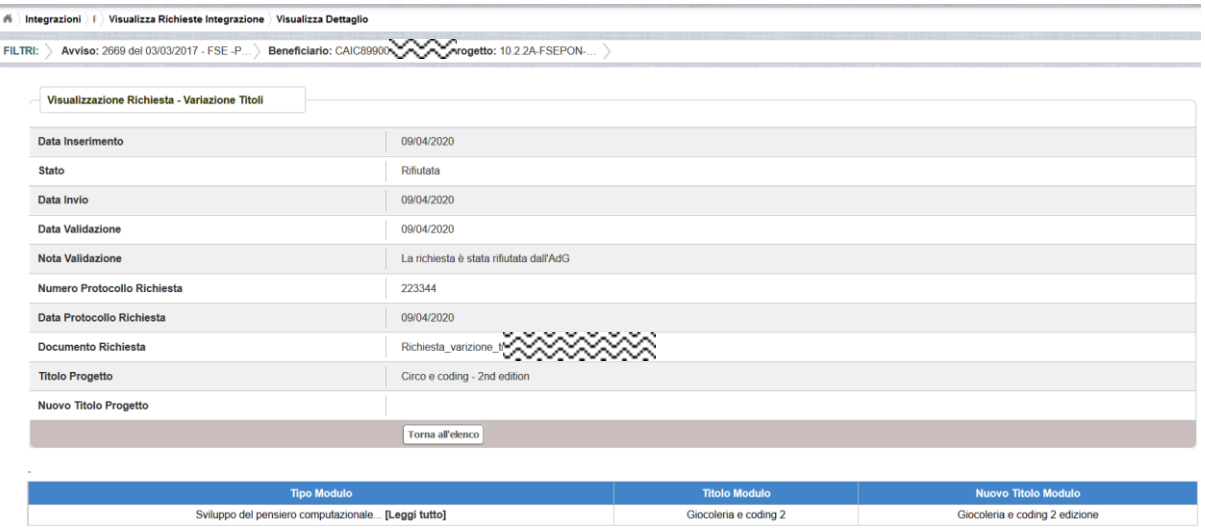

#### *6.3.3 RICHIESTA ANNULLATA*

<span id="page-30-1"></span>Nel caso in cui l'istituto abbia inviato una richiesta errata (ad es. la richiesta è stata erroneamente effettuata su un progetto o su un modulo sbagliato), l'AdG può eliminare tale richiesta, previa comunicazione esplicita da parte dell'Istituto, formulata con un ticket direttamente all'AdG (per maggiori informazioni si possono seguire le istruzioni descritte nel manuale pubblicato sul sito istituzionale nella sezione: [http://www.istruzione.it/pon/ponkit\\_disposizioni.html#sec\\_gpu](https://webmail.pubblica.istruzione.it/owa/redir.aspx?SURL=tNwXopGriSK_uoqeGsLc-Sefe_yk8oNgQnS61r6-0On4a1r3sfTWCGgAdAB0AHAAOgAvAC8AdwB3AHcALgBpAHMAdAByAHUAegBpAG8AbgBlAC4AaQB0AC8AcABvAG4ALwBwAG8AbgBrAGkAdABfAGQAaQBzAHAAbwBzAGkAegBpAG8AbgBpAC4AaAB0AG0AbAAjAHMAZQBjAF8AZwBwAHUA&URL=http%3a%2f%2fwww.istruzione.it%2fpon%2fponkit_disposizioni.html%23sec_gpu) sotto la voce Sistema Informativo - GPU-> Manuale operativo ticket assistenza).

In tal caso, lo stato della Richiesta di integrazione passa dallo stato "Inviata" a "Annullata". L'istituto accedendo alla funzione "Integrazioni" e selezionando il relativo progetto vedrà lo stato della sua richiesta di variazione come riportato nella figura

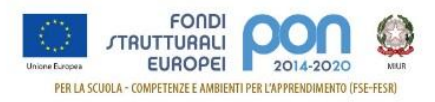

successiva e potrà procedere con un nuovo inserimento.

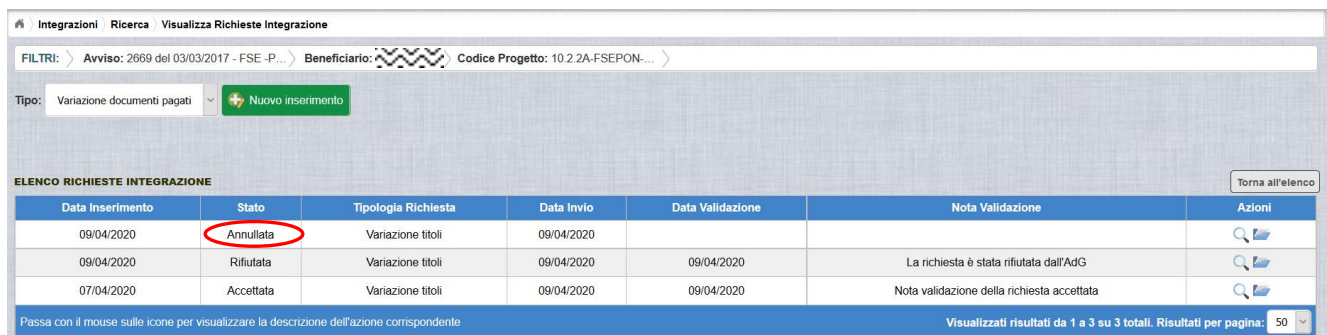

# <span id="page-31-0"></span>**7 RICHESTA QUOTA ACQUISTO BENI (RETTIFICA)**

La funzione di richiesta *Integrazione* consente alle istituzioni scolastiche, che intendono integrare l'importo di una fattura associato ad un lotto, già stato rimborsato dall'Amministrazione, di inviare un'apposita richiesta *Integrazione Quota Acquisto beni*  all'Autorità di Gestione (AdG). **La quota da integrare sommata all'importo già pagato per il lotto non può superare l'importo aggiudicato per il lotto stesso**.

N.B: Nel caso in cui con l'integrazione si superi l'importo aggiudicato, si dovrà prima procedere ad effettuare una "Richiesta di Variazione Finanziaria" nella piattaforma GPU per modificare l'importo aggiudicato e, solo dopo l'accettazione da parte dell'AdG, si potrà richiedere l'*Integrazione della Quota Acquisto beni.*

**La richiesta di** *Integrazione Quota Acquisto beni* **dovrà essere protocollata e firmata digitalmente dal DS o dal DSGA dell'istituto** e dovrà essere caricata a sistema tramite l'apposita funzione *Integrazione* prevista dall'applicazione SIF2020.

## <span id="page-31-1"></span>**7.1 RICHESTA INTEGRAZIONE QUOTA ACQUISTO BENI – PRIMO INSERIMENTO**

L'utente dopo aver acceduto alle funzionalità, come descritto al paragrafo [4,](#page-6-0) può procedere all'inserimento della richiesta selezionando l'icona corrispondente il nella colonna Azioni.

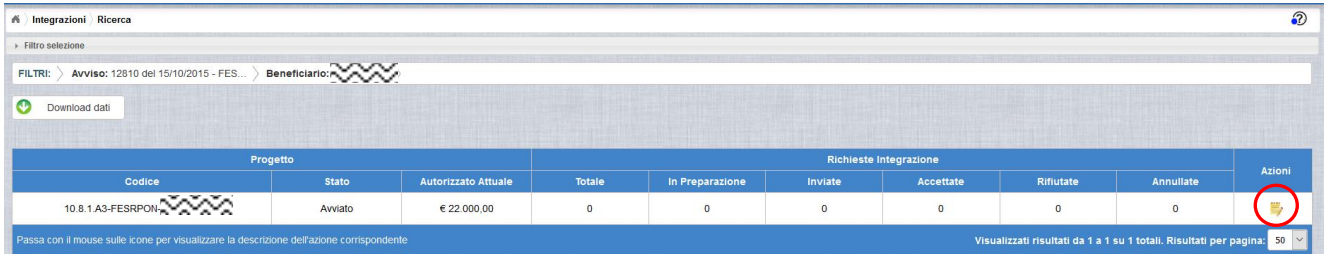

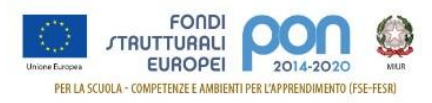

Se la scuola non ha ancora inserito alcuna integrazione, la pagina si presenta in questo modo:

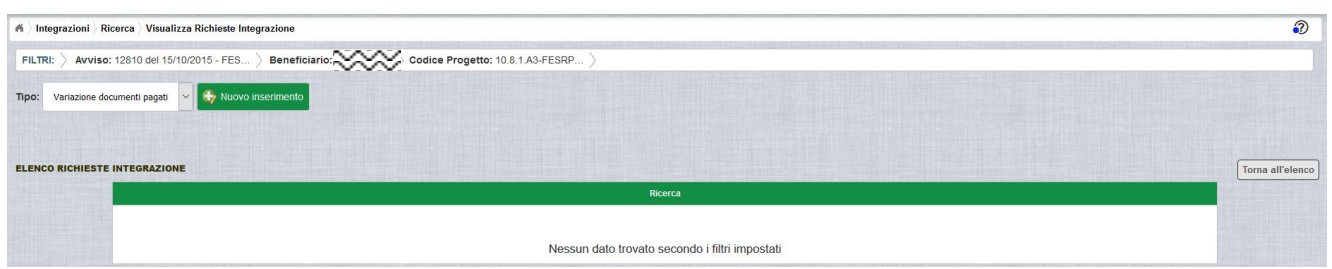

Selezionare dalla tendina in alto a sinistra la tipologia "Variazione documenti pagati" e premere il bottone **Nuovo inserimento** per inserire una nuova richiesta di integrazione della quota della fattura.

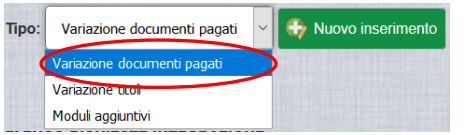

Dopo avere premuto il bottone **Nuovo inserimento** il sistema visualizza la pagina "*Integrazione Variazione Documenti*" per la richiesta di una integrazione da parte dell'istituto. La pagina riporta l'elenco dei documenti di spesa associati tramite la funzione Gestione Documenti.

La richiesta di integrazione può essere effettuata solo per le associazioni avente il campo Stato Quota "Pagata" che sono evidenziate con il simbolo Q.

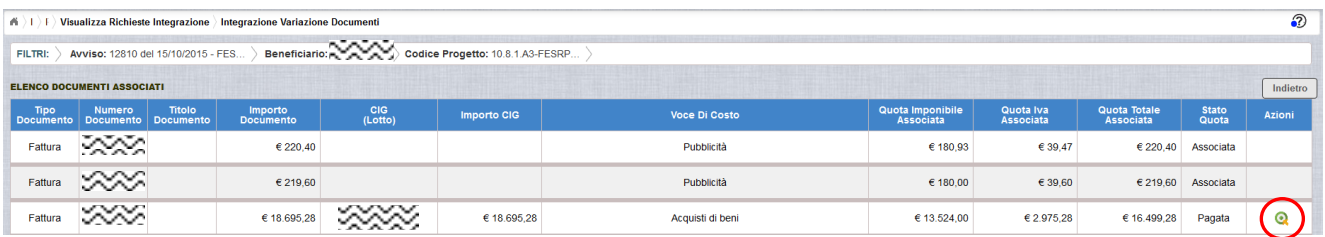

Per effettuare la richiesta, l'istituto preme il bottone  $\alpha$  a fianco della fattura da integrare e viene visualizzata la pop-up di seguito riportata dove si dovrà selezionare la voce: "Integrazione quota acquisto beni".

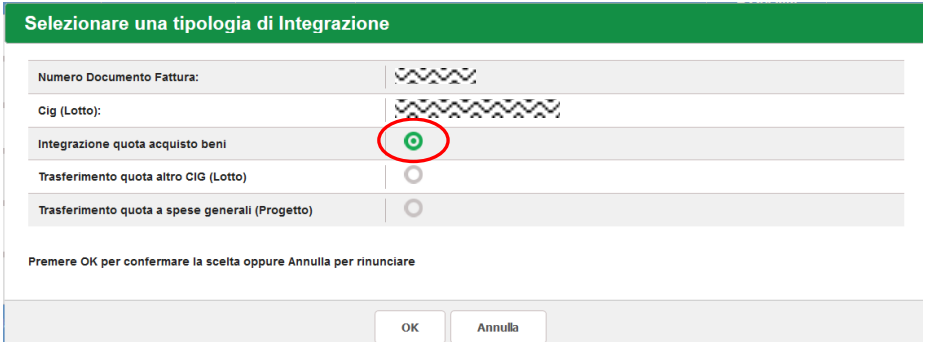

Se la tipologia di integrazione non è prevista per l'avviso selezionato, verrà visualizzata la

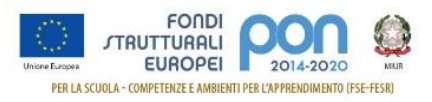

dicitura "*ATTENZIONE: non attiva per l'avviso*" a fianco della tipologia e non verrà consentita la selezione della tipologia.

Dopo la selezione del bottone OK, il sistema visualizza la pagina di "Integrazione Quota Acquisto Beni" per la richiesta d'integrazione della quota della fattura da parte dell'istituto.

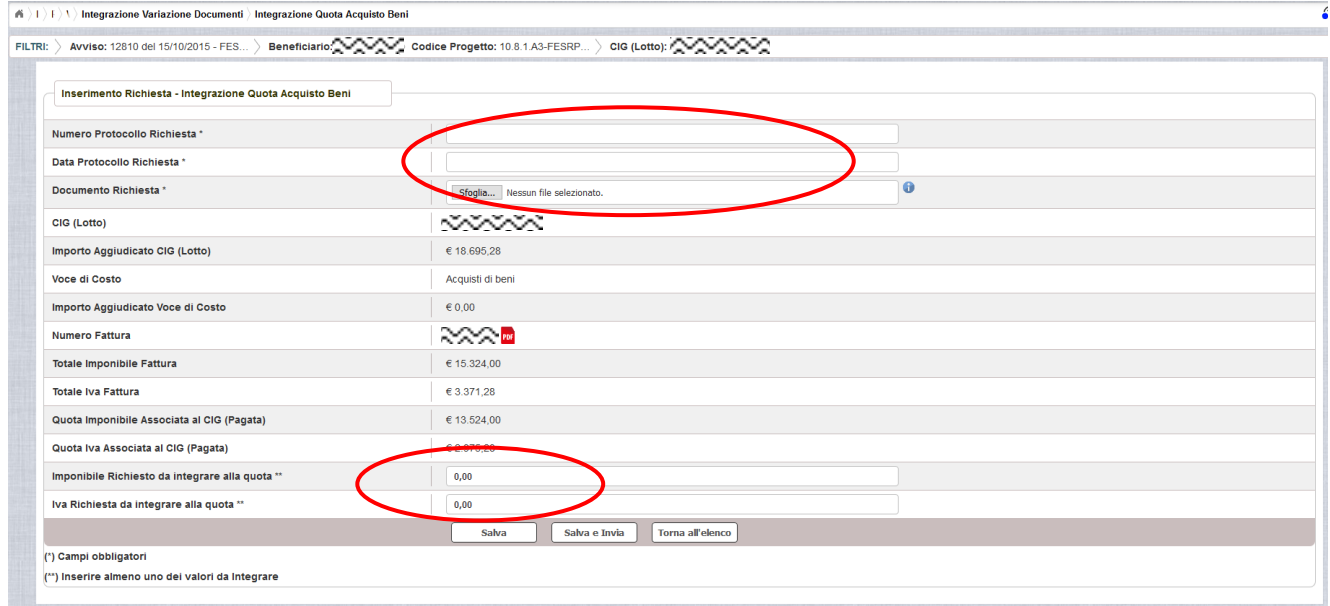

La pagina riporta i seguenti campi pre-compilati:

- **CIG** (Codice Identificativo di Gara) **(Lotto)** a cui è associata la fattura da integrare
- **Importo Aggiudicato CIG(Lotto)** sulla piattaforma GPU
- **Voce di Costo** relativa al Lotto
- **Importo Aggiudicato Voce di Costo** sulla piattaforma GPU
- **Numero della fattura** per la quale si richiede l'integrazione, con la possibilità di scaricarla premendo il bottone
- **Totale imponibile** della fattura
- **Totale Iva** della fattura
- **Quota imponibile già associata al CIG(Pagata)**, che dovrà essere una quota (già pagata) <= del totale imponibile della fattura
- **Quota IVA già associata al CIG(Pagata)**, che dovrà essere una quota (già pagata) <= del totale Iva della fattura

L'utente deve compilare obbligatoriamente i seguenti campi (evidenziati da \*):

- **Numero Protocollo Richiesta** applicato dalla scuola sul documento
- **Data Protocollo Richiesta**

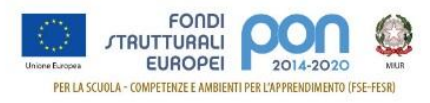

 **Documento di Richiesta** effettuando il caricamento del file di richiesta di Variazione titolo firmato digitalmente con estensione "pdf" o "p7m"

L'utente deve compilare obbligatoriamente uno dei due seguenti campi (evidenziati da \*\*) dove inserire le quote da integrare:

- **Imponibile richiesto da integrare alla quota**
- **IVA richiesta da integrare alla quota**

Dopo aver inserito i dati, l'utente può inviare direttamente la richiesta selezionando il bottone "Salva e Invia" o posticipare l'invio ad altra data selezionando il bottone "Salva".

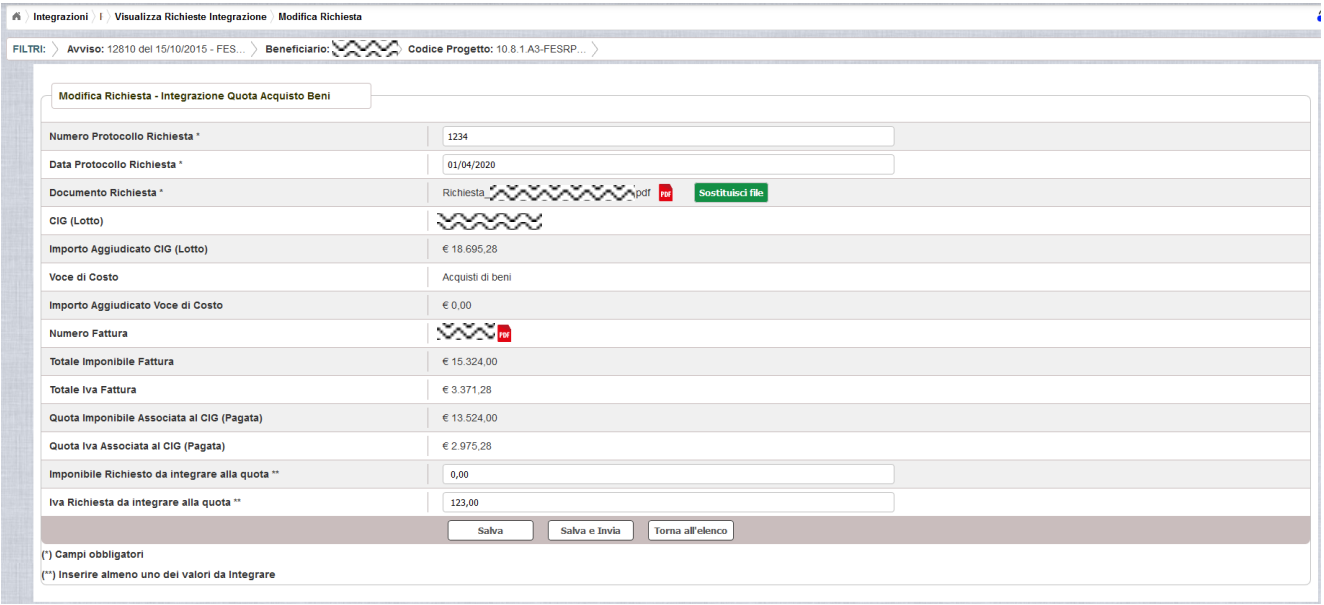

Dopo aver selezionato il bottone "Salva", il sistema verifica che:

- tutti i campi obbligatori siano stati correttamente inseriti, e nel caso in cui non lo fossero, evidenzia in rosso il campo da valorizzare
- il file allegato sia firmato digitalmente
- Il REND non deve essere né inoltrato né inviato, in caso contrario viene mostrato un messaggio di errore
- **Quota imponibile associata al CIG** + **Imponibile Richiesto da integrare alla quota** <= **Totale Imponibile Fattura**
- **Quota IVA associata al CIG** + **IVA Richiesta da integrare alla quota** <= **Totale IVA Fattura**
- **Quota imponibile associata al CIG** + **Imponibile Richiesto da integrare alla quota** + **Quota IVA associata al CIG** + **IVA Richiesta da integrare alla quota** <= **Importo Aggiudicato CIG (Lotto)**

Nel caso in cui non vengano individuati errori, la funzione registra la richiesta nel database ed esce dalla funzione ritornando alla pagina "Visualizza Richieste Integrazioni"

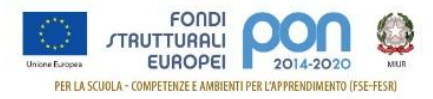

dove vengono riportati i seguenti campi:

- **Data Inserimento** della richiesta
- **Stato della richiesta**, che assume il valore "In preparazione" fino a quando non viene inviata
- **Tipologia della richiesta**, impostata a "Integrazione Quota Acquisto beni"
- **Data Invio**
- **Data Validazione**, data in cui l'AdG accetta o rifiuta la richiesta
- **Nota Validazione**, eventuale nota impostata dall'AdG
- **Azioni**, che riporta le attività che l'utente può effettuare sulla richiesta. Il dettaglio delle azioni è descritta nel paragrafo successivo.

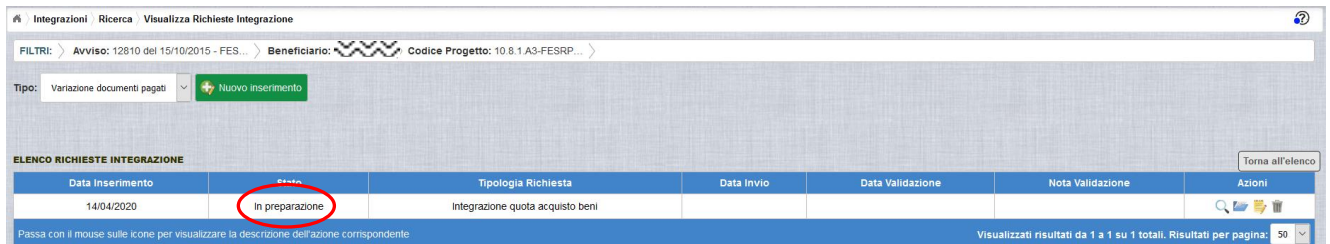

## <span id="page-35-0"></span>**7.2 RICHESTA INTEGRAZIONE QUOTA ACQUISTO BENI – GESTIONE RICHIESTA**

Per gestire una richiesta di *Integrazione Quota Acquisto Beni* inserita ma non ancora inviata, occorre accedere alla funzione "Integrazione" ed impostare i criteri per ricercare il progetto per il quale si è effettuata la richiesta, come riportato nel paragrafo [4.](#page-6-0)

Dopo aver effettuato la ricerca del progetto, viene visualizzata la pagina di riepilogo che evidenzia i seguenti dati aggiornati nella sezione "Richieste Integrazioni":

- $\bullet$  Totale e In preparazione = 1
- $\bullet$  Inviate, Accettate, Rifiutate e Annullate = 0

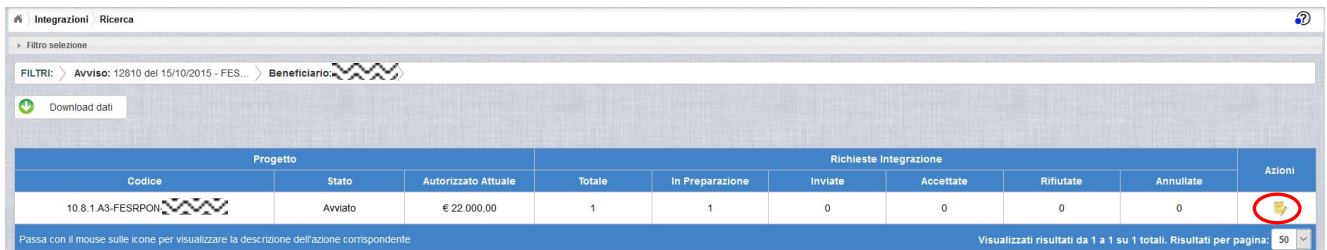

L'utente accede alla funzione per la gestione delle richieste di integrazione selezionando l'icona corrispondente di ed il sistema visualizza la pagina "Visualizza Richieste Integrazioni".

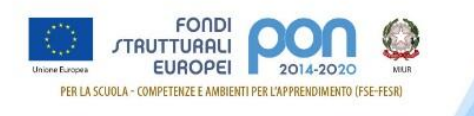

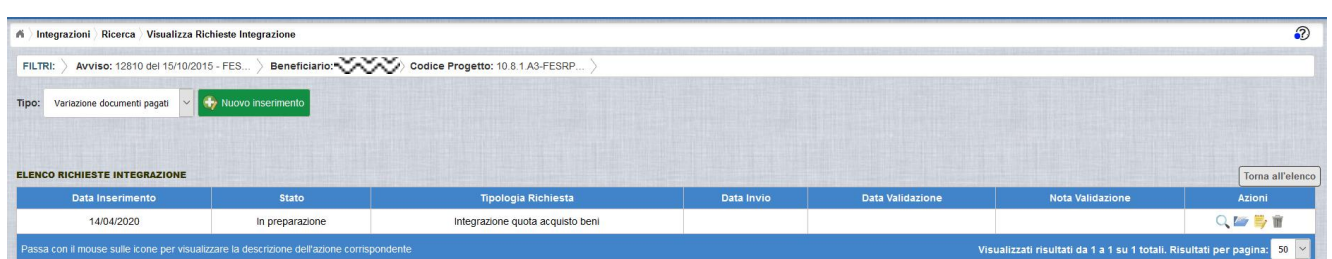

Nella colonna azioni sono riportate le attività che l'utente può eseguire sulla richiesta effettuata:

- visualizzare il dettaglio della richiesta
- modificare o inviare la richiesta
- accedere alla funzione di consultazione dei documenti di richieste effettuate per il progetto selezionato
- cancellare la richiesta. Tale azione disponibile solo per le rinunce in stato "in Preparazione".

#### *7.2.1 MODIFICA DI UNA RICHIESTA NON INVIATA*

<span id="page-36-0"></span>Selezionando l'icona di modifica di una richiesta, il sistema visualizza la pagina successiva.

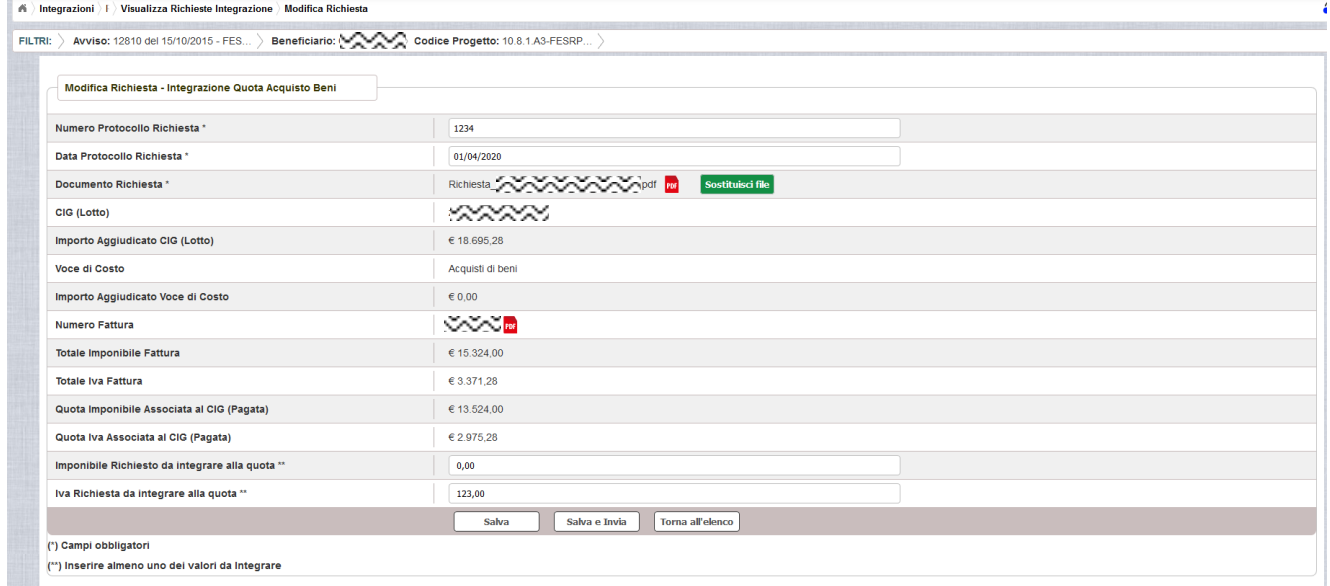

Tutti i campi presenti nella maschera e descritti nel paragrafo [7.1](#page-31-1) possono essere modificati.

Selezionando l'icona <sup>ref</sup> sarà possibile scaricare in locale e visualizzare il file firmato relativo alla richiesta di variazione titoli.

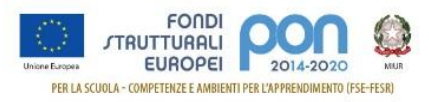

Selezionando l'icona sostituissi file sarà possibile sostituire il file allegato con un nuovo file firmato digitalmente.

Dopo aver aggiornato i dati, l'utente può inviare direttamente la richiesta selezionando il bottone "Salva e Invia" o posticipare l'invio ad altra data selezionando il bottone "Salva".

Dopo aver selezionato il bottone "Salva", il sistema verifica che tutti i campi obbligatori siano stati correttamente inseriti, che il file allegato sia firmato digitalmente che i controlli elencati nel paragrafo [7.1](#page-31-1) siano soddisfatti e, nel caso in cui non vengano individuati errori, aggiorna la richiesta d'integrazione nel database e ritorna alla pagina "Visualizza Richieste Integrazioni".

#### *7.2.2 ACCEDI AI DOCUMENTI*

<span id="page-37-0"></span>Selezionando l'icona i si accede alla pagina "Documenti Richiesta Integrazioni" contenente i documenti di richiesta di integrazione per il progetto.

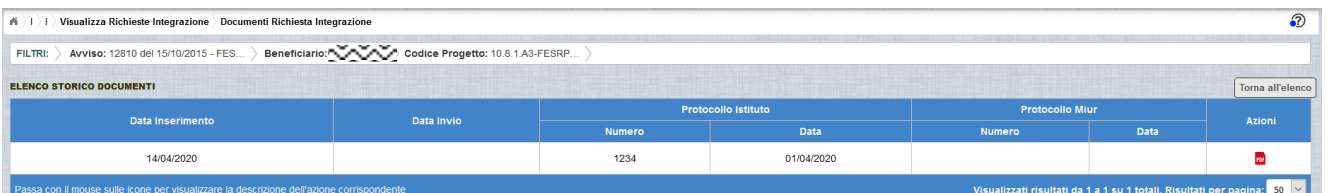

La pagina "Documenti Richiesta Integrazioni" riporta i seguenti campi:

- **Data Inserimento** della richiesta
- **Data Invio** della richiesta da parte dell'istituto, valorizzato automaticamente dal sistema dopo l'invio della Richiesta da parte dell'istituto
- **Protocollo Istituto**
	- o **Numero** generato dall'istituto per la richiesta
	- o **Data**
- **Protocollo MIUR**
	- o **Numero** valorizzato automaticamente dal sistema dopo l'invio della Richiesta di integrazione da parte dell'istituto
	- o **Data** valorizzato automaticamente dal sistema dopo l'invio della Richiesta di integrazione da parte dell'istituto
- **Azioni**, che consente di scaricare il file di richiesta selezionando l'icona

Selezionando il bottone **Il Torna all'elenco** posizionato in alto a destra, il sistema ritorna alla pagina di "Visualizza Richieste Integrazioni".

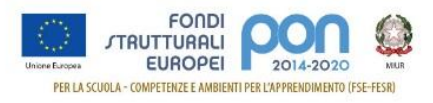

#### *7.2.3 ANNULLA RICHIESTA*

<span id="page-38-0"></span>Selezionando l'icona il sistema consente di cancellare una richiesta di *Integrazione Quota Acquisto Beni* predisposta dall'istituto. Tale azione è consentita solo per le richieste in stato "in Preparazione". Prima di eliminare una richiesta, il sistema richiede una conferma all'utente tramite il messaggio di seguito riportato.

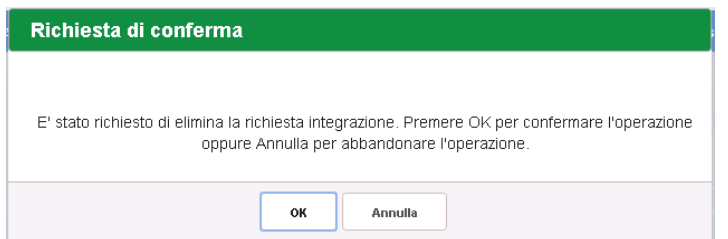

Se l'utente conferma la richiesta di annullamento digitando il bottone OK, il sistema elimina la richiesta e torna sulla pagina di "Visualizza Richieste Integrazioni" dove la richiesta non viene più visualizzata.

#### *7.2.4 INVIO RICHIESTA*

<span id="page-38-1"></span>L'invio di una richiesta di *Integrazione Quota Acquisto Beni* può essere effettuata dall'istituto sia contestualmente all'inserimento dei dati sia in un momento successivo all'inserimento della richiesta, dopo aver selezionato l'icona  $\blacksquare$ di modifica di una richiesta.

In entrambi casi l'invio viene effettuato selezionando il bottone  $\Box$  presente nella pagina d'inserimento della richiesta (paragrafo [7.1\)](#page-31-1) e nella pagina di modifica della richiesta (paragrafo [7.2.1\)](#page-36-0).

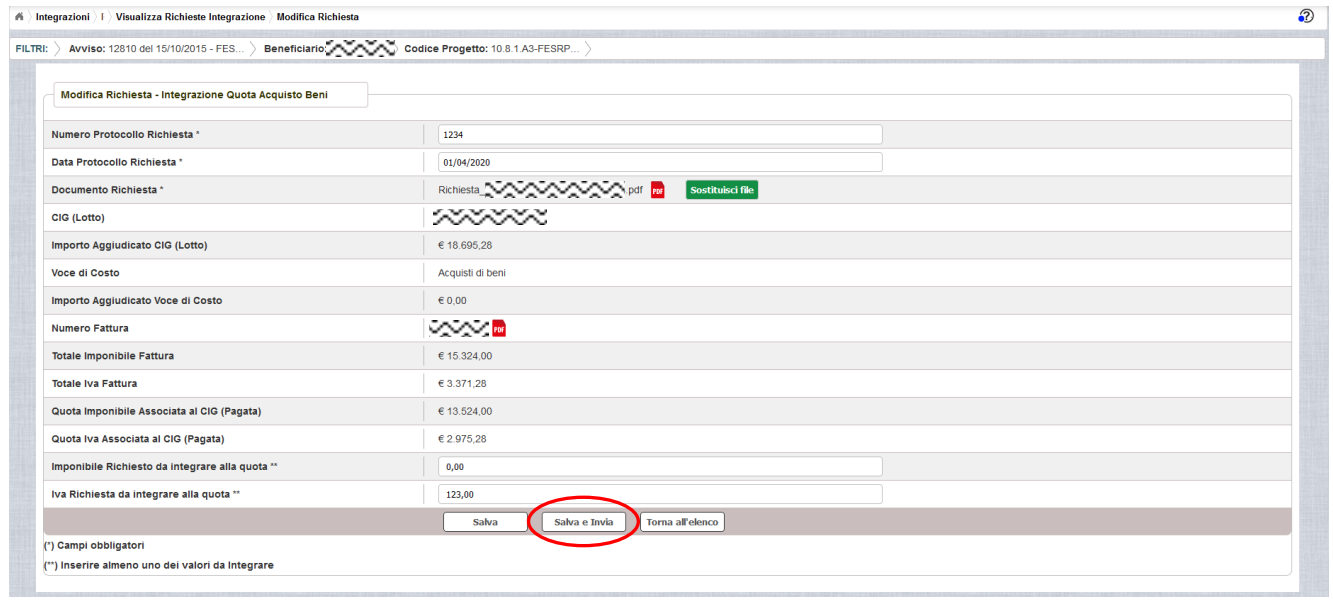

Dopo aver selezionato il bottone  $\left\lfloor \frac{\text{Salva el hvia}}{\text{Batho}} \right\rfloor$ , il sistema verifica che tutti i campi obbligatori siano stati correttamente inseriti, che il file allegato sia firmato digitalmente,

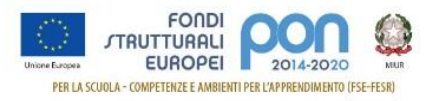

che i controlli elencati nel paragrafo [7.1](#page-31-1) siano soddisfatti e, nel caso in cui non vengano individuati errori, registra la richiesta nel database e:

- Richiama i servizi per la protocollazione del documento
- A protocollazione avvenuta con esito positivo registra data e protocollo nell'archivio dei documenti di "Richieste Integrazione"
- Aggiorna la richiesta impostando lo stato "Inviato".

Se il sistema non riesce a protocollare il documento (per un errore del servizio di protocollazione), viene visualizzato un messaggio di errore che invita l'istituto a riprovare ad effettuare l'invio della richiesta in un altro momento e lo stato resta "in Preparazione".

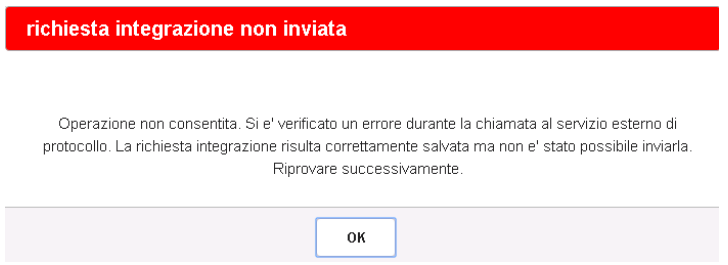

Se, invece, l'invio ha esito positivo il sistema ritorna alla pagina "Visualizza Richieste Integrazione", dove lo stato della richiesta è "Inviata".

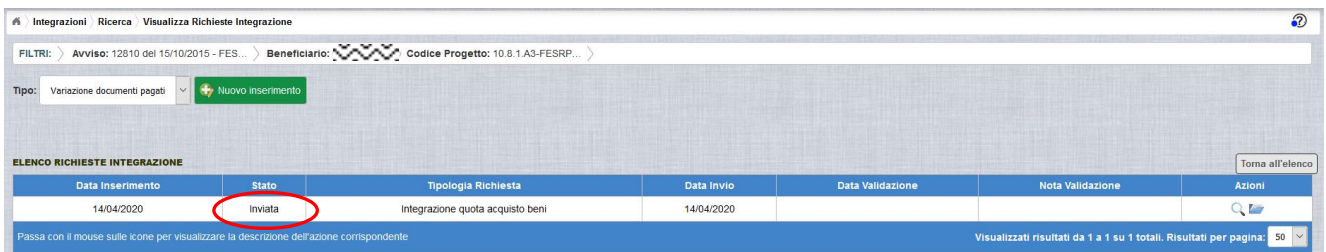

Le azioni ammesse per una richiesta inviata sono:

visalizzare i dati relativi alla richiesta inviata

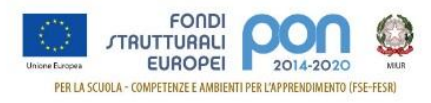

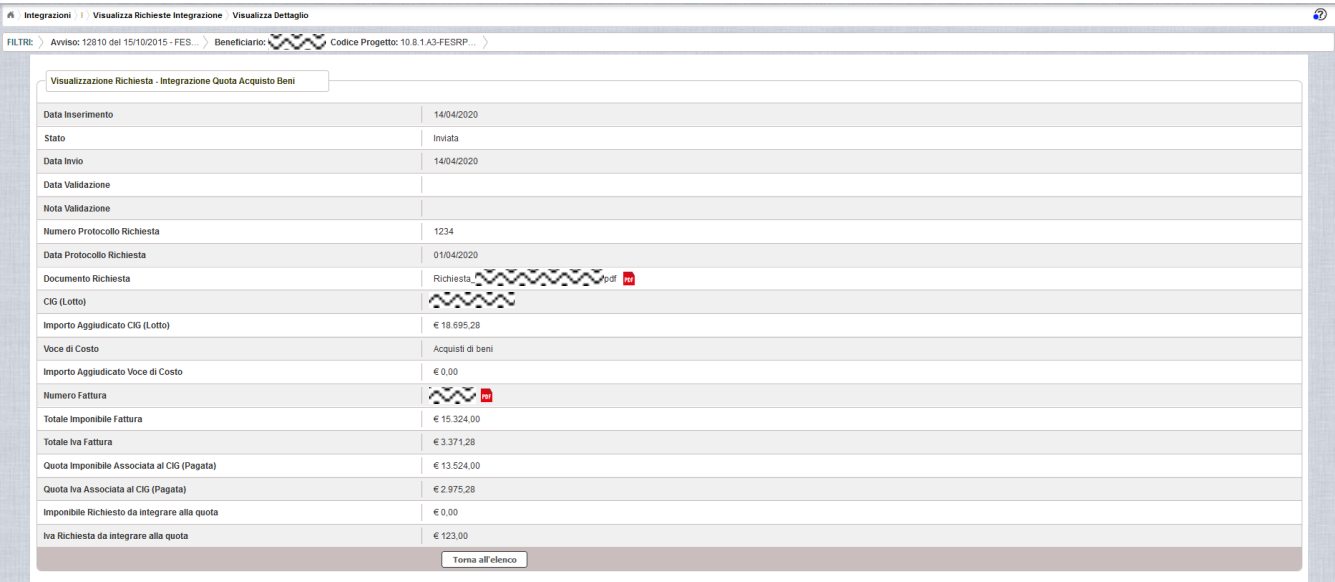

 accedere alla pagina "Documenti Richiesta Integrazioni" per visualizzare i documenti allegati alla richiesta e prendere visione del numero e della data con cui è stato protocollato il documento inviato.

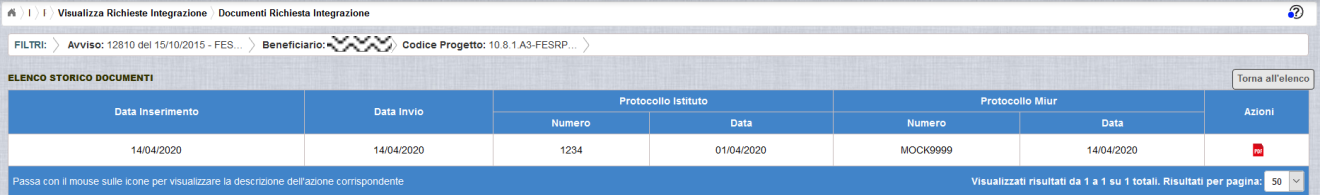

La richiesta, una volta inviata, verrà valutata dall'Autorità di Gestione che verifica la legittimità della richiesta ed ha l'autorità di accettare o rifiutare la richiesta di integrazione.

## <span id="page-40-0"></span>**7.3 RICHESTA INTEGRAZIONE QUOTA ACQUISTO BENI VALIDAZIONE RICHIESTA**

L'Autorità di Gestione è l'unica autorità ad avere la facoltà di accettare, rifiutare o annullare la richiesta di variazione titoli dell'istituto.

#### *7.3.1 RICHIESTA ACCETTATA*

<span id="page-40-1"></span>Nel momento in cui l'Autorità di Gestione accetta la richiesta, lo stato della richiesta passa dallo stato "Inviata" ad "Accettata".

A valle dell'accettazione, l'istituto accedendo alla funzione "Integrazioni" ed impostando i criteri per ricercare il progetto (come riportato nel paragrafo [4\)](#page-6-0), visualizzerà la pagina di seguito riportata dalla quale si evince che la richiesta è stata accettata dai valori riportati nella sezione Richiesta Integrazione:

 $\bullet$  Totale = 1

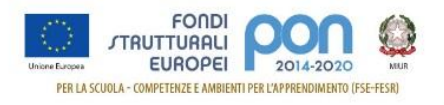

- In preparazione e Inviate =  $0$
- Accettate = 1
- Rifiutate e Annullate = 0

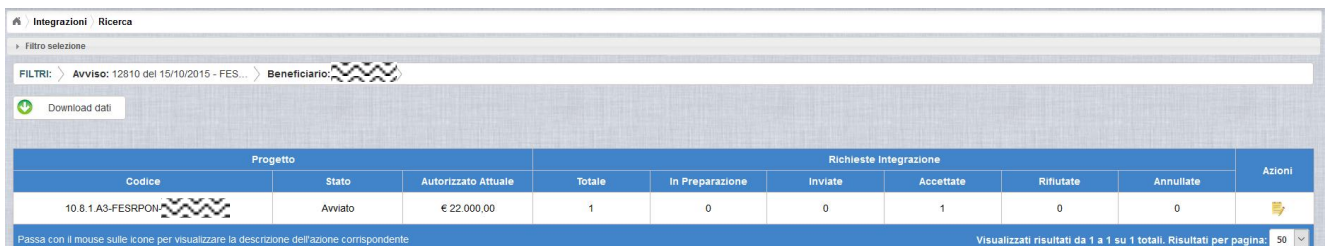

Selezionando l'icona <sup>"</sup>Accedi al Riepilogo", il sistema visualizza la pagina successiva, che riporta lo stato "Accettata" della rinuncia con le note dell'AdG riportate nella colonna "Nota Validazione".

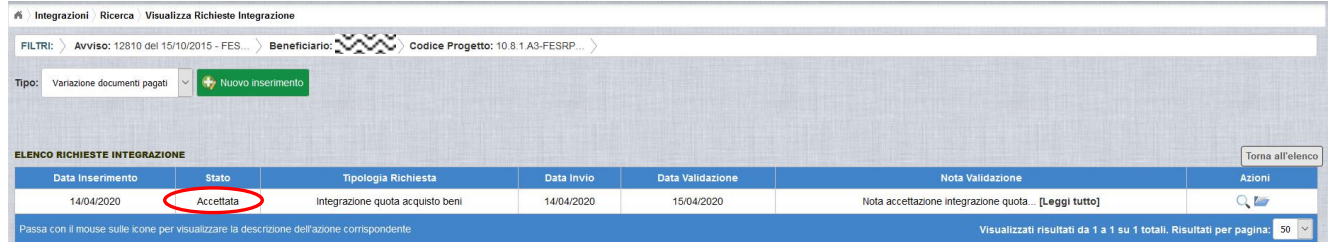

Nella colonna azioni sono riportate le attività che l'utente può eseguire su una richiesta accettata dall'Autorità di Gestione:

- visualizzare la richiesta accettata con le eventuali note dell'Autorità di Gestione
- accedere alla funzione di consultazione delle richieste di integrazione effettuate per il progetto selezionato

Selezionando l'icona <sup>Q</sup> "Visualizza dettaglio richiesta", il sistema visualizza la pagina successiva, che riporta oltre ai dati inseriti dall'istituto, descritti a paragrafo [7.1,](#page-31-1) e le eventuali modifiche apportate, descritte a paragrafo [7.2.1,](#page-36-0) gli altri dettagli della validazione effettuata dalla AdG, in particolare saranno valorizzati i seguenti campi:

- **Data Inserimento** della richiesta
- **Stato** della richiesta
- **Data Invio** della Richiesta da parte dell'Istituto
- **Data Validazione** della Richiesta da parte dell'AdG
- **Nota Validazione** che riporta le note dell'AdG

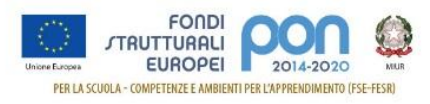

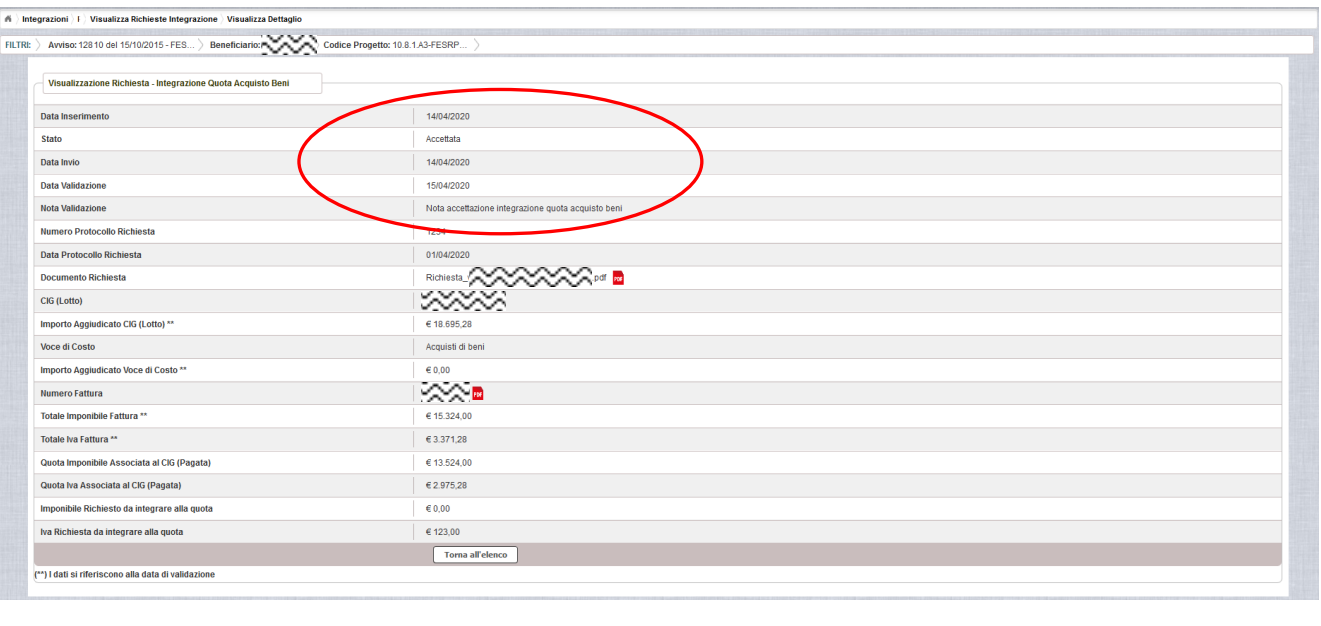

Integrazione".

Selezionando il bottone **IDOTA all'elenco** si ritorna alla pagina "Visualizza Richieste

#### *7.3.2 RICHIESTA RIFIUTATA*

<span id="page-42-0"></span>Nel caso in cui l'AdG rifiuti la richiesta di integrazione, la richiesta passa dallo stato "Inviata" a "Rifiutata" con le note dell'AdG riportate nella colonna "Nota Validazione". L'istituto accedendo alla funzione Integrazioni e selezionando il relativo progetto vedrà lo stato della sua richiesta, come riportato nella figura successiva.

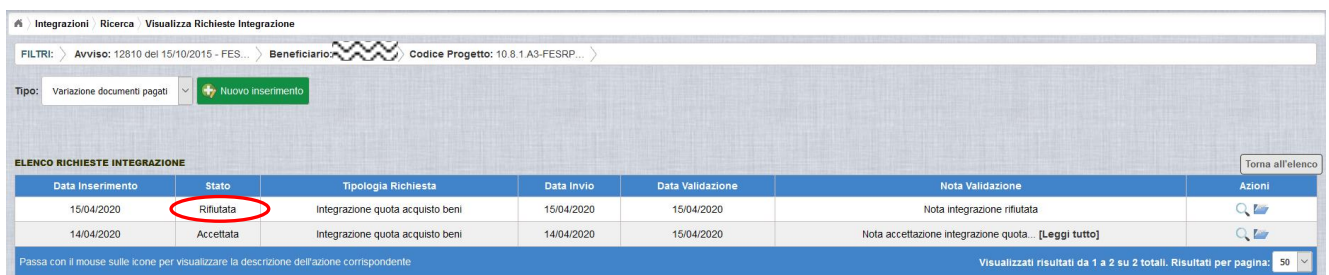

Selezionando l'icona <sup>Q</sup> "Visualizza dettaglio richiesta", il sistema visualizza la pagina successiva, che riporta oltre ai dati inseriti dall'istituto, descritti a paragrafo [7.1,](#page-31-1) e le eventuali modifiche apportate, descritte a paragrafo [7.2.1,](#page-36-0) gli altri dettagli del rifiuto operato dall' AdG, in particolare saranno valorizzati i seguenti campi:

- **Data Inserimento** della richiesta
- **Stato** della richiesta
- **Data Invio** della Richiesta da parte dell'Istituto
- **Data Validazione** della Richiesta da parte dell'AdG
- **Nota Validazione** che riporta le motivazioni del rifiuto dell'AdG

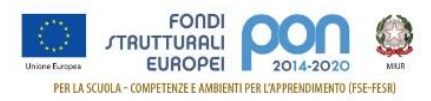

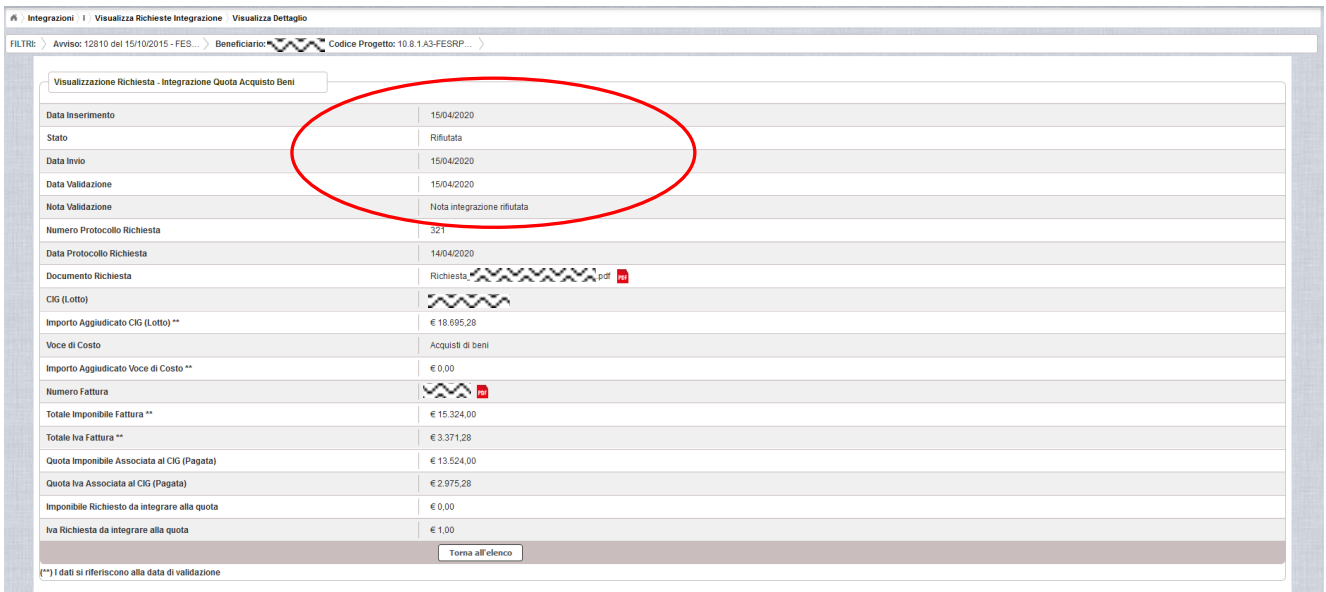

#### *7.3.3 RICHIESTA ANNULLATA*

<span id="page-43-0"></span>Nel caso in cui l'istituto abbia inviato una richiesta errata (ad es. la richiesta è stata erroneamente effettuata su una fattura o per un importo sbagliato), l'AdG può eliminare

tale richiesta, previa comunicazione esplicita da parte dell'Istituto, formulata con un ticket direttamente all'AdG (per maggiori informazioni si possono seguire le istruzioni descritte nel manuale pubblicato sul sito istituzionale nella sezione: [http://www.istruzione.it/pon/ponkit\\_disposizioni.html#sec\\_gpu](https://webmail.pubblica.istruzione.it/owa/redir.aspx?SURL=tNwXopGriSK_uoqeGsLc-Sefe_yk8oNgQnS61r6-0On4a1r3sfTWCGgAdAB0AHAAOgAvAC8AdwB3AHcALgBpAHMAdAByAHUAegBpAG8AbgBlAC4AaQB0AC8AcABvAG4ALwBwAG8AbgBrAGkAdABfAGQAaQBzAHAAbwBzAGkAegBpAG8AbgBpAC4AaAB0AG0AbAAjAHMAZQBjAF8AZwBwAHUA&URL=http%3a%2f%2fwww.istruzione.it%2fpon%2fponkit_disposizioni.html%23sec_gpu) sotto la voce Sistema Informativo - GPU-> Manuale operativo ticket assistenza).

In tal caso, lo stato della Richiesta di integrazione passa dallo stato "Inviata" a "Annullata". L'istituto accedendo alla funzione "Integrazioni" e selezionando il relativo progetto vedrà lo stato della sua richiesta di variazione come riportato nella figura successiva e potrà procedere con un nuovo inserimento.

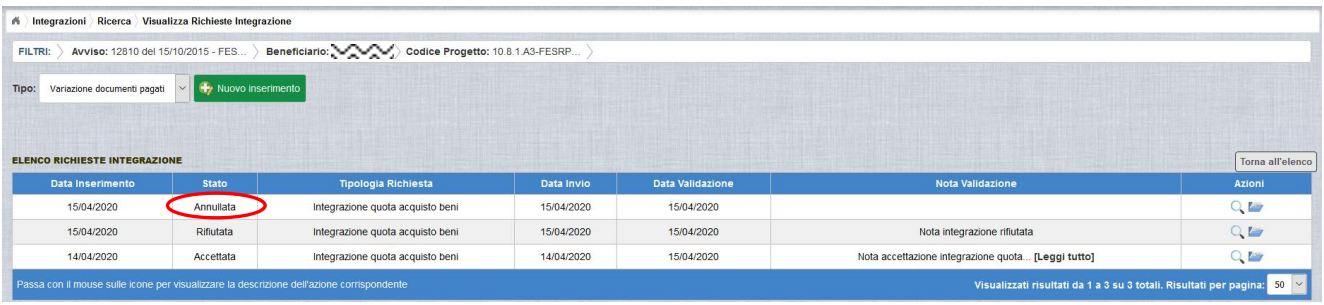

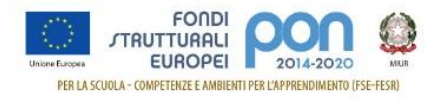

## <span id="page-44-0"></span>**8 RICHESTA TRASFERIMENTO QUOTA A SPESE GENERALI**

La funzione di richiesta *Integrazione* consente alle istituzioni scolastiche di trasferire una quota rimborsata dall'Amministrazione ed associata erroneamente agli Acquisiti di beni (fornitura) verso una quota di Spese Generali, tramite l'invio di un'apposita richiesta *Trasferimento quota a spese generali(Progetto)* all'Autorità di Gestione (AdG).

**La richiesta di** *Trasferimento quota a spese generali (Progetto)* **dovrà essere protocollata e firmata digitalmente dal DS o dal DSGA dell'istituto** e dovrà essere caricata a sistema tramite l'apposita funzione *Integrazione* prevista dall'applicazione SIF2020.

Il trasferimento di quota può essere effettuata solo per trasferire un importo pagato per la voce di costo "Acquisto di Beni" verso una delle seguenti voci di costo relative al progetto:

- Addestramento all'uso delle attrezzature
- Collaudo
- Piccoli adattamenti Edilizi
- Progettazione
- Pubblicità
- Spese organizzative e gestionali

## <span id="page-44-1"></span>**8.1 RICHESTA TRASFERIMENTO QUOTA A SPESE GENERALI – PRIMO INSERIMENTO**

L'utente dopo aver acceduto alle funzionalità, come descritto al paragrafo [4,](#page-6-0) può procedere all'inserimento della richiesta selezionando l'icona corrispondente il nella colonna Azioni.

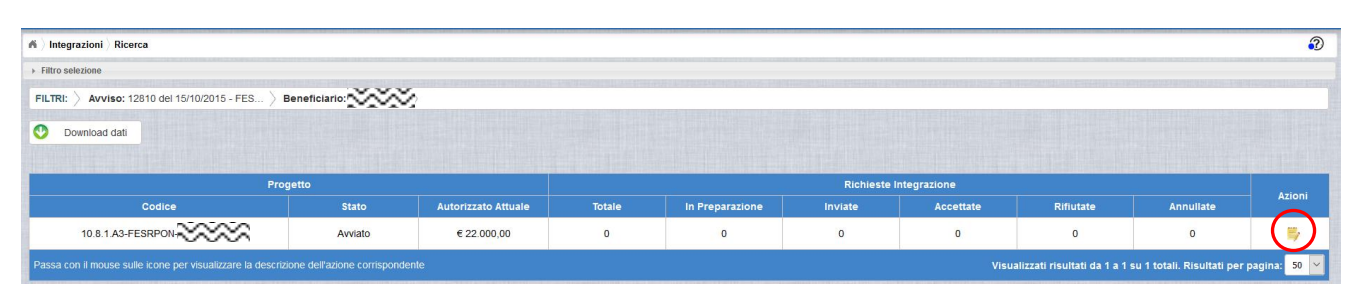

Se la scuola non ha ancora inserito alcuna integrazione, la pagina si presenta in questo modo:

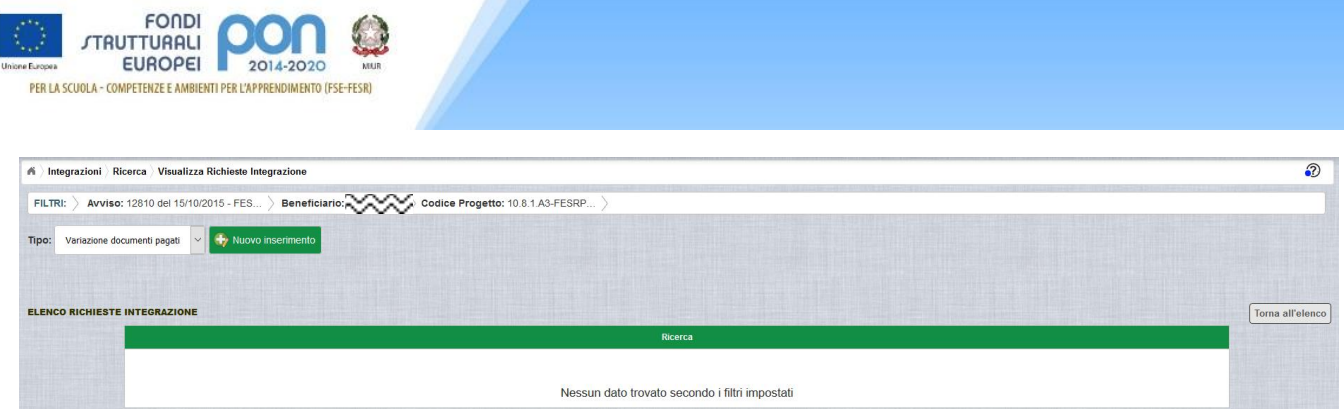

Selezionare dalla tendina in alto a sinistra la tipologia "Variazione documenti pagati" e premere il bottone **Nuovo inserimento** per inserire una nuova richiesta di integrazione della quota della fattura.

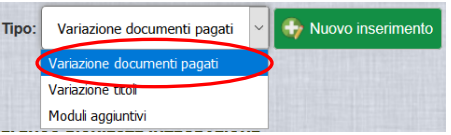

Dopo avere premuto il bottone **Nuovo inserimento** il sistema visualizza la pagina "*Integrazione Variazione Documenti*" per la richiesta di una integrazione da parte dell'istituto. La pagina riporta l'elenco dei documenti di spesa associati tramite la funzione Gestione Documenti.

La richiesta di integrazione può essere effettuata solo per le associazioni avente il campo Stato Quota "Pagata" che sono evidenziate con il simbolo Q.

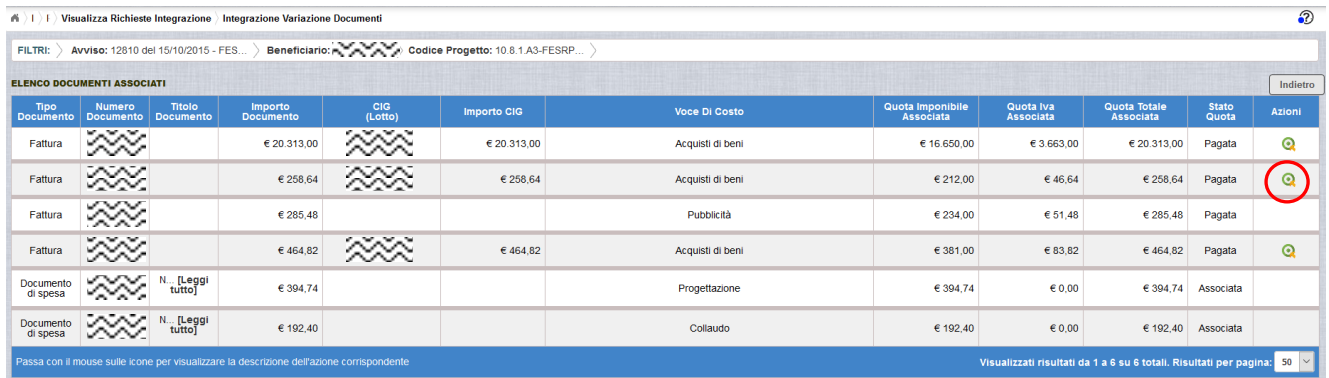

Per effettuare la richiesta, l'istituto premerà il bottone  $\Omega$  a fianco della fattura da trasferire dalla voce di costo "Acquisto di beni" ad una voce di costo delle Spese Generali (di Progetto) e viene visualizzata la pop-up di seguito riportata dove si dovrà selezionare la voce: "Trasferimento quota a spese generali(Progetto)" .

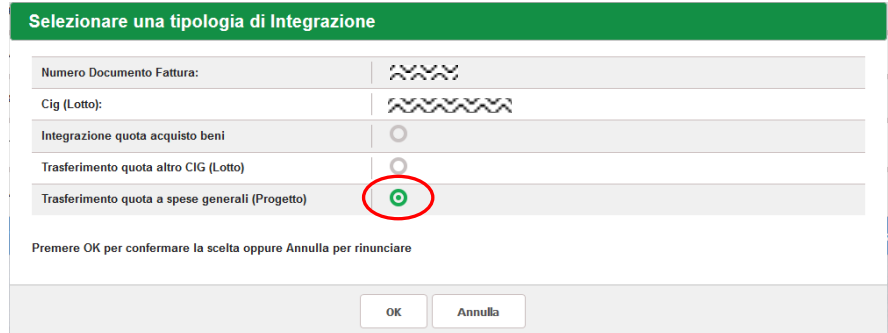

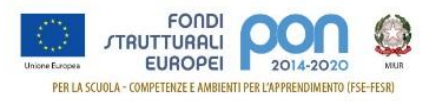

Se la tipologia di integrazione non è prevista per l'avviso selezionato, verrà visualizzata la dicitura "*ATTENZIONE: non attiva per l'avviso*" a fianco della tipologia e non verrà consentita la selezione della tipologia.

Dopo la selezione del bottone OK, il sistema visualizza la pagina di "Trasferimento quota a spese generali" per la richiesta di "*Trasferimento quota a spese generali(Progetto)*" da parte dell'istituto.

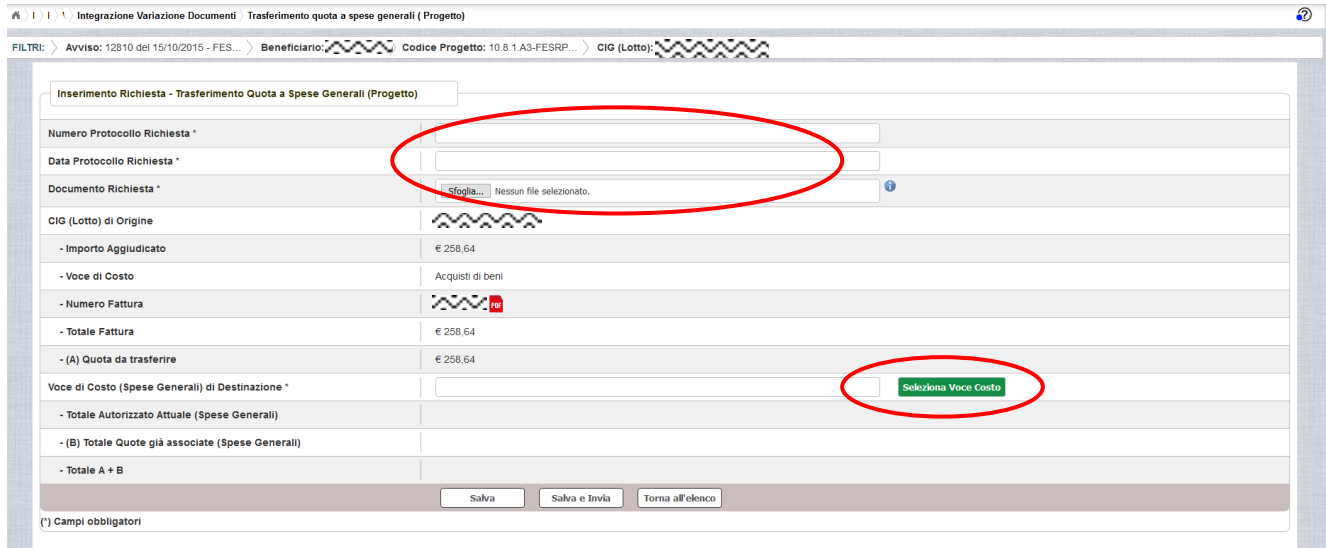

La pagina riporta i seguenti campi pre-compilati:

- **CIG** (Codice Identificativo di Gara) (**Lotto) di origine** a cui è associata la fattura da trasferire
- **Importo Aggiudicato** al Lotto sulla piattaforma GPU
- **Voce di Costo** relativa al Lotto
- **Numero della fattura** per la quale si richiede il trasferimento, con la possibilità di scaricarla premendo il bottone PDF
- **Totale fattura** (imponibile + IVA)
- **Quota da trasferire** che coincide con l'importo della fattura associato e pagato (la quota associata deve essere trasferita per intero)

L'utente deve compilare obbligatoriamente i seguenti campi (evidenziati da \*):

- **Numero Protocollo Richiesta** applicato dalla scuola sul documento
- **Data Protocollo Richiesta**
- **Documento di Richiesta** effettuando il caricamento del file di richiesta di Variazione titolo firmato digitalmente con estensione "pdf" o "p7m"
- **Voce di costo (spese generali) di destinazione** della quota, selezionabile tramite il bottone seleziona Voce Costo che riporta l'elenco delle voci di costo del progetto

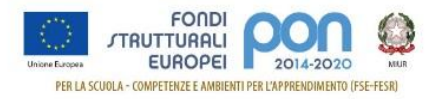

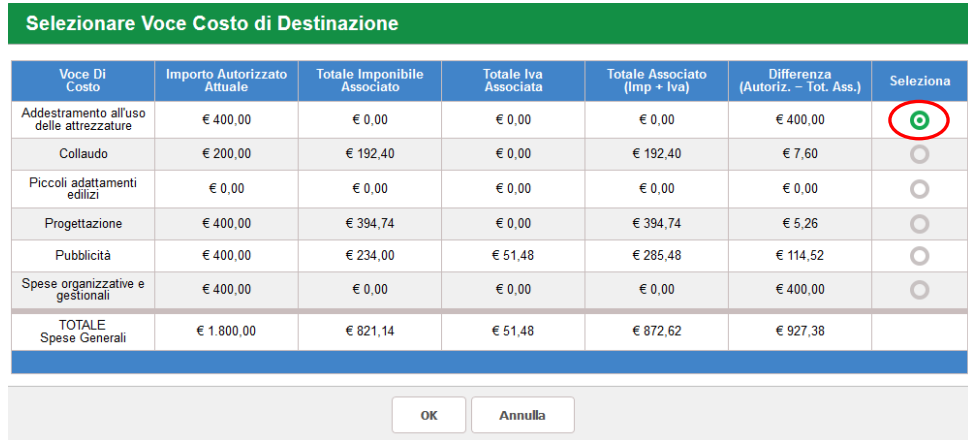

#### con gli importi autorizzati nella piattaforma GPU

L'utente deve selezionare la voce di costo di destinazione della quota da trasferire (nell'esempio "Addestramento all'uso delle attrezzature") e premere il bottone OK.

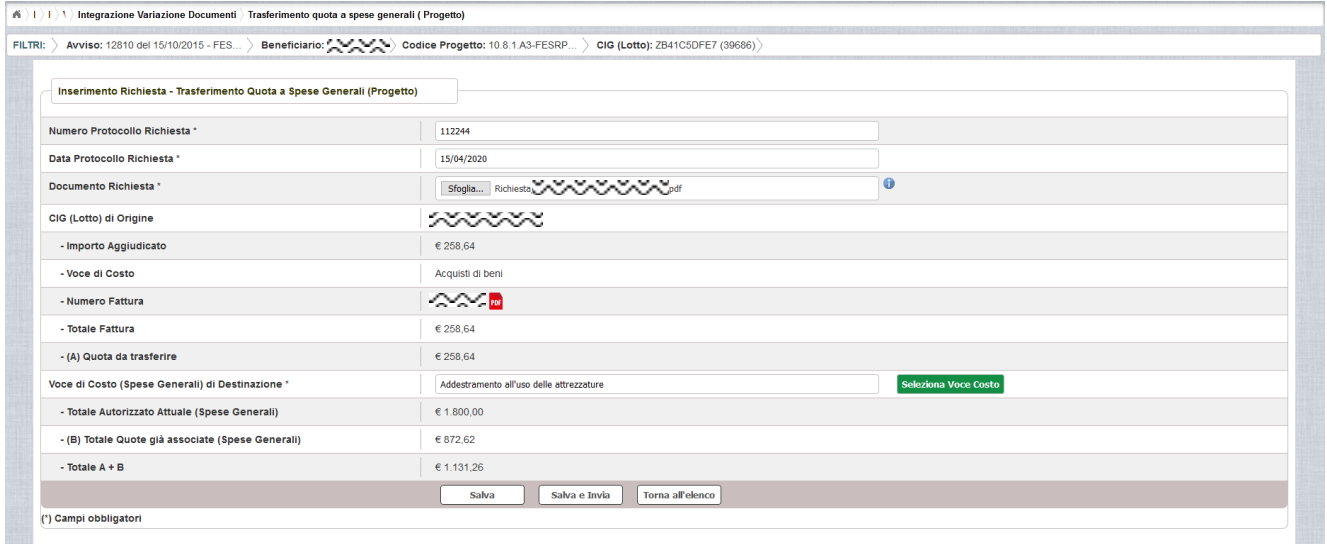

Nel caso di mancato inserimento di uno dei parametri obbligatori il sistema evidenzia in rosso il campo da valorizzare.

Dopo aver inserito i dati, l'utente può inviare direttamente la richiesta selezionando il bottone "Salva e Invia" o posticipare l'invio ad altra data selezionando il bottone "Salva".

Dopo aver selezionato il bottone "Salva", il sistema verifica che:

- tutti i campi obbligatori siano stati correttamente inseriti, e nel caso in cui non lo fossero evidenzia in rosso il campo da valorizzare
- il file allegato sia firmato digitalmente
- La somma totale delle quote già associate a tutte le voci di costo del progetto **(B)Totale quote già associate (Spese generali)** più la **(A) Quota da trasferire** non superi l'importo **Totale Autorizzato Attuale (Spese Generali)**, in caso contrario mostra un messaggio di errore.
- Per la quota da trasferire non esista il rendiconto (REND) in stato inoltrato o

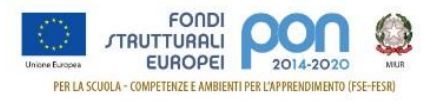

inviato, in caso contrario mostra un messaggio di errore.

 Per la quota da trasferire non esista un mandato inserito in una CERT in stato inoltrato o inviato, in caso contrario mostra un messaggio di errore.

Nel caso in cui non vengano individuati errori, la funzione registra la richiesta nel data base ed esce dalla funzione ritornando alla pagina "Visualizza Richieste Integrazioni" dove vengono riportati i seguenti campi:

- **Data Inserimento** della richiesta
- **Stato della richiesta**, che assume il valore "In preparazione" fino a quando non viene inviata
- **Tipologia della richiesta**, impostata a "Trasferimento quota a spese generali (Progetto)"
- **Data Invio**
- **Data Validazione**, data in cui l'AdG accetta o rifiuta la richiesta
- **Nota Validazione**, eventuale nota impostata dall'AdG
- **Azioni**, che riporta le attività che l'utente può effettuare sulla richiesta. Il dettaglio delle azioni è descritta nel paragrafo successivo.

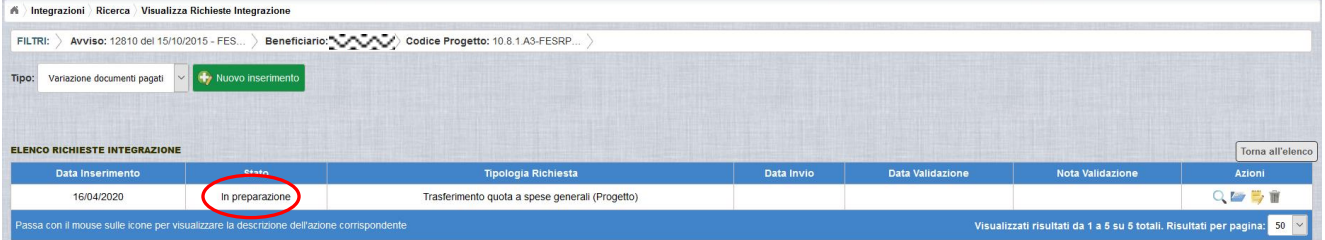

## <span id="page-48-0"></span>**8.2 RICHESTA TRASFERIMENTO QUOTA A SPESE GENERALI – GESTIONE RICHIESTA**

Per gestire una richiesta di *Trasferimento quota a spese generali(Progetto)* inserita ma non ancora inviata, occorre accedere alla funzione "Integrazione" ed impostare i criteri per ricercare il progetto per il quale si è effettuata la richiesta, come riportato nel paragrafo [4.](#page-6-0)

Dopo aver effettuato la ricerca del progetto, viene visualizzata la pagina di riepilogo che evidenzia i seguenti dati aggiornati nella sezione "Richieste Integrazioni":

- $\bullet$  Totale e In preparazione = 1
- $\bullet$  Inviate, Accettate, Rifiutate e Annullate = 0

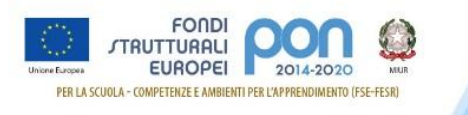

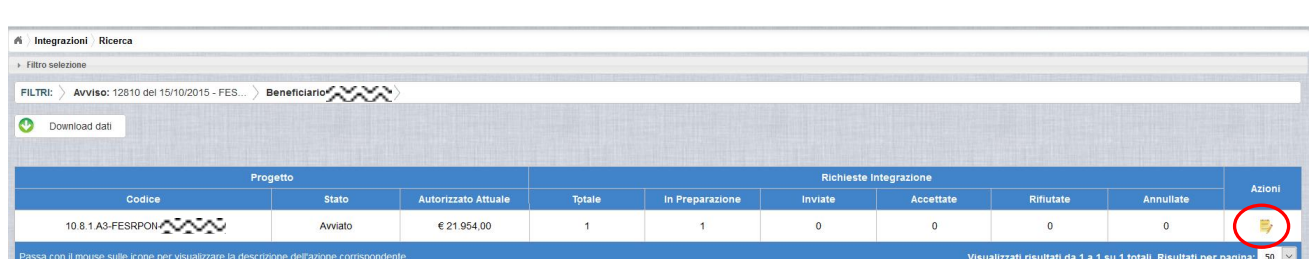

L'utente accede alla funzione per la gestione delle richieste di integrazione selezionando l'icona corrispondente di ed il sistema visualizza la pagina "Visualizza Richieste Integrazioni"

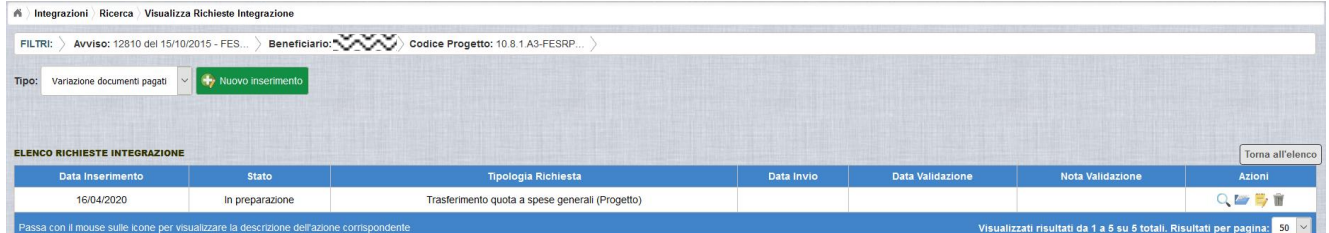

Nella colonna azioni sono riportate le attività che l'utente può eseguire sulla richiesta effettuata:

- visualizzare il dettaglio della richiesta
- modificare o inviare la richiesta
- accedere alla funzione di consultazione dei documenti di richieste effettuate per il progetto selezionato
- cancellare la richiesta. Tale azione disponibile solo per le rinunce in stato "in Preparazione".

#### *8.2.1 MODIFICA DI UNA RICHIESTA NON INVIATA*

<span id="page-49-0"></span>Selezionando l'icona di modifica di una richiesta, il sistema visualizza la pagina successiva.

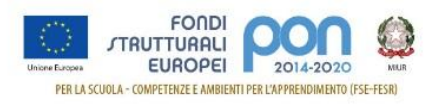

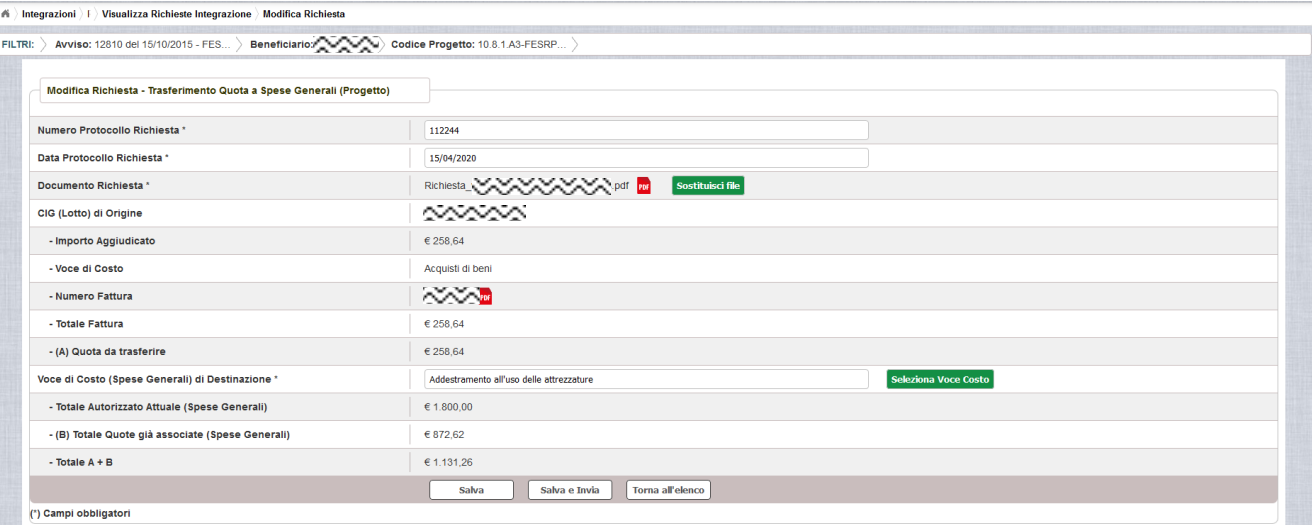

Tutti i campi presenti nella maschera e descritti nel paragrafo [8.1](#page-44-1) possono essere modificati.

Selezionando l'icona <sup>rei</sup> sarà possibile scaricare in locale e visualizzare il file firmato relativo alla richiesta di variazione titoli.

Selezionando l'icona sostituisci file sarà possibile sostituire il file allegato con un nuovo file firmato digitalmente.

Dopo aver aggiornato i dati, l'utente può inviare direttamente la richiesta selezionando il bottone "Salva e Invia" o posticipare l'invio ad altra data selezionando il bottone "Salva".

Dopo aver selezionato il bottone "Salva", il sistema verifica che tutti i campi obbligatori siano stati correttamente inseriti, che il file allegato sia firmato digitalmente che i controlli elencati nel paragrafo [8.1](#page-44-1) siano soddisfatti e, nel caso in cui non vengano individuati errori, aggiorna la richiesta nel database e ritorna alla pagina "Visualizza Richieste Integrazioni".

#### *8.2.2 ACCEDI AI DOCUMENTI*

<span id="page-50-0"></span>Selezionando l'icona **si accede alla pagina "Documenti Richiesta Integrazioni"** contenente i documenti di richiesta di integrazione per il progetto.

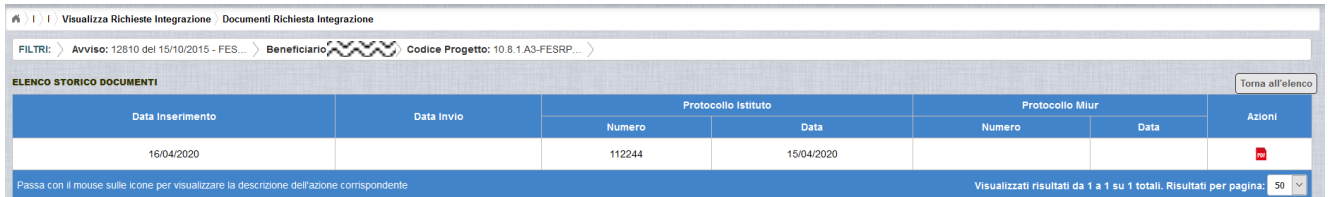

La pagina "Documenti Richiesta Integrazioni" riporta i seguenti campi

**Data Inserimento** della richiesta

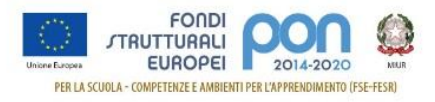

- **Data Invio** della richiesta da parte dell'istituto, valorizzato automaticamente dal sistema dopo l'invio della Richiesta da parte dell'istituto
- **Protocollo Istituto**
	- o **Numero** generato dall'istituto per la richiesta
	- o **Data**
- **Protocollo MIUR**
	- o **Numero** valorizzato automaticamente dal sistema dopo l'invio della Richiesta di integrazione da parte dell'istituto
	- o **Data** valorizzato automaticamente dal sistema dopo l'invio della Richiesta di integrazione da parte dell'istituto
- **Azioni**, che consente di scaricare il file di richiesta selezionando l'icona

Selezionando il bottone **Torna all'elenco** posizionato in alto a destra, il sistema ritorna alla pagina di "Visualizza Richieste Integrazioni".

#### *8.2.3 ANNULLA RICHIESTA*

<span id="page-51-0"></span>Selezionando l'icona il sistema consente di cancellare una richiesta di *Trasferimento quota a spese generali(Progetto)* predisposta dall'istituto. Tale azione è consentita solo per le richieste in stato "in Preparazione". Prima di eliminare una richiesta, il sistema richiede una conferma all'utente tramite il messaggio di seguito riportato.

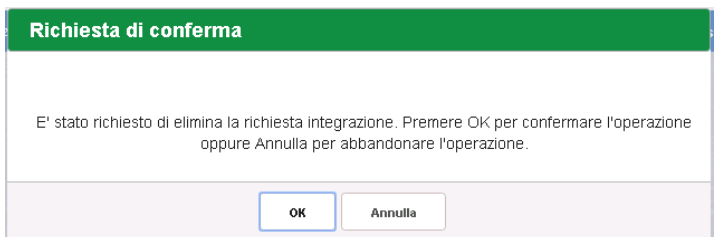

Se l'utente conferma la richiesta di annullamento digitando il bottone OK, il sistema elimina la richiesta e torna sulla pagina di "Visualizza Richieste Integrazioni" dove la richiesta non viene più visualizzata.

#### *8.2.4 INVIO RICHIESTA*

<span id="page-51-1"></span>L'invio di una richiesta di *Trasferimento quota a spese generali (Progetto)* può essere effettuata dall'istituto sia contestualmente all'inserimento dei dati sia in un momento successivo all'inserimento della richiesta, dopo aver selezionato l'icona di modifica di una richiesta.

In entrambi casi l'invio viene effettuato selezionando il bottone salva e Invia presente nella pagina d'inserimento della richiesta (paragrafo [8.1\)](#page-44-1) e nella pagina di modifica della

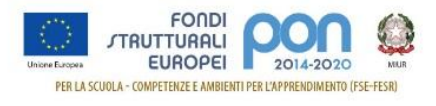

## richiesta (paragrafo [8.2.1\)](#page-49-0).

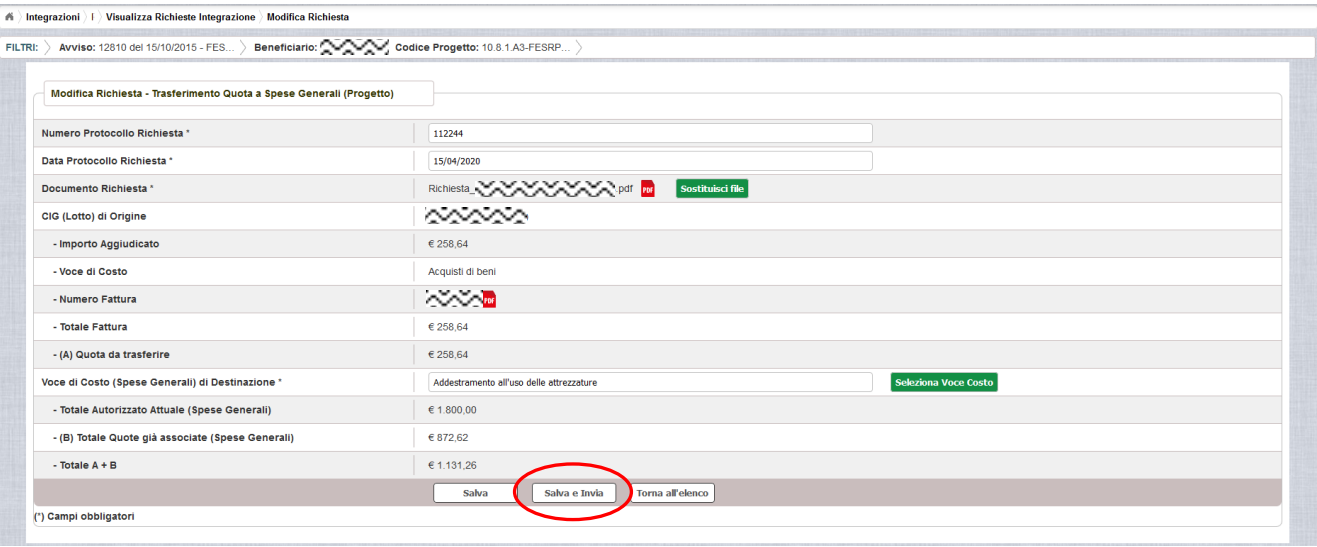

Dopo aver selezionato il bottone  $\left\lfloor \frac{\text{Salva el hvia}}{\text{Batho}} \right\rfloor$ , il sistema verifica che tutti i campi obbligatori siano stati correttamente inseriti, che il file allegato sia firmato digitalmente, che i controlli elencati nel paragrafo [8.1](#page-44-1) siano soddisfatti e, nel caso in cui non vengano individuati errori, registra la richiesta nel database e:

- Richiama i servizi per la protocollazione del documento
- A protocollazione avvenuta con esito positivo registra data e protocollo nell'archivio dei documenti di "Richieste Integrazione"
- Aggiorna la richiesta impostando lo stato "Inviato".

Se il sistema non riesce a protocollare il documento (per un errore del servizio di protocollazione), viene visualizzato un messaggio di errore che invita l'istituto a riprovare ad effettuare l'invio della richiesta in un altro momento e lo stato resta "in Preparazione".

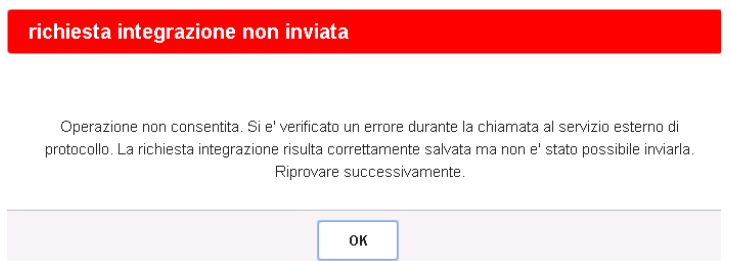

Se, invece, l'invio ha esito positivo il sistema ritorna alla pagina "Visualizza Richieste Integrazione", dove lo stato della richiesta è "Inviata".

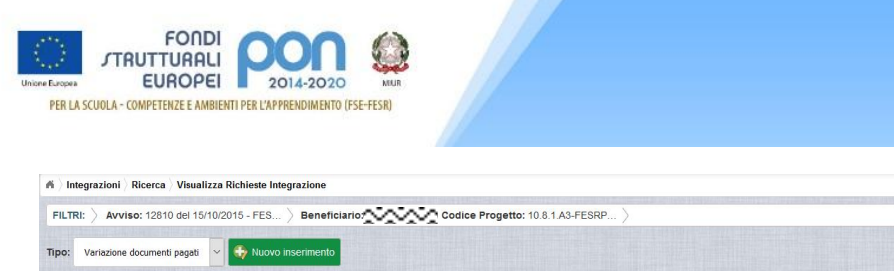

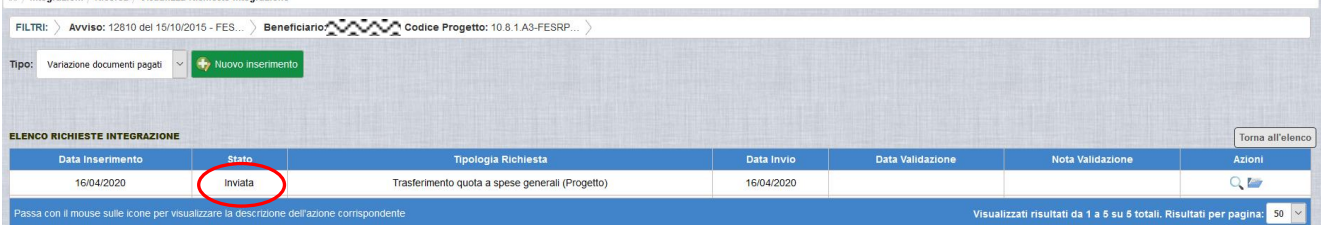

Le azioni ammesse per una richiesta inviata sono:

#### visalizzare i dati relativi alla richiesta inviata

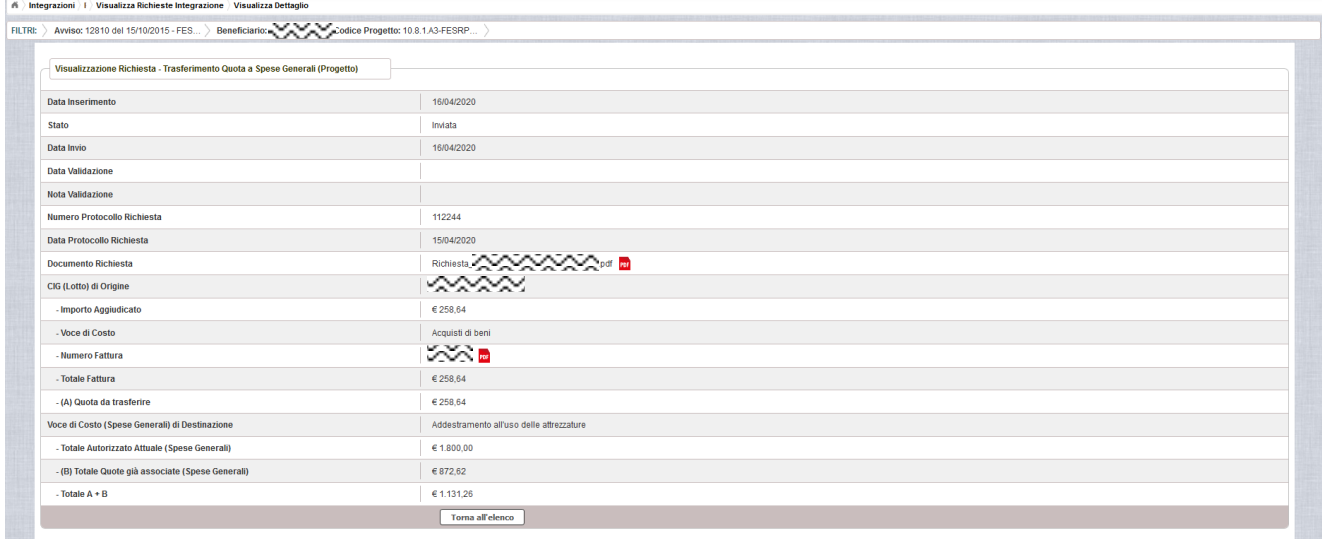

 accedere alla pagina "Documenti Richiesta Integrazioni" per visualizzare i documenti allegati alla richiesta e prendere visione del numero e della data con cui è stato protocollato il documento inviato.

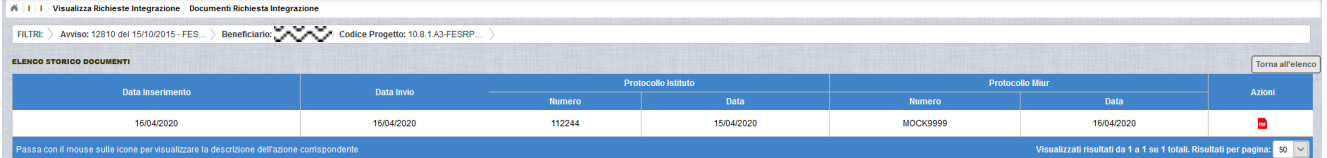

La richiesta, una volta inviata, verrà valutata dall'Autorità di Gestione che verifica la legittimità della richiesta ed ha l'autorità di accettare o rifiutare la richiesta di integrazione.

## <span id="page-53-0"></span>**8.3 RICHESTA TRASFERIMENTO QUOTA A SPESE GENERALI - VALIDAZIONE RICHIESTA**

L'Autorità di Gestione è l'unica autorità ad avere la facoltà di accettare, rifiutare o annullare la richiesta di variazione titoli dell'istituto.

#### *8.3.1 RICHIESTA ACCETTATA*

<span id="page-53-1"></span>Nel momento in cui l'Autorità di Gestione accetta la richiesta, lo stato della richiesta

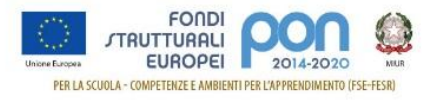

passa dallo stato "Inviata" ad "Accettata".

A valle dell'accettazione, l'istituto accedendo alla funzione "Integrazioni" ed impostando i criteri per ricercare il progetto (come riportato nel paragrafo [4\)](#page-6-0), visualizzerà la pagina di seguito riportata dalla quale si evince che la richiesta è stata accettata dai valori riportati nella sezione Richiesta Integrazione:

- $\bullet$  Totale = 1
- $\bullet$  In preparazione e Inviate = 0
- $\bullet$  Accettate = 1

Rifiutate e Annullate = 0

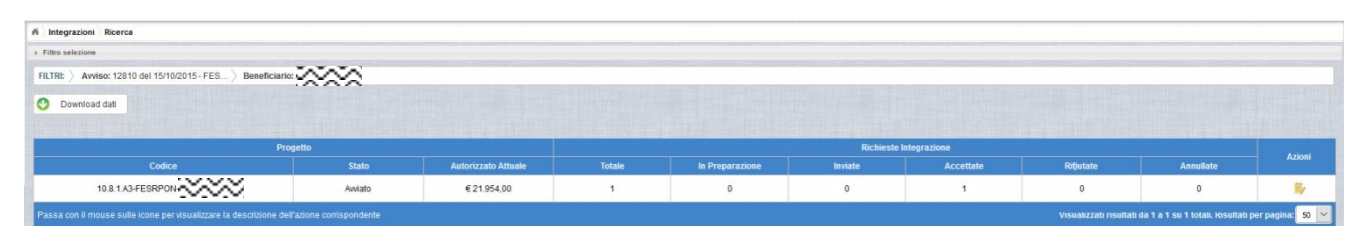

Selezionando l'icona <sup>1</sup> "Accedi al Riepilogo", il sistema visualizza la pagina successiva, che riporta lo stato "Accettata" della rinuncia con le note dell'AdG riportate nella colonna "Nota Validazione".

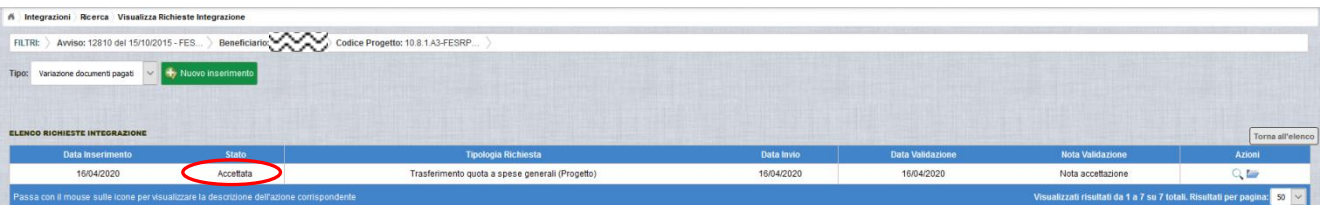

Nella colonna azioni sono riportate le attività che l'utente può eseguire su una richiesta accettata dall'Autorità di Gestione:

- visualizzare la richiesta accettata con le eventuali note dell'Autorità di Gestione
- accedere alla funzione di consultazione delle richieste di integrazione effettuate per il progetto selezionato

Selezionando l'icona "Visualizza dettaglio richiesta", il sistema visualizza la pagina successiva, che riporta oltre ai dati inseriti dall'istituto, descritti a paragrafo [8.1,](#page-44-1) e le eventuali modifiche apportate, descritte a paragrafo [8.2.1,](#page-49-0) gli altri dettagli della validazione effettuata dalla AdG, in particolare saranno valorizzati i seguenti campi:

- **Data Inserimento** della richiesta
- **Stato** della richiesta
- **Data Invio** della Richiesta da parte dell'Istituto

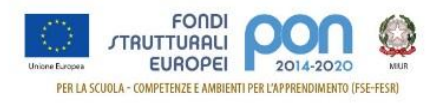

- **Data Validazione** della Richiesta da parte dell'AdG
- **Nota Validazione** che riporta le note dell'AdG

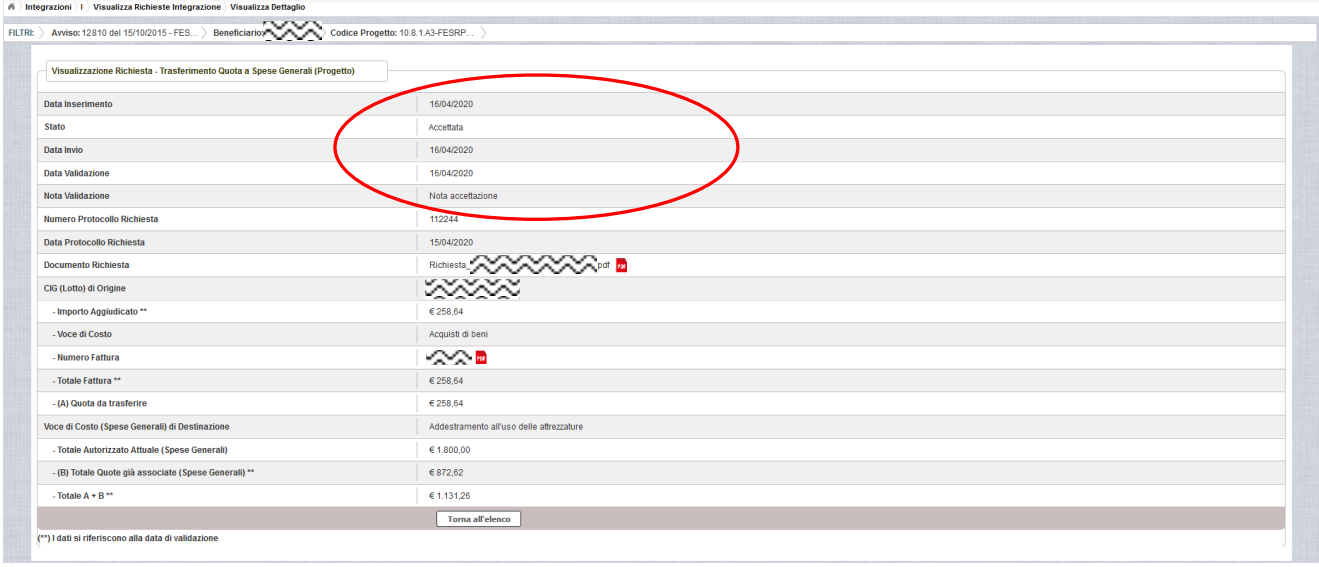

Selezionando il bottone **I Torna all'elenco** si ritorna alla pagina "Visualizza Richieste Integrazione".

#### *8.3.2 RICHIESTA RIFIUTATA*

<span id="page-55-0"></span>Nel caso in cui l'AdG rifiuti la richiesta di integrazione, la richiesta passa dallo stato "Inviata" a "Rifiutata" con le note dell'AdG riportate nella colonna "Nota Validazione". L'istituto accedendo alla funzione Integrazioni e selezionando il relativo progetto vedrà lo stato della sua richiesta, come riportato nella figura successiva.

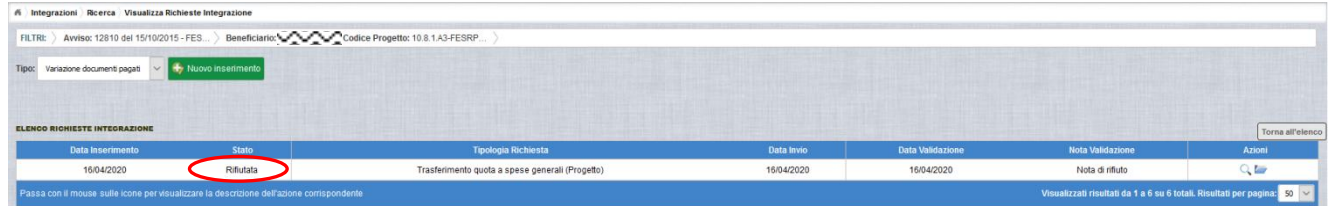

Selezionando l'icona <sup>C</sup> "Visualizza dettaglio richiesta", il sistema visualizza la pagina successiva, che riporta oltre ai dati inseriti dall'istituto, descritti a paragrafo [8.1,](#page-44-1) e le eventuali modifiche apportate, descritte a paragrafo [8.2.1,](#page-49-0) gli altri dettagli del rifiuto operato dall' AdG, in particolare saranno valorizzati i seguenti campi:

- **Data Inserimento** della richiesta
- **Stato** della richiesta
- **Data Invio** della Richiesta da parte dell'Istituto
- **Data Validazione** della Richiesta da parte dell'AdG
- **Nota Validazione** che riporta le motivazioni del rifiuto dell'AdG

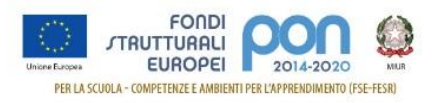

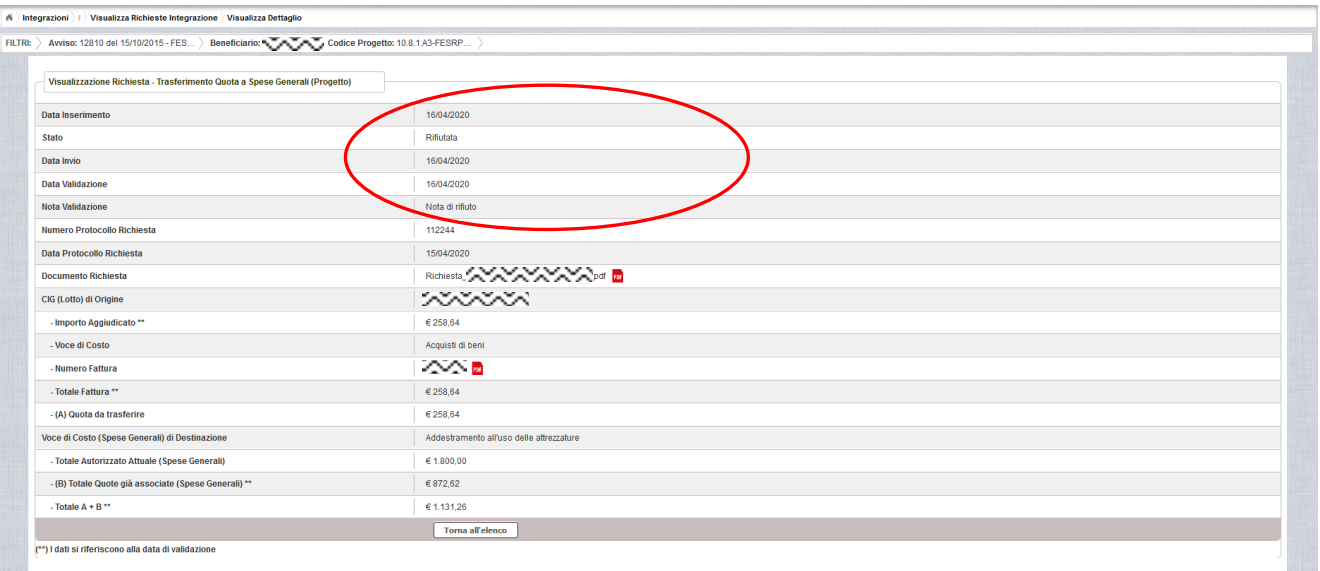

#### *8.3.3 RICHIESTA ANNULLATA*

<span id="page-56-0"></span>Nel caso in cui l'istituto abbia inviato una richiesta errata (ad es. la richiesta è stata erroneamente effettuata su una fattura o su una voce di costo sbagliata), l'AdG può eliminare tale richiesta, previa comunicazione esplicita da parte dell'Istituto, formulata

con un ticket direttamente all'AdG (per maggiori informazioni si possono seguire le istruzioni descritte nel manuale pubblicato sul sito istituzionale nella sezione: [http://www.istruzione.it/pon/ponkit\\_disposizioni.html#sec\\_gpu](https://webmail.pubblica.istruzione.it/owa/redir.aspx?SURL=tNwXopGriSK_uoqeGsLc-Sefe_yk8oNgQnS61r6-0On4a1r3sfTWCGgAdAB0AHAAOgAvAC8AdwB3AHcALgBpAHMAdAByAHUAegBpAG8AbgBlAC4AaQB0AC8AcABvAG4ALwBwAG8AbgBrAGkAdABfAGQAaQBzAHAAbwBzAGkAegBpAG8AbgBpAC4AaAB0AG0AbAAjAHMAZQBjAF8AZwBwAHUA&URL=http%3a%2f%2fwww.istruzione.it%2fpon%2fponkit_disposizioni.html%23sec_gpu) sotto la voce Sistema Informativo - GPU-> Manuale operativo ticket assistenza).

In tal caso, lo stato della Richiesta di integrazione passa dallo stato "Inviata" a "Annullata". L'istituto accedendo alla funzione "Integrazioni" e selezionando il relativo progetto vedrà lo stato della sua richiesta di variazione come riportato nella figura successiva e potrà procedere con un nuovo inserimento.

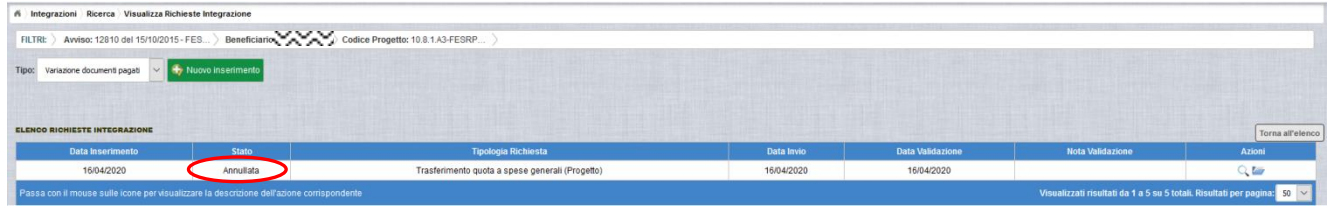

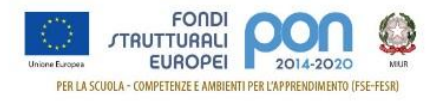

# <span id="page-57-0"></span>**9 RICHESTA TRASFERIMENTO QUOTA AD ALTRO CIG**

La funzione di richiesta *Integrazione* consente alle istituzioni scolastiche di trasferire una quota rimborsata dall'Amministrazione associata erroneamente ad un CIG verso un altro CIG tra quelli del progetto afferenti all'istituto, tramite l'invio di un'apposita richiesta *Trasferimento quota altro CIG (Lotto)* all'Autorità di Gestione (AdG).

**La richiesta di** *Trasferimento quota altro CIG (Lotto)* **dovrà essere protocollata e firmata digitalmente dal DS o dal DSGA dell'istituto** e dovrà essere caricata a sistema tramite l'apposita funzione *Integrazione* prevista dall'applicazione SIF2020.

Il trasferimento di quota può essere effettuata solo tra due CIG relativi ad acquisto di bene.

## <span id="page-57-1"></span>**9.1 RICHESTA TRASFERIMENTO QUOTA ALTRO CIG – PRIMO INSERIMENTO**

L'utente dopo aver acceduto alle funzionalità, come descritto al paragrafo [4,](#page-6-0) può procedere all'inserimento della richiesta selezionando l'icona corrispondente *in* nella colonna Azioni.

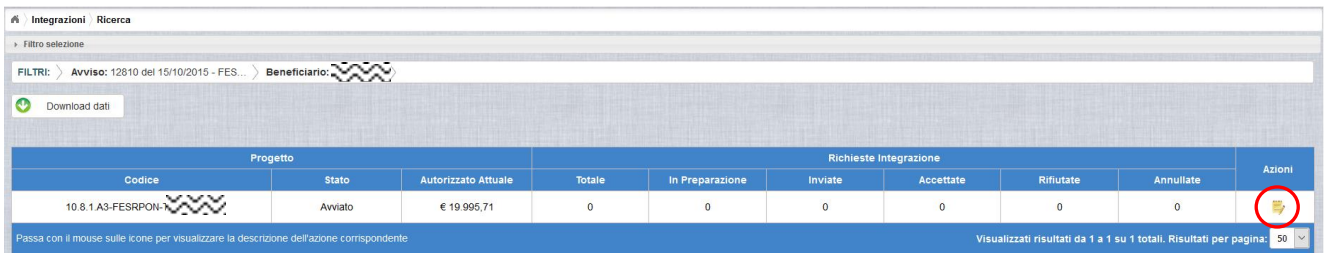

Se la scuola non ha ancora inserito alcuna richiesta, la pagina si presenta in questo modo:

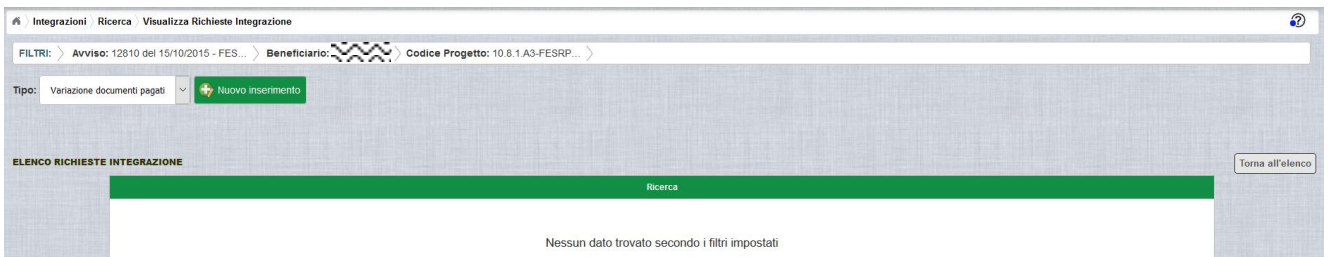

Selezionare dalla tendina in alto a sinistra la tipologia "Variazione documenti pagati" e premere il bottone **Nuovo inserimento** per inserire una nuova richiesta di integrazione della quota della fattura.

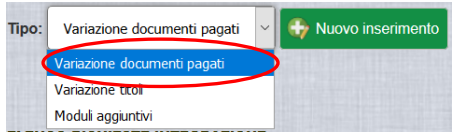

Dopo avere premuto il bottone **Nuovo inserimento** il sistema visualizza la pagina

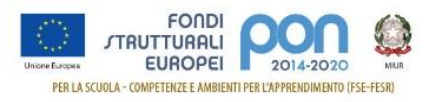

"*Integrazione Variazione Documenti*" per la richiesta di una integrazione da parte dell'istituto. La pagina riporta l'elenco dei documenti di spesa associati tramite la funzione Gestione Documenti.

La richiesta di integrazione può essere effettuata solo per le associazioni avente il campo Stato Quota "Pagata" che sono evidenziate con il simbolo Q.

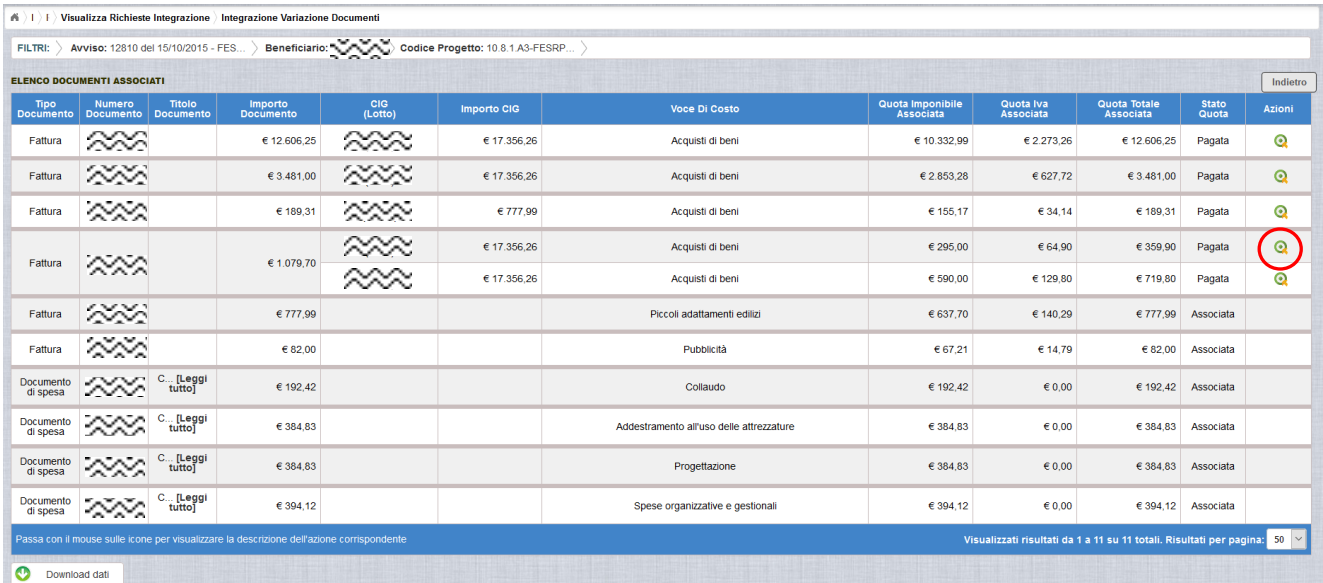

Per effettuare la richiesta, l'istituto premerà il bottone a fianco della fattura da trasferire da un CIG associato alla voce di costo "Acquisto di beni" ad un altro CIG e viene visualizzata la pop-up di seguito riportata dove si dovrà selezionare la voce: "Trasferimento quota altro CIG (Lotto)" .

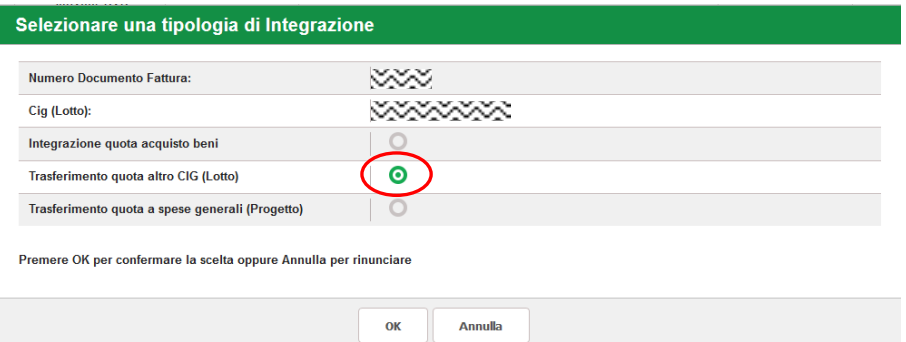

Se la tipologia di integrazione non è prevista per l'avviso selezionato, verrà visualizzata la dicitura "*ATTENZIONE: non attiva per l'avviso*" a fianco della tipologia e non verrà consentita la selezione della tipologia.

Dopo la selezione del bottone OK, il sistema visualizza la pagina di "Trasferimento quota a spese generali" per la richiesta di "*Trasferimento quota altro CIG(Lotto)*" da parte dell'istituto.

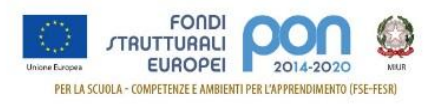

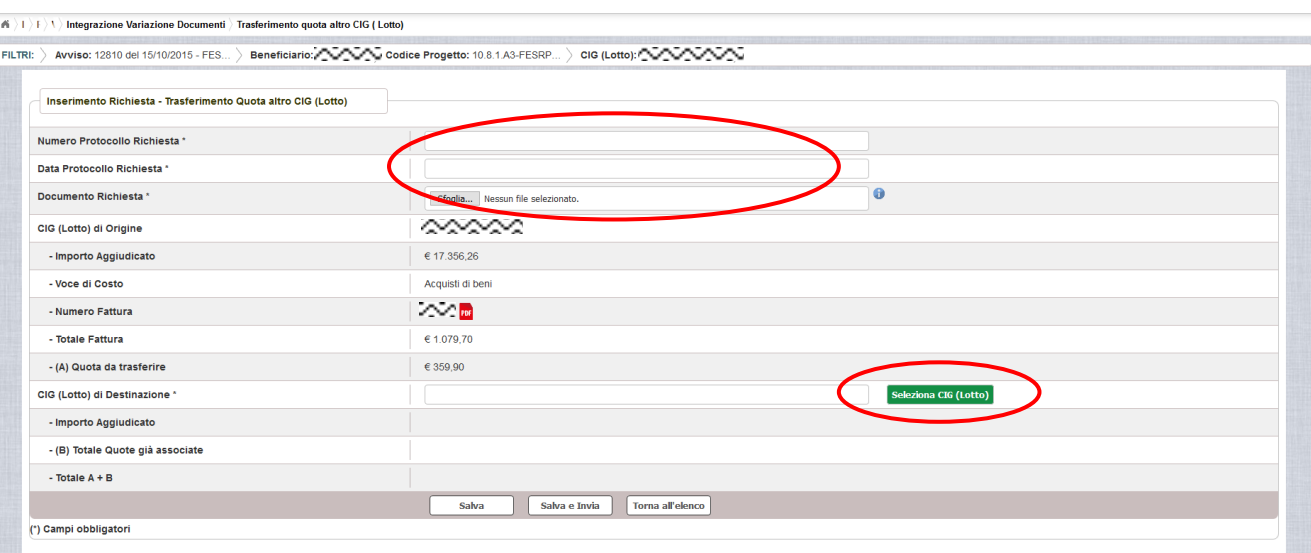

La pagina riporta i seguenti campi pre-compilati:

- **CIG** (Codice Identificativo di Gara) **Lotto di origine** a cui è associata la fattura da trasferire
- **Importo Aggiudicato** al lotto sulla piattaforma GPU
- **Voce di Costo** relativa al Lotto
- **Numero della fattura** per la quale si richiede il trasferimento, con la possibilità di scaricarla premendo il bottone FDF
- **Totale fattura** (imponibile + IVA)
- **Quota da trasferire** che coincide con l'importo della fattura associato e pagato (la quota associata deve essere trasferita per intero)

L'utente deve compilare obbligatoriamente i seguenti campi (evidenziati da \*):

- **Numero Protocollo Richiesta** applicato dalla scuola sul documento
- **Data Protocollo Richiesta**
- **Documento di Richiesta** effettuando il caricamento del file di richiesta di Variazione titolo firmato digitalmente con estensione "PDF" o "P7M"
- **CIG (Lotto) di destinazione** della quota, selezionabile tramite il bottone seleziona CIG (Lotto) che riporta l'elenco dei CIG afferenti al progetto. I CIG che non hanno capienza (cioè quelli aventi la colonna **Differenza = Aggiudicato lotto – Totale Associato** = 0) riporteranno la dicitura "Non Capiente" e non potranno essere selezionati.

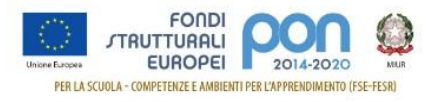

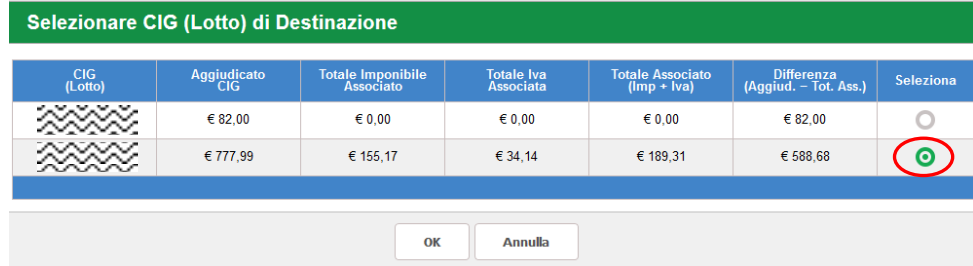

L'utente deve selezionare obbligatoriamente uno dei CIG sopra riportati e premere il bottone OK.

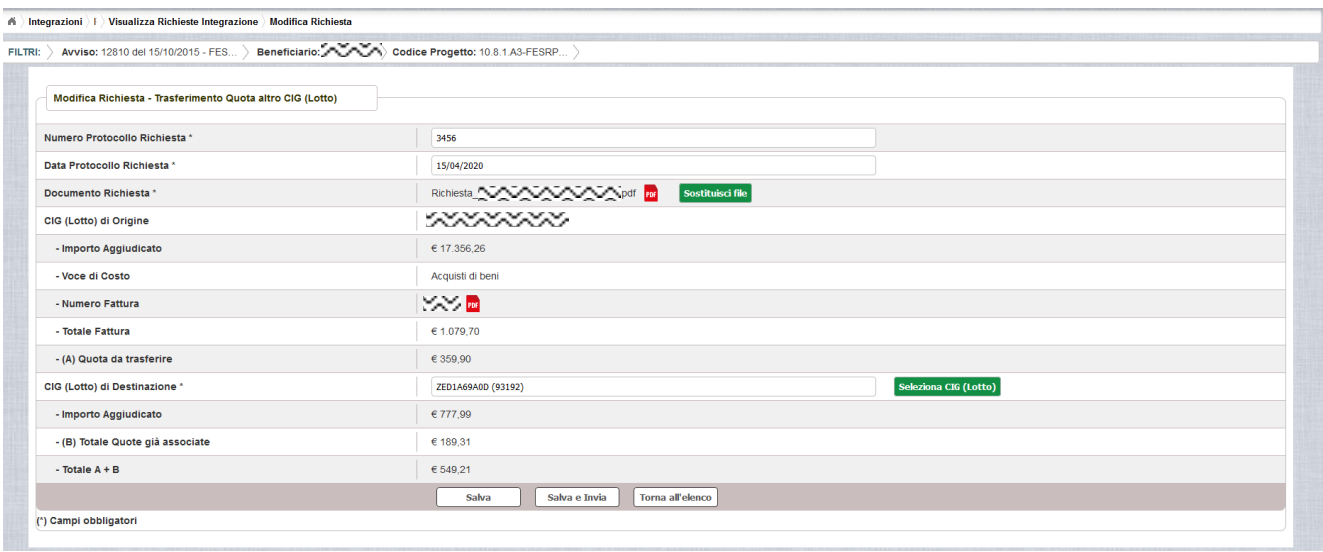

Nel caso di mancato inserimento di uno dei parametri obbligatori il sistema evidenzia in rosso il campo da valorizzare.

Dopo aver inserito i dati, l'utente può inviare direttamente la richiesta selezionando il bottone "Salva e Invia" o posticipare l'invio ad altra data selezionando il bottone "Salva".

Dopo aver selezionato il bottone "Salva", il sistema verifica che:

- tutti i campi obbligatori siano stati correttamente inseriti, e nel caso in cui non lo fossero evidenzia in rosso il campo da valorizzare
- il file allegato sia firmato digitalmente
- La somma totale delle quote già associate al CIG (lotto) di destinazione **(B)Totale quote già associate** più la **(A) Quota da trasferire** non superi l'importo **Importo aggiudicato** della CIG di destinazione, in caso contrario mostra un messaggio di errore.

Nel caso in cui non vengano individuati errori, la funzione registra la richiesta nel data base ed esce dalla funzione ritornando alla pagina "Visualizza Richieste Integrazioni" dove vengono riportati i seguenti campi:

- **Data Inserimento** della richiesta
- **Stato della richiesta**, che assume il valore "In preparazione" fino a quando non

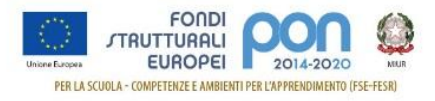

viene inviata

- **Tipologia della richiesta**, impostata a "Integrazione Quota Acquisto beni"
- **Data Invio**
- **Data Validazione**, data in cui l'AdG accetta o rifiuta la richiesta
- **Nota Validazione**, eventuale nota impostata dall'AdG
- **Azioni**, che riporta le attività che l'utente può effettuare sulla richiesta. Il dettaglio delle azioni è descritta nel paragrafo successivo.

## <span id="page-61-0"></span>**9.2 RICHESTA TRASFERIMENTO QUOTA ALTRO CIG – GESTIONE RICHIESTA**

Per gestire una richiesta di *Trasferimento quota altro CIG(Lotto*) inserita ma non ancora inviata, occorre accedere alla funzione "Integrazione" ed impostare i criteri per ricercare il progetto per il quale si è effettuata la richiesta, come riportato nel paragrafo [4.](#page-6-0)

Dopo aver effettuato la ricerca del progetto, viene visualizzata la pagina di riepilogo che evidenzia i seguenti dati aggiornati nella sezione "Richieste Integrazioni:

- Totale e In preparazione =  $1$
- $\bullet$  Inviate, Accettate, Rifiutate e Annullate = 0

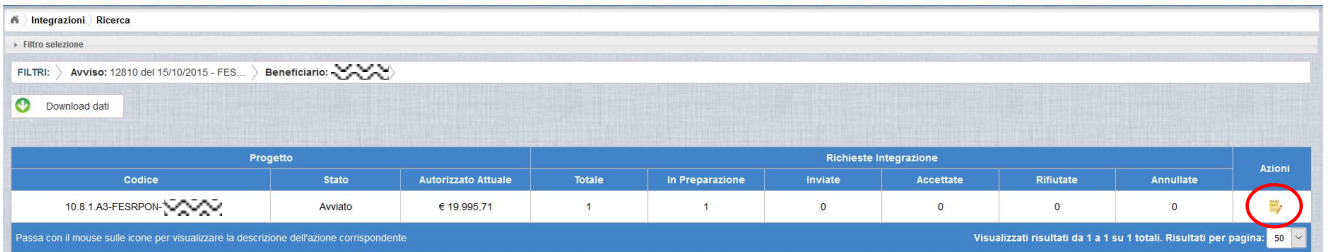

L'utente accede alla funzione per la gestione delle richieste di integrazione selezionando l'icona corrispondente di ed il sistema visualizza la pagina "Visualizza Richieste Integrazioni".

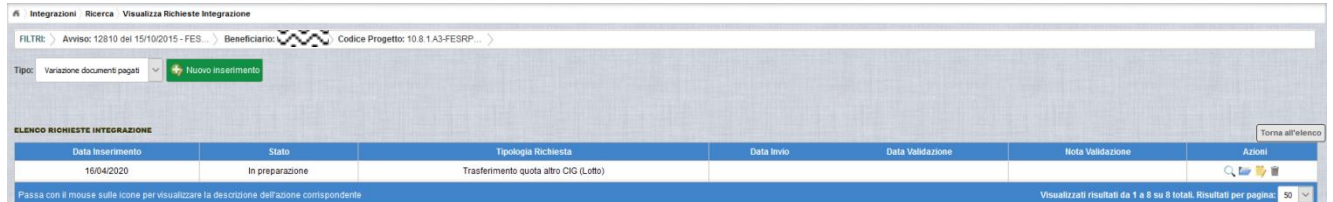

Nella colonna azioni sono riportate le attività che l'utente può eseguire sulla richiesta effettuata:

- visualizzare il dettaglio della richiesta
- modificare o inviare la richiesta

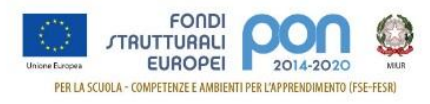

- accedere alla funzione di consultazione dei documenti di richieste effettuate per il progetto selezionato
- cancellare la richiesta. Tale azione disponibile solo per le rinunce in stato "in Preparazione".

#### *9.2.1 MODIFICA DI UNA RICHIESTA NON INVIATA*

<span id="page-62-0"></span>Selezionando l'icona di modifica di una richiesta, il sistema visualizza la pagina successiva.

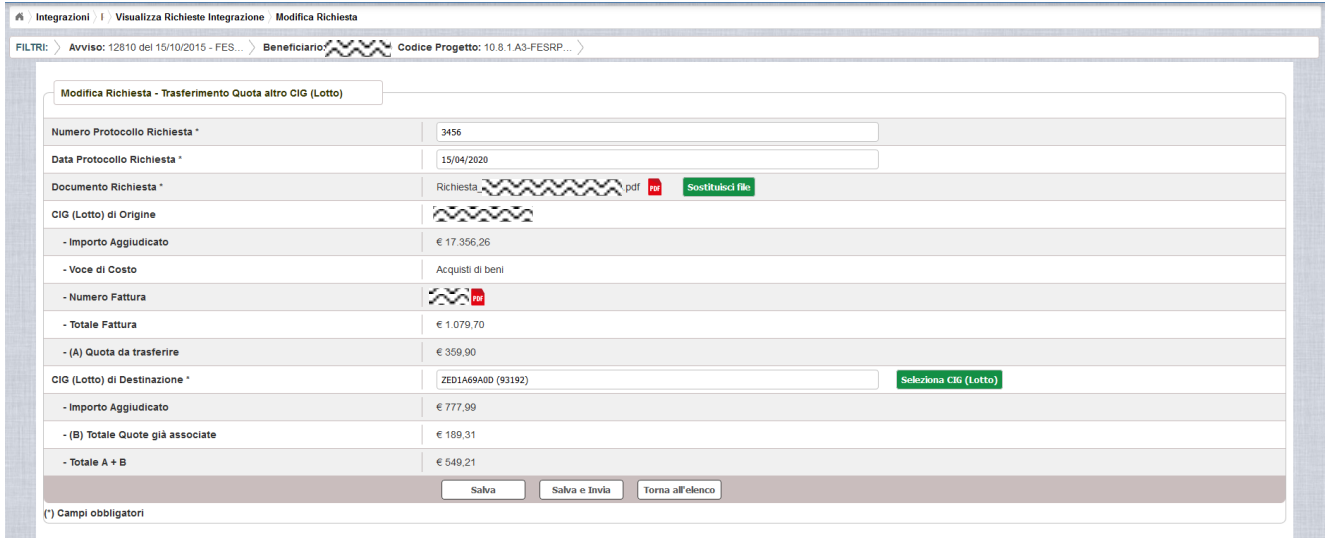

Tutti i campi presenti nella maschera e descritti nel paragrafo [8.1](#page-44-1) possono essere modificati.

Selezionando l'icona <sup>por</sup> sarà possibile scaricare in locale e visualizzare il file firmato relativo alla richiesta di variazione titoli.

Selezionando l'icona **sostituisci file** sarà possibile sostituire il file allegato con un nuovo file firmato digitalmente.

Dopo aver aggiornato i dati, l'utente può inviare direttamente la richiesta selezionando il bottone "Salva e Invia" o posticipare l'invio ad altra data selezionando il bottone "Salva".

Dopo aver selezionato il bottone "Salva", il sistema verifica che tutti i campi obbligatori siano stati correttamente inseriti, che il file allegato sia firmato digitalmente che i controlli elencati nel paragrafo [9.1](#page-57-1) siano soddisfatti e, nel caso in cui non vengano individuati errori, aggiorna la richiesta nel database e ritorna alla pagina "Visualizza Richieste Integrazioni".

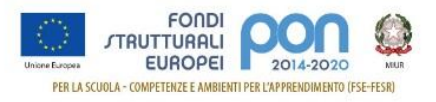

## *9.2.2 ACCEDI AI DOCUMENTI*

<span id="page-63-0"></span>Selezionando l'icona i si accede alla pagina "Documenti Richiesta Integrazioni" contenente i documenti di richiesta d'integrazione per il progetto.

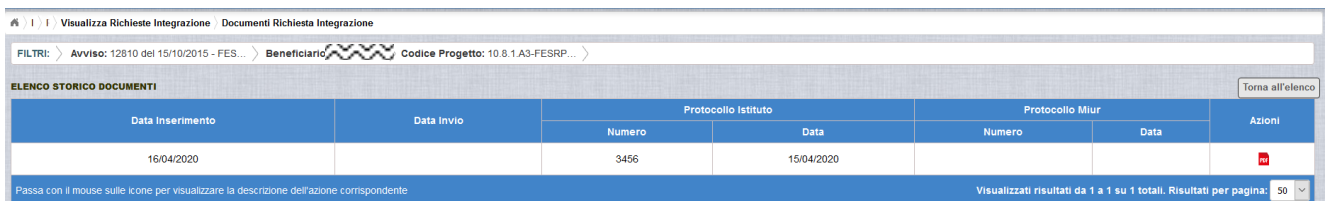

La pagina "Documenti Richiesta Integrazioni" riporta i seguenti campi

- **Data Inserimento** della richiesta
- **Data Invio** della richiesta da parte dell'istituto, valorizzato automaticamente dal sistema dopo l'invio della Richiesta da parte dell'istituto
- **Protocollo Istituto**
	- o **Numero** generato dall'istituto per la richiesta
	- o **Data**
- **Protocollo MIUR**
	- o **Numero** valorizzato automaticamente dal sistema dopo l'invio della Richiesta di integrazione da parte dell'istituto
	- o **Data** valorizzato automaticamente dal sistema dopo l'invio della Richiesta di integrazione da parte dell'istituto
- Azioni, che consente di scaricare il file di richiesta selezionando l'icona

Selezionando il bottone **I Torna all'elenco** posizionato in alto a destra, il sistema ritorna alla pagina di "Visualizza Richieste Integrazioni".

#### *9.2.3 ANNULLA RICHIESTA*

<span id="page-63-1"></span>Selezionando l'icona il sistema consente di cancellare una richiesta di *Trasferimento quota altro CIG* predisposta dall'istituto. Tale azione è consentita solo per le richieste in stato "in Preparazione". Prima di eliminare una richiesta, il sistema richiede una conferma all'utente tramite il messaggio di seguito riportato.

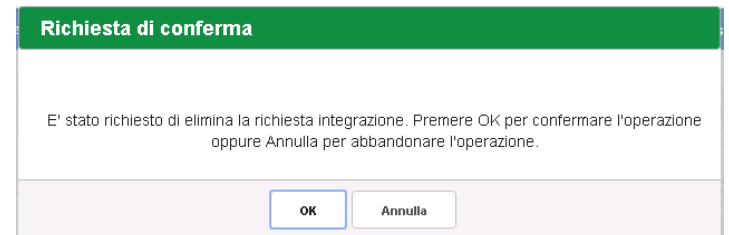

Se l'utente conferma la richiesta di annullamento digitando il bottone OK, il sistema

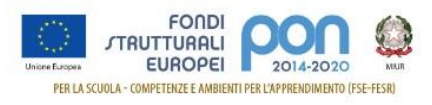

elimina la richiesta e torna sulla pagina di "Visualizza Richieste Integrazioni" dove la richiesta non viene più visualizzata.

#### *9.2.4 INVIO RICHIESTA*

<span id="page-64-0"></span>L'invio di una richiesta di *Trasferimento quota altro CIG(Lotto)* può essere effettuata dall'istituto sia contestualmente all'inserimento dei dati sia in un momento successivo all'inserimento della richiesta, dopo aver selezionato l'icona  $\blacksquare$ di modifica di una richiesta.

In entrambi casi l'invio viene effettuato selezionando il bottone  $\mathbb{S}^{\text{alva elnvia}}$  presente nella pagina d'inserimento della richiesta (paragrafo [9.1\)](#page-57-1) e nella pagina di modifica della richiesta (paragrafo [9.2.1\)](#page-62-0).

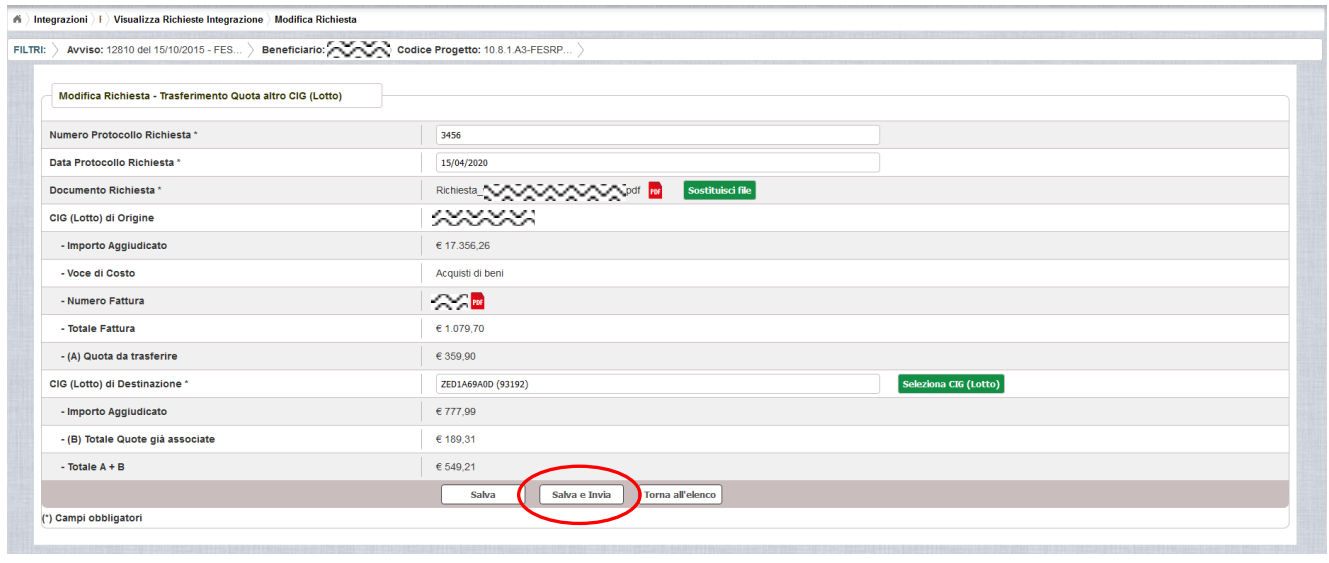

Dopo aver selezionato il bottone  $\left\lfloor \frac{\text{Salva elnvia}}{\text{Salva elmola}} \right\rfloor$ , il sistema verifica che tutti i campi obbligatori siano stati correttamente inseriti, che il file allegato sia firmato digitalmente, che i controlli elencati nel paragrafo [9.1](#page-57-1) siano soddisfatti e, nel caso in cui non vengano individuati errori, registra la richiesta nel database e:

- Richiama i servizi per la protocollazione del documento
- A protocollazione avvenuta con esito positivo registra data e protocollo nell'archivio dei documenti di "Richieste Integrazione"
- Aggiorna la richiesta impostando lo stato "Inviato".

Se il sistema non riesce a protocollare il documento (per un errore del servizio di protocollazione), viene visualizzato un messaggio di errore che invita l'istituto a riprovare ad effettuare l'invio della richiesta in un altro momento e lo stato resta "in Preparazione".

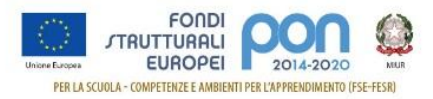

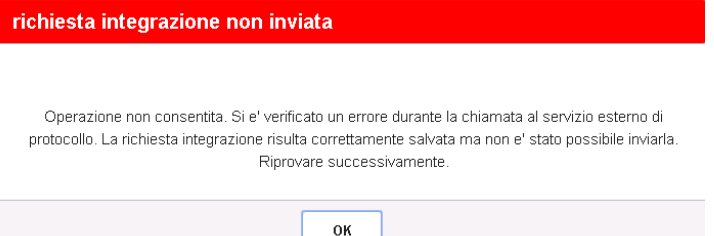

Se, invece, l'invio ha esito positivo il sistema ritorna alla pagina "Visualizza Richieste Integrazione", dove lo stato della richiesta è "Inviata".

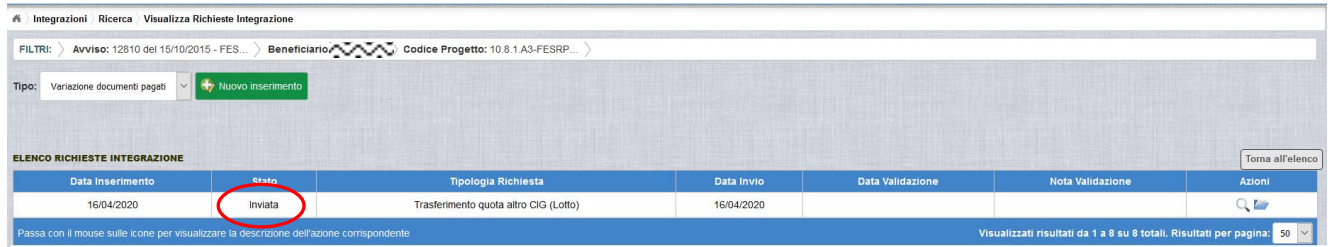

Le azioni ammesse per una richiesta inviata sono:

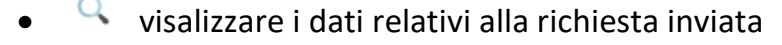

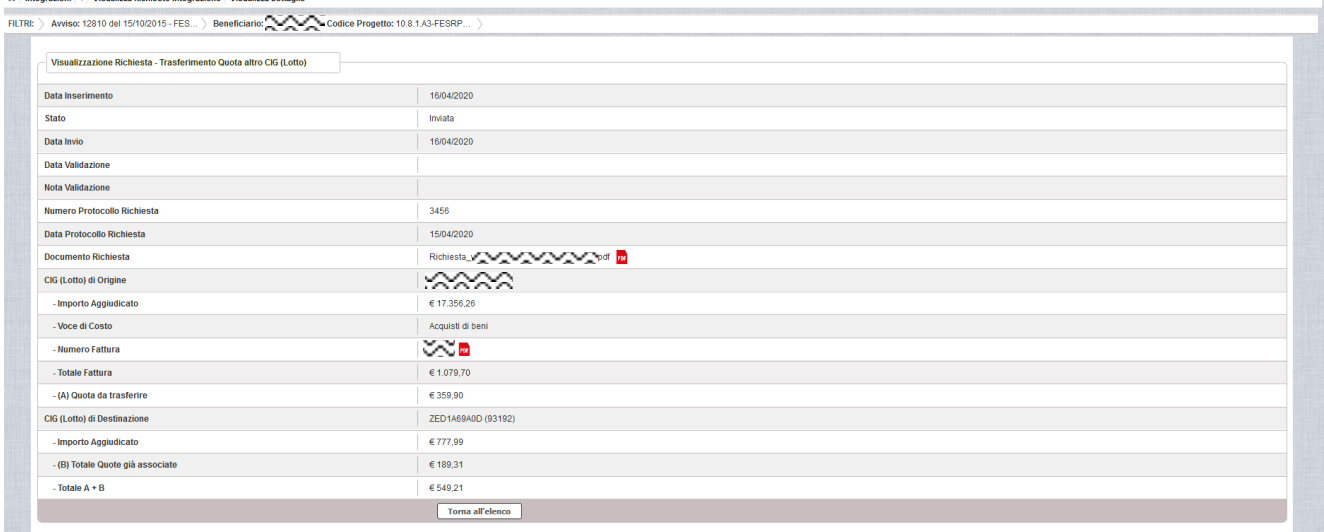

accedere alla pagina "Documenti Richiesta Integrazioni" per visualizzare i

documenti allegati alla richiesta e prendere visione del numero e della data con cui è stato protocollato il documento inviato.

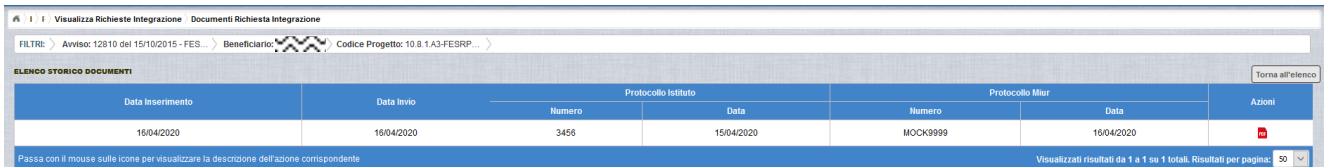

La richiesta, una volta inviata, verrà valutata dall'Autorità di Gestione che verifica la legittimità della richiesta ed ha l'autorità di accettare o rifiutare la richiesta di integrazione.

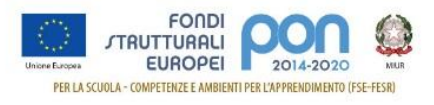

# <span id="page-66-0"></span>**9.3 RICHESTA TRASFERIMENTO QUOTA ALTRO CIG - VALIDAZIONE RICHIESTA**

L'Autorità di Gestione è l'unica autorità ad avere la facoltà di accettare, rifiutare o annullare la richiesta di variazione titoli dell'istituto.

## *9.3.1 RICHIESTA ACCETTATA*

<span id="page-66-1"></span>Nel momento in cui l'Autorità di Gestione accetta la richiesta, lo stato della richiesta passa dallo stato "Inviata" ad "Accettata".

A valle dell'accettazione, l'istituto accedendo alla funzione "Integrazioni" ed impostando i criteri per ricercare il progetto (come riportato nel paragrafo [4\)](#page-6-0), visualizzerà la pagina di seguito riportata dalla quale si evince che la richiesta è stata accettata dai valori riportati nella sezione Richiesta Integrazione:

- $\bullet$  Totale = 1
- $\bullet$  In preparazione e Inviate = 0
- $\bullet$  Accettate = 1

Rifiutate e Annullate = 0

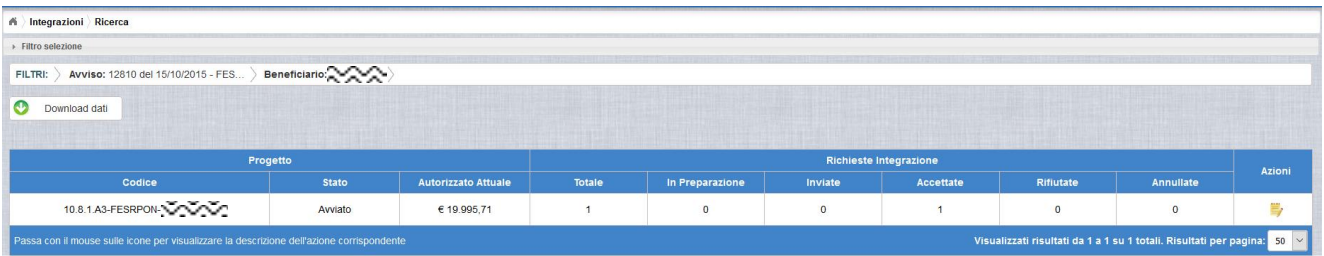

Selezionando l'icona <sup>1</sup>/2<sup></sup> "Accedi al Riepilogo", il sistema visualizza la pagina successiva, che riporta lo stato "Accettata" della rinuncia con le note dell'AdG riportate nella colonna "Nota Validazione".

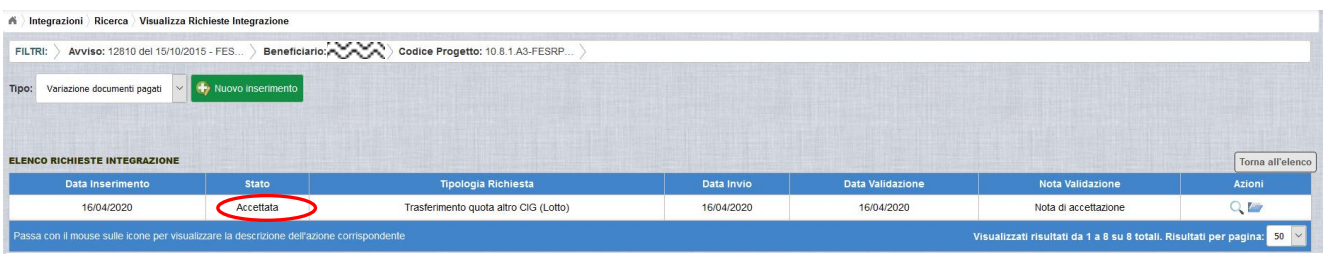

Nella colonna azioni sono riportate le attività che l'utente può eseguire su una richiesta accettata dall'Autorità di Gestione:

- visualizzare la richiesta accettata con le eventuali note dell'Autorità di Gestione
- accedere alla funzione di consultazione delle richieste di integrazione

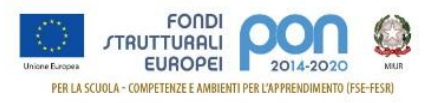

effettuate per il progetto selezionato

Selezionando l'icona <sup>Q</sup> "Visualizza dettaglio richiesta", il sistema visualizza la pagina successiva, che riporta oltre ai dati inseriti dall'istituto, descritti a paragrafo [9.1,](#page-57-1) e le eventuali modifiche apportate, descritte a paragrafo [9.2.1,](#page-62-0) gli altri dettagli della validazione effettuata dalla AdG, in particolare saranno valorizzati i seguenti campi:

- **Data Inserimento** della richiesta
- **Stato** della richiesta
- **Data Invio** della Richiesta da parte dell'Istituto
- **Data Validazione** della Richiesta da parte dell'AdG
- **Nota Validazione** che riporta le note dell'AdG

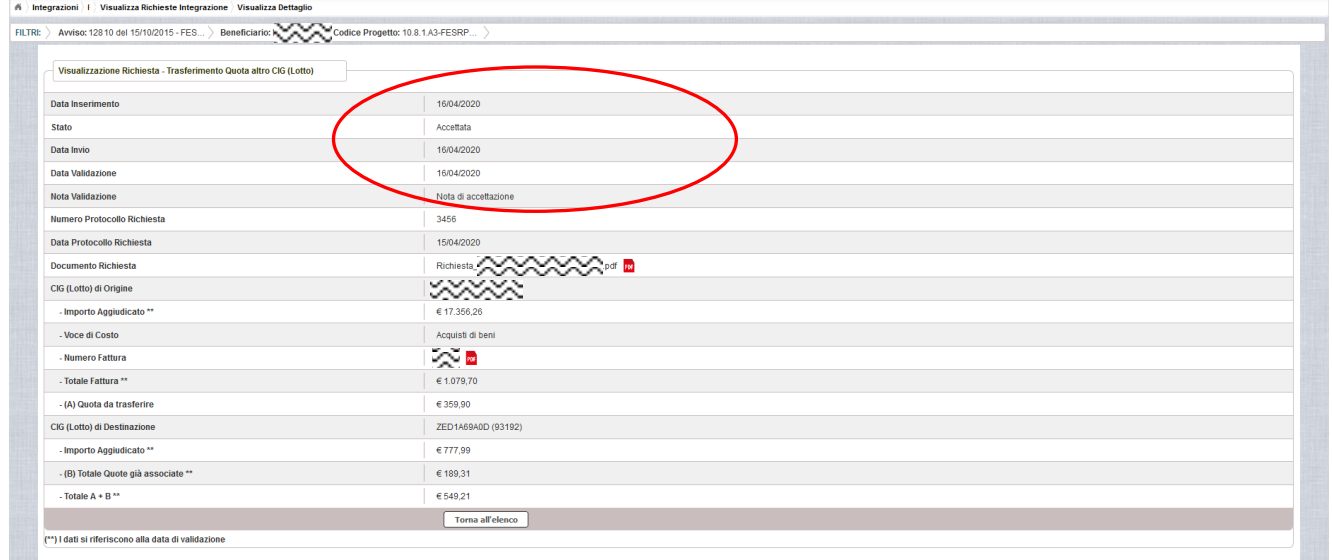

Selezionando il bottone **I Torna all'elenco** si ritorna alla pagina "Visualizza Richieste Integrazione".

#### *9.3.2 RICHIESTA RIFIUTATA*

<span id="page-67-0"></span>Nel caso in cui l'AdG rifiuti la richiesta di integrazione, la richiesta passa dallo stato "Inviata" a "Rifiutata" con le note dell'AdG riportate nella colonna "Nota Validazione". L'istituto accedendo alla funzione Integrazioni e selezionando il relativo progetto vedrà lo stato della sua richiesta, come riportato nella figura successiva.

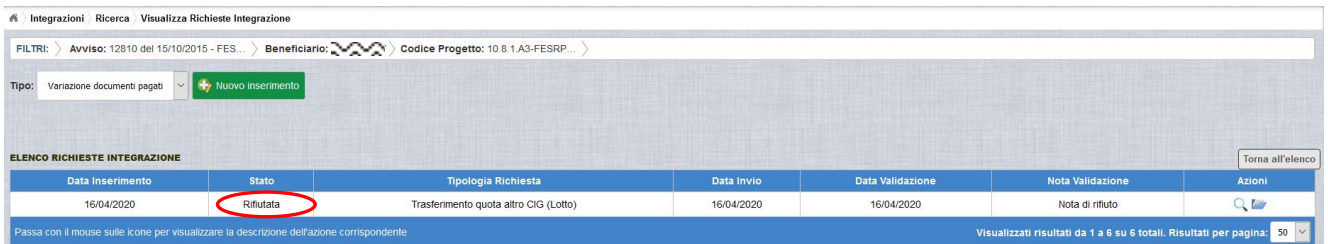

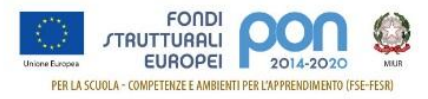

Selezionando l'icona "Visualizza dettaglio richiesta", il sistema visualizza la pagina successiva, che riporta oltre ai dati inseriti dall'istituto, descritti a paragrafo [9.1,](#page-57-1) e le eventuali modifiche apportate, descritte a paragrafo [9.2.1,](#page-62-0) gli altri dettagli del rifiuto operato dall' AdG, in particolare saranno valorizzati i seguenti campi:

- **Data Inserimento** della richiesta
- **Stato** della richiesta
- **Data Invio** della Richiesta da parte dell'Istituto
- **Data Validazione** della Richiesta da parte dell'AdG

**Nota Validazione** che riporta le motivazioni del rifiuto dell'AdG

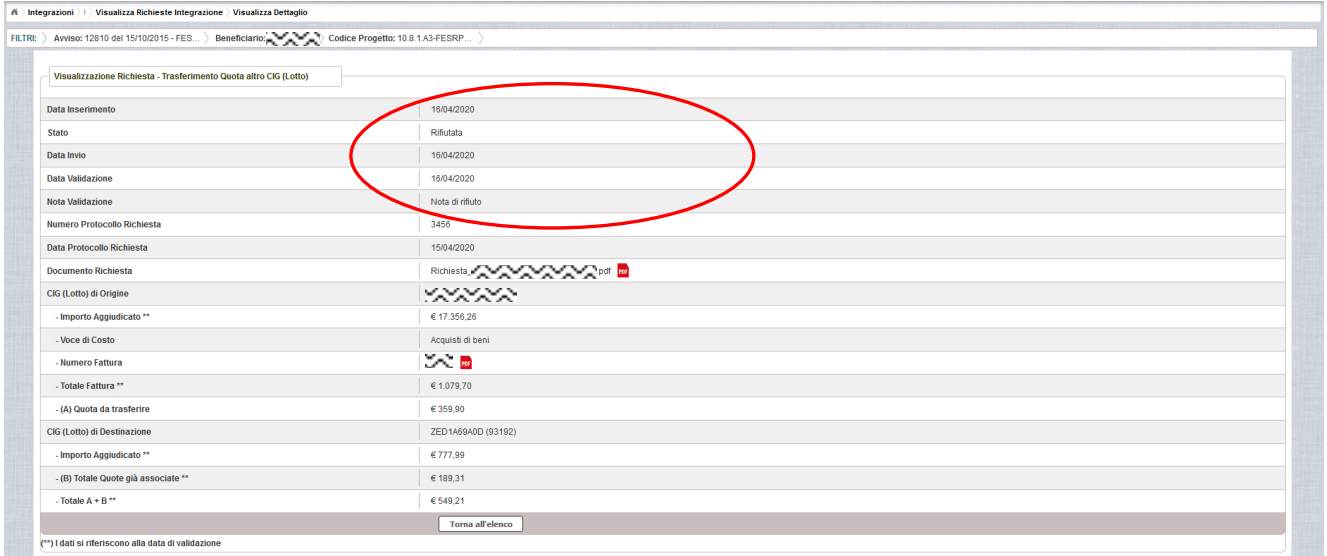

#### *9.3.3 RICHIESTA ANNULLATA*

<span id="page-68-0"></span>Nel caso in cui l'istituto abbia inviato una richiesta errata (ad es. la richiesta è stata erroneamente effettuata su una fattura o su CIG sbagliato), l'AdG può eliminare tale richiesta, previa comunicazione esplicita da parte dell'Istituto, formulata

con un ticket direttamente all'AdG (per maggiori informazioni si possono seguire le istruzioni descritte nel manuale pubblicato sul sito istituzionale nella sezione: [http://www.istruzione.it/pon/ponkit\\_disposizioni.html#sec\\_gpu](https://webmail.pubblica.istruzione.it/owa/redir.aspx?SURL=tNwXopGriSK_uoqeGsLc-Sefe_yk8oNgQnS61r6-0On4a1r3sfTWCGgAdAB0AHAAOgAvAC8AdwB3AHcALgBpAHMAdAByAHUAegBpAG8AbgBlAC4AaQB0AC8AcABvAG4ALwBwAG8AbgBrAGkAdABfAGQAaQBzAHAAbwBzAGkAegBpAG8AbgBpAC4AaAB0AG0AbAAjAHMAZQBjAF8AZwBwAHUA&URL=http%3a%2f%2fwww.istruzione.it%2fpon%2fponkit_disposizioni.html%23sec_gpu) sotto la voce Sistema Informativo - GPU-> Manuale operativo ticket assistenza).

In tal caso, lo stato della Richiesta di integrazione passa dallo stato "Inviata" a "Annullata". L'istituto accedendo alla funzione "Integrazioni" e selezionando il relativo progetto vedrà lo stato della sua richiesta di variazione come riportato nella figura successiva e potrà procedere con un nuovo inserimento.

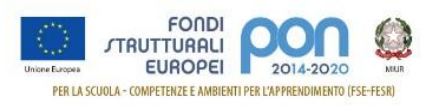

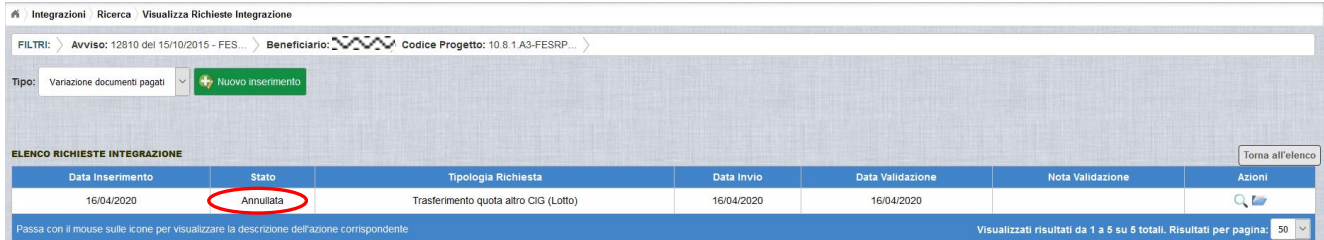